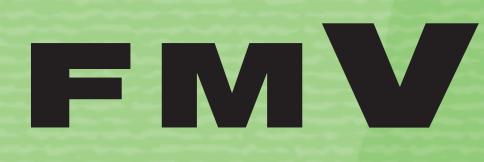

**FMV** 

B5FJ-8961-01

**このパソコンで 1 できること**

**テレビを見る 2**

# **テレビを録る 3**

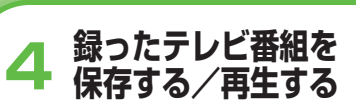

**困ったときの 5 Q&A**

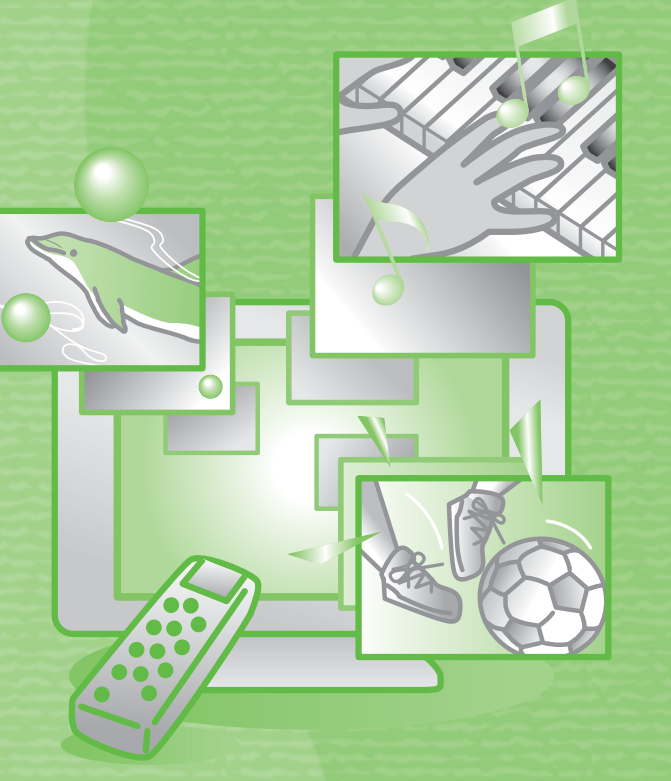

テレビ操作ガイド

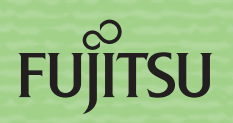

マニュアルのご案内 冊子のマニュアル スタートガイド(1 設置編 2 セットアップ編)  $\frac{1}{2}$  -  $\frac{1}{2}$  -  $\frac{1}{2}$  -  $\frac{1}{2}$ ă. 28-15152 使い始めるまでの準備はこれでバッチリ このマニュアルでバソコンの<br>セットアップenver. ●『スタートガイド1 設置編』  $\left(\frac{d\mu}{d\mu}\right)$ 何 **BA**  $\leq$   $\frac{1}{2}$ ●『スタートガイド2 セットアップ編』  $\partial \mathbb{G}$ 0  $\odot$  $\frac{1}{\sqrt{2}}\frac{1}{\sqrt{2}}\left(\frac{1}{\sqrt{2}}\right)^{1/2}$ FMV取扱ガイド FMVテレビ操作ガイド テレビチューナー搭載機種に添付 **EMV** ● 各部の名称と働き EMM  $\overline{...}$ (FMV-DESKPOWER Fシリーズを除く)※ ●パソコンの取り扱い FMV取扱ガイド ●テレビについて  $\overline{\circ}$  mm. FMV<br>テレビ操作ガイド  $\overline{w}$ ・電源の入れ方/切り方  $rac{1}{1}$ ... O FA ・テレビの見かた ・音量の調節 - <sup>73</sup> 回图 ・録画/保存のしかた ・輝度の調節 など  $\begin{picture}(10,10) \put(0,0){\line(1,0){10}} \put(15,0){\line(1,0){10}} \put(15,0){\line(1,0){10}} \put(15,0){\line(1,0){10}} \put(15,0){\line(1,0){10}} \put(15,0){\line(1,0){10}} \put(15,0){\line(1,0){10}} \put(15,0){\line(1,0){10}} \put(15,0){\line(1,0){10}} \put(15,0){\line(1,0){10}} \put(15,0){\line(1,0){10}} \put(15,0){\line(1$ ●テレビなどに関するQ&A ● 周辺機器の設置/設定/増設  $-16$ ※ FMV-DESKPOWER Fシリーズで  $r = \frac{1}{2}$ ●お手入れ - ^^ しこご、こ、・・・・・。<br>テレビチューナー搭載機種の方は、<br>『FMV取扱ガイド』をご覧ください。 ●仕様一覧 **rufirsu** 

#### トラブル解決ガイド

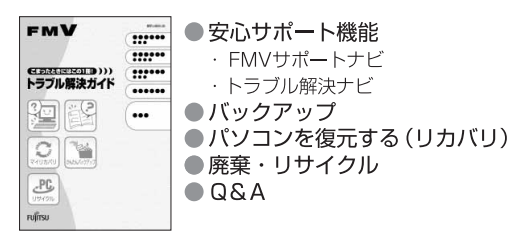

### サポート&サービスのご案内

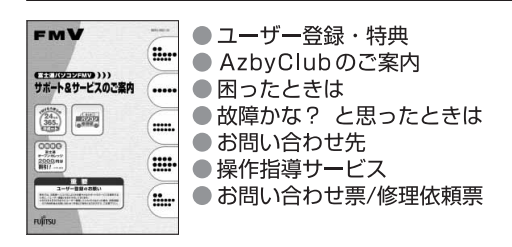

この他にも、マニュアルや重要なお知らせなどの紙、冊子類があります。

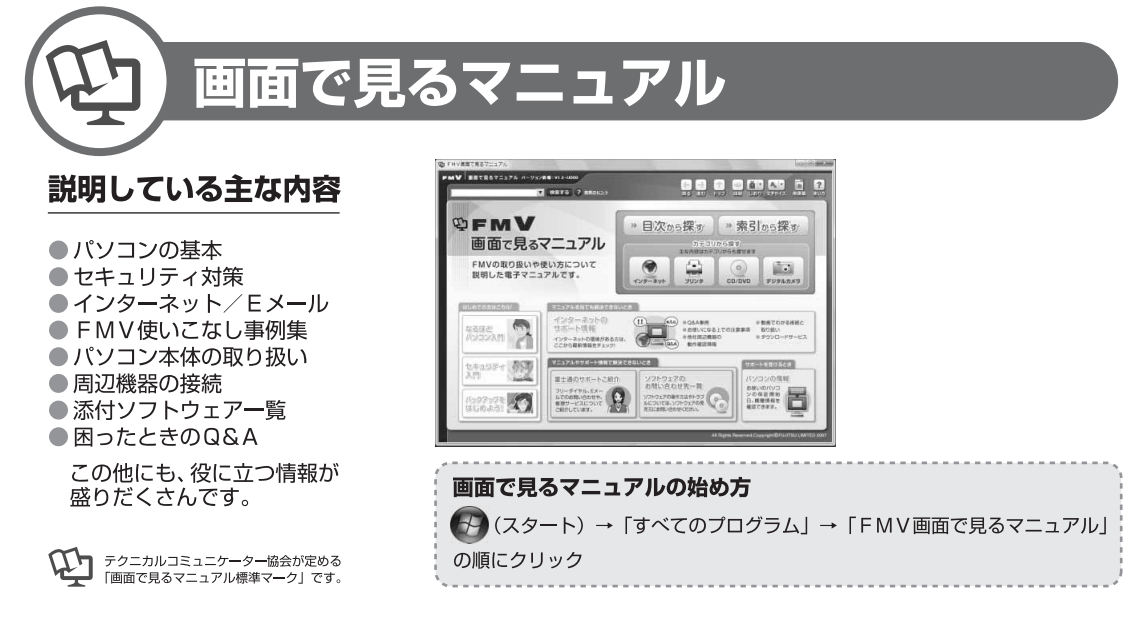

» 日次から探す

インターネット

≫ 索引から探す

 $\odot$ 

デジタルカメラ

カテゴリから探す

主な内容はカテゴリからも探せます

 $\circ$ 

CD/DVD

ا سا

プリンタ

冊子のマニュアルの本文内に、》「\*\*\*\*\*\*(文書番号)」とある場合は 「画面で見るマニュアル」で検索してご覧ください。

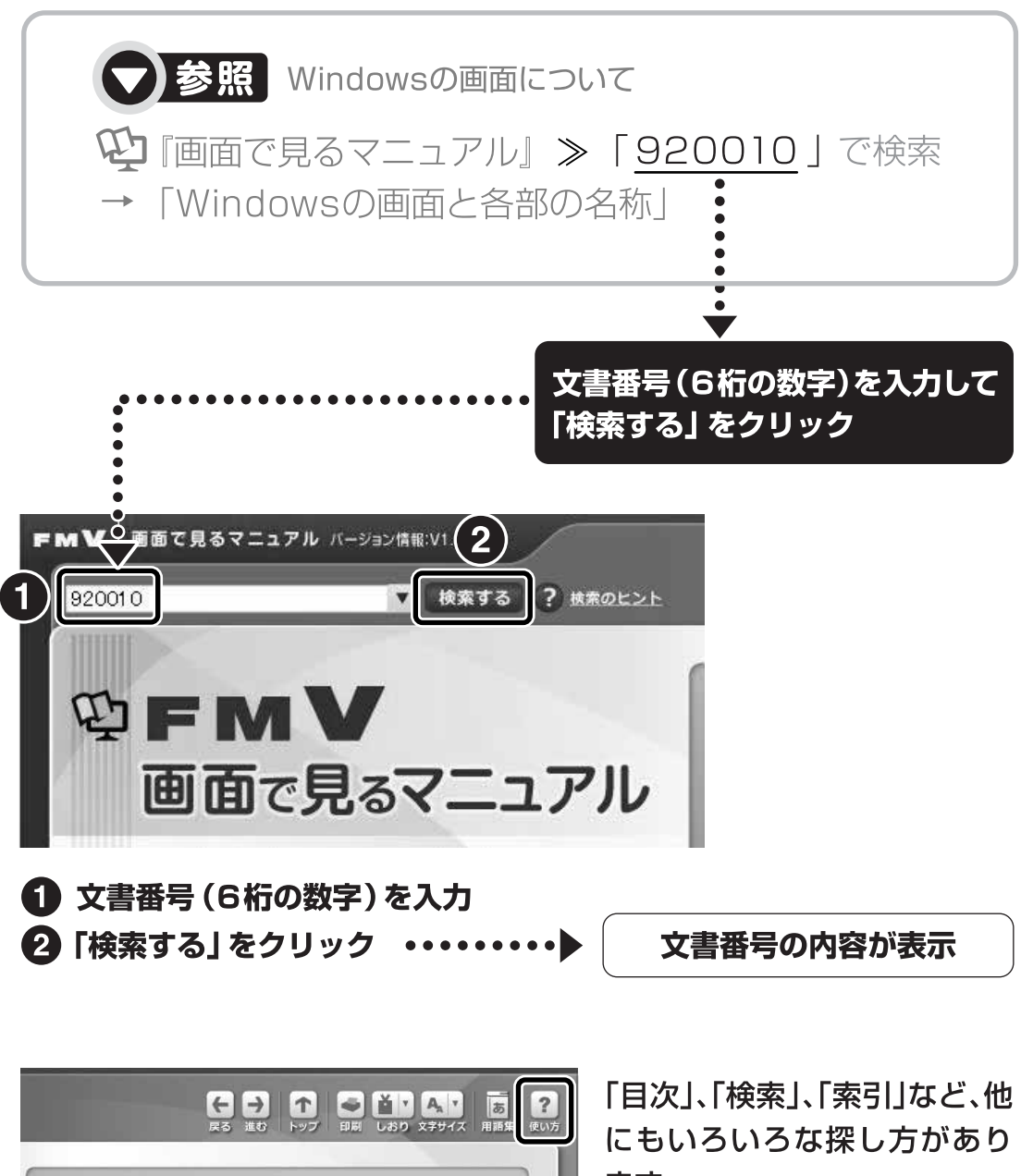

ます。

「画面で見るマニュアル」につ いて詳しくは、画面右上の ? をクリックしてください。

## このマニュアルを読む前に

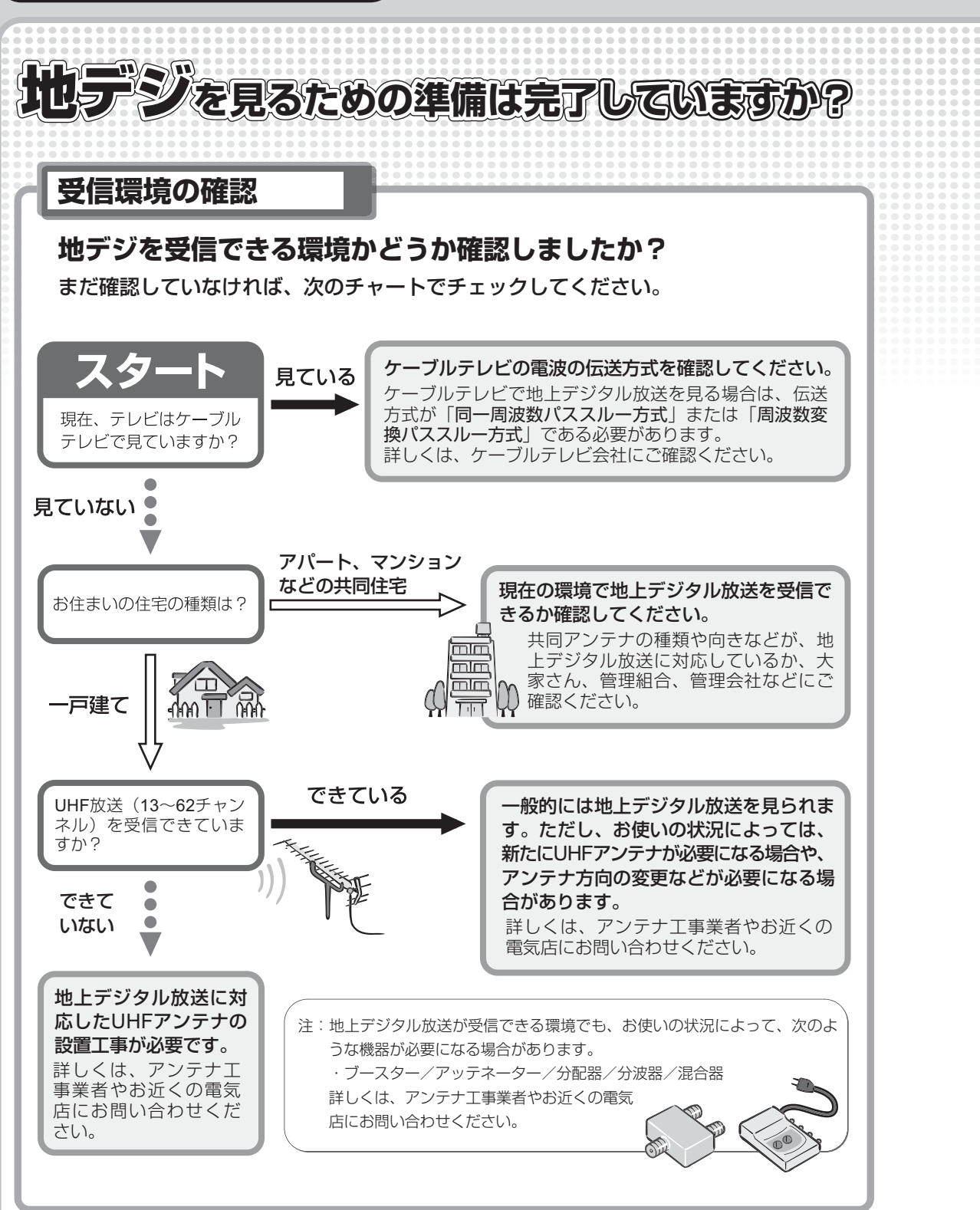

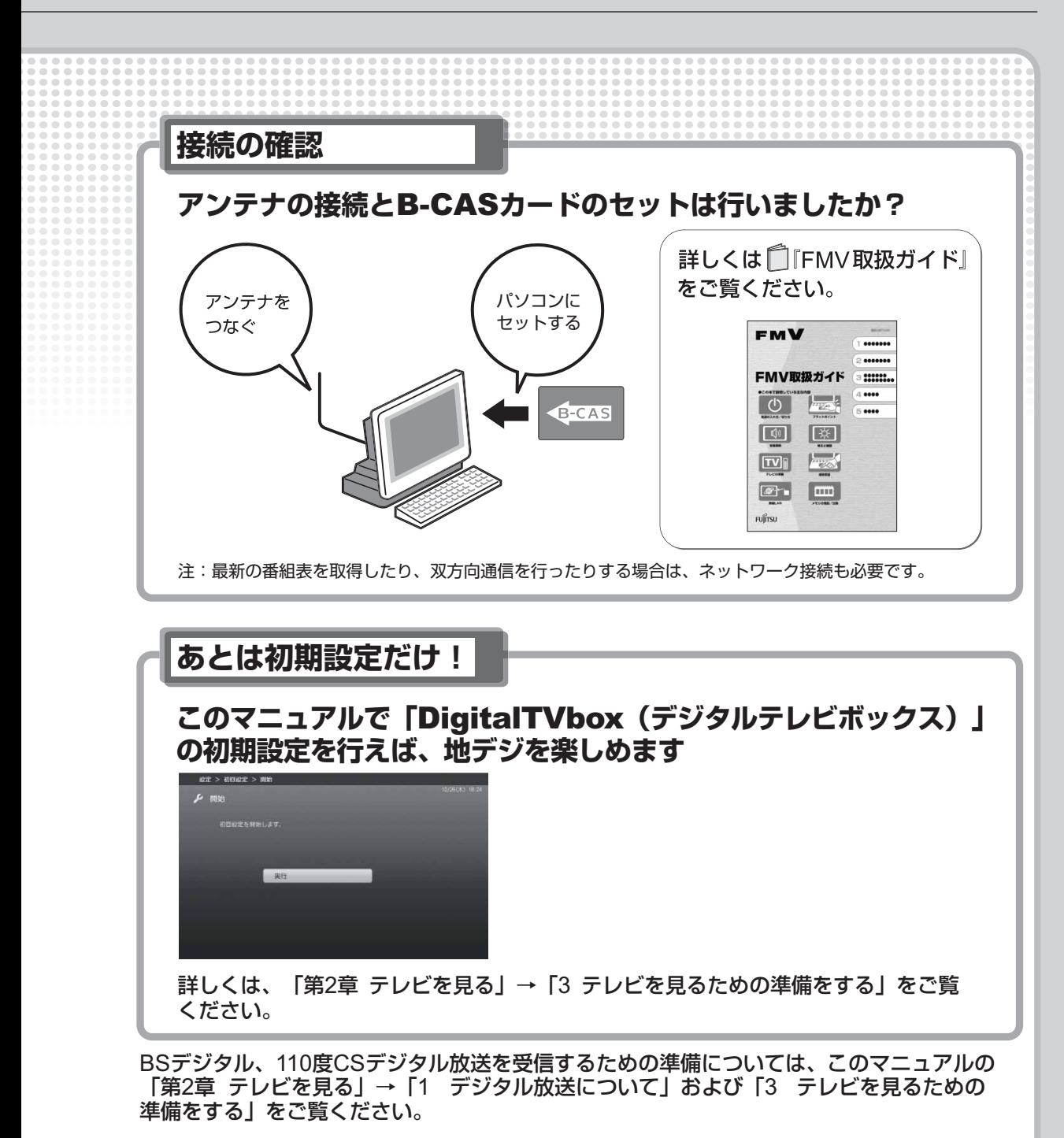

# (社)デジタル放送推進協会(略称:「Dpa/ディーピーエー」)の ホームページも見てみよう!

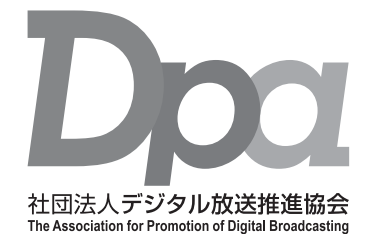

http://www.dpa.or.jp/ デジタル放送に関する情報をご覧になれます。

・地デジとは?

- ・自分の住んでいるところに電波がきているのかなぁ
- ・未対応地域の放送開始予定など
- ·BS·110度CSデジタル放送について

(2008年7月現在)

# 目次

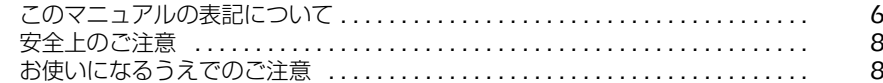

#### 第1章 このパソコンでできること

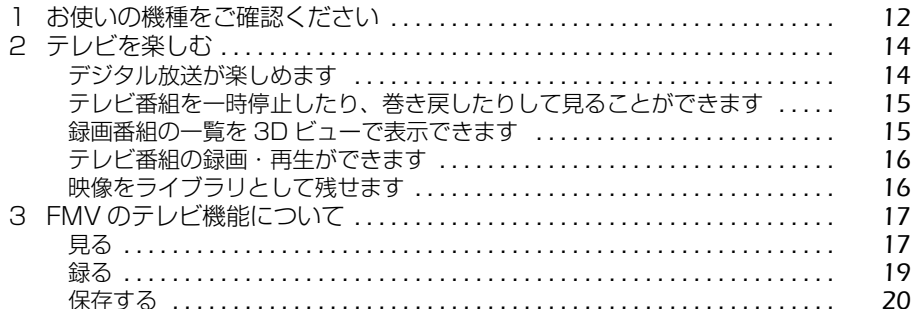

#### 第2章 テレビを見る

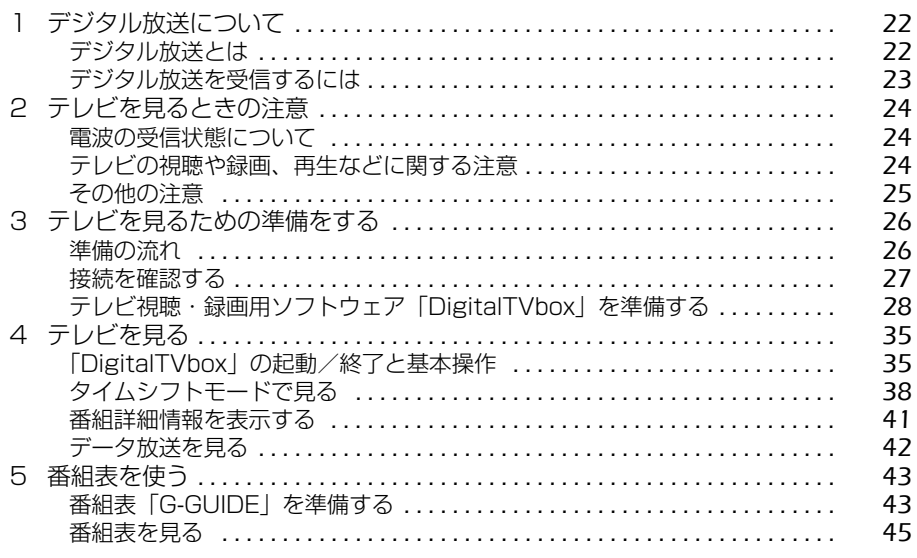

#### 第3章 テレビを録る

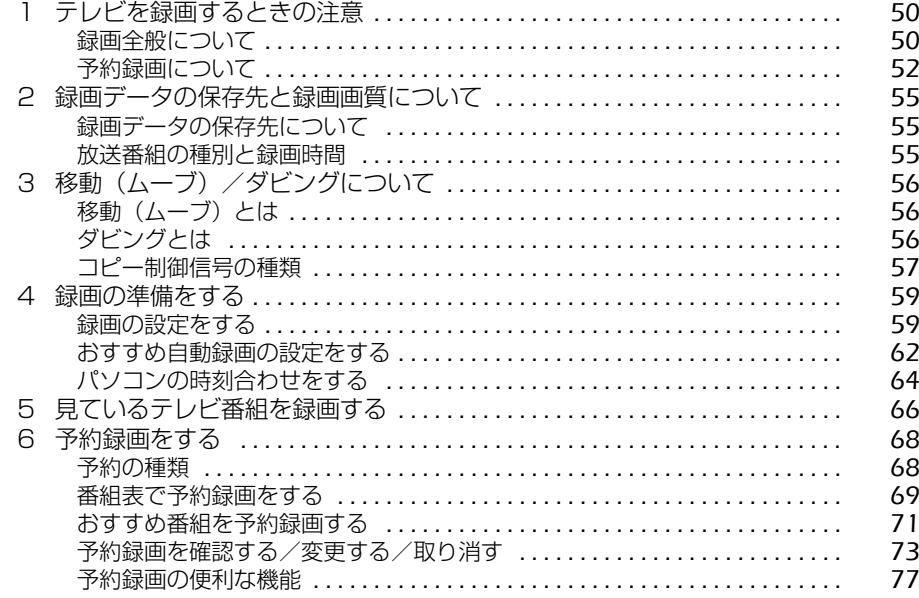

## 第4章 録ったテレビ番組を保存する/再生する

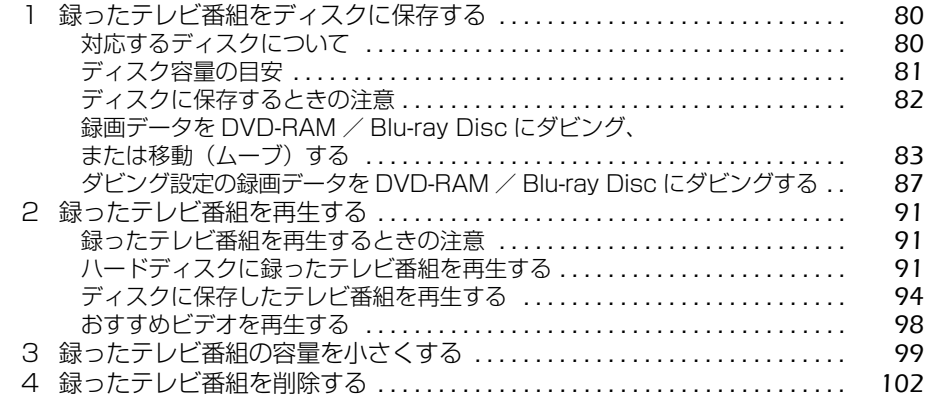

### 第5章 困ったときの Q&A

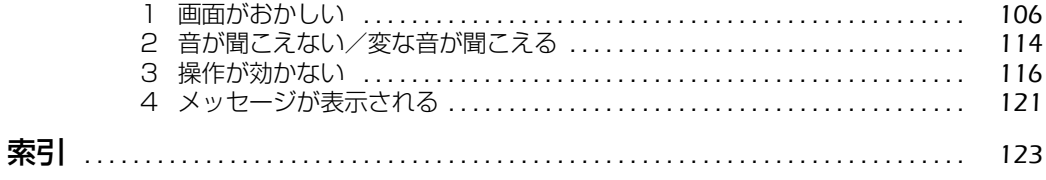

# <span id="page-7-0"></span>このマニュアルの表記について

## **画面例およびイラストについて**

表記されている画面およびイラストは一例です。お使いの機種やモデルによって、画面およびイ ラストが若干異なることがあります。また、イラストは説明の都合上、本来接続されているケー ブル類を省略していることがあります。

## **本文中の記号について**

本文中に記載されている記号には、次のような意味があります。

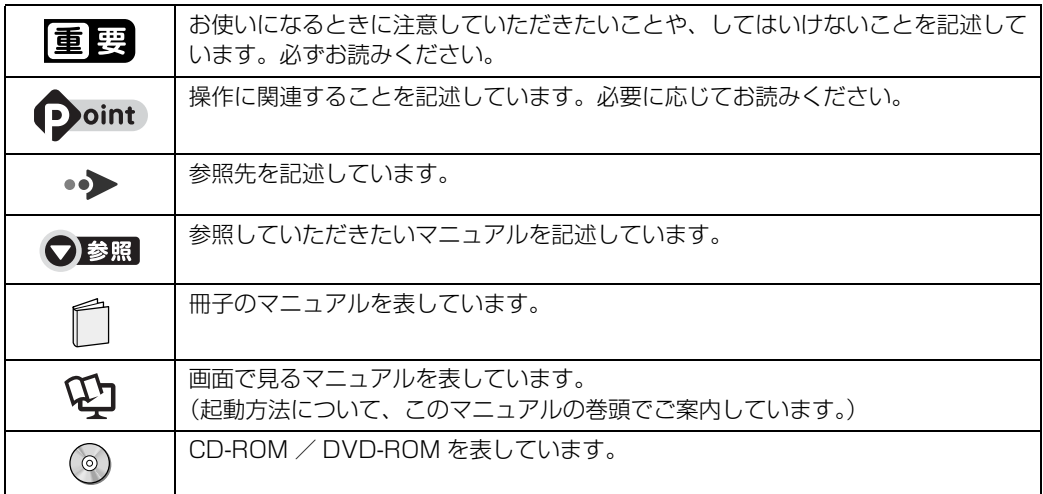

# **製品などの呼び方について**

このマニュアルでは製品名称などを、次のように略して表記しています。

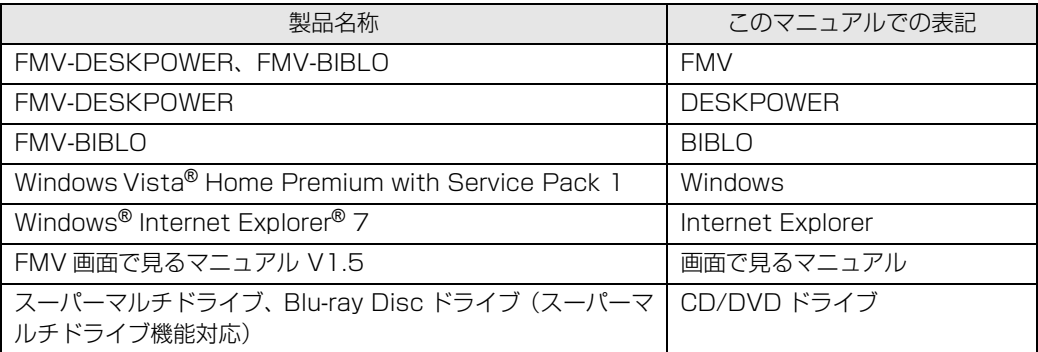

## **BIBLO をお使いの方へ**

このマニュアルで「マウスで操作する」とある箇所は、フラットポイントでも操作できます。

# **商標および著作権について**

Microsoft、Windows、Windows Vista、Aero、Internet Explorer は、米国 Microsoft Corporation の米国およびその 他の国における登録商標または商標です。 その他の各製品名は、各社の商標、または登録商標です。 その他の各製品は、各社の著作物です。

All Rights Reserved, Copyright© FUJITSU LIMITED 2008

# <span id="page-9-0"></span>安全上のご注意

#### **FMV を安全に正しくお使いいただくための重要な情報です。**

本製品でテレビ、DVD、ゲームなどの映像を見たり、本製品にご家庭のテレビなどを接続したり してご利用になる場合には、部屋を明るくして、画面から充分離れてご覧ください。 映像を視聴する方の体質によっては、強い光の刺激や点滅の繰り返しを受けることによって一時 的な筋肉の痙攣や意識の喪失などの症状を起こす場合がありますので、ご注意ください。また、 このような症状を発症した場合には、すぐに本製品の使用を中止し、医師の診断を受けてくださ い。

# <span id="page-9-1"></span>お使いになるうえでのご注意

#### **大切な録画・録音・編集について**

- **・**大切な録画・録音・編集を行う場合は、事前に試し録画・録音・編集をして、正しくできるこ とをご確認ください。
- **・**本製品およびディスクを使用中に発生した不具合、もしくは本製品が使用不能になったことに より、録画・録音・編集されなかった場合、その内容の補償およびそれに付随する損害に対し て、弊社は一切の責任を負いかねます。

## **ハードディスクについて**

パソコンに内蔵されているハードディスクは非常に精密な機器です。お使いの状況によっては、 部分的な破損が起きたり、最悪の場合はデータの読み書きができなくなったりするおそれもあり ます。ハードディスクは、録画・録音した内容を恒久的に保存する場所ではなく、一度見るため や、DVD や Blu-ray Disc に保存したりするまでの一時的な保管場所としてお使いください。

# **停電などについて**

- **・**本製品の動作中に停電などが起こると、録画ができなかったり、内蔵ハードディスクに保存し てある録画データが損なわれたりすることがあります。大切な録画データは、DVD や Blu-ray Disc に保存されることをお勧めします。
- **・**録画中やディスクへの保存中に停電などが起こると、録画や保存に失敗したり、ハードディス クから録画データの一部、またはすべてが削除されたりする場合があります。このとき、録画 データの一部、またはすべてを、再生できない場合があります。

## **著作権について**

本製品で録画・録音したものを、無断で複製、放送、上映、有線放送、公開演奏、インターネッ ト配信、レンタル(有償・無償を問わず)、販売することは、法律により禁止されています。

## **本製品における MPEG-4 ライセンスに関する注意**

本製品は、MPEG-4 ビジュアル規格特許ライセンスを管理する MPEG LA LLC から弊社が製 造・販売のライセンス許諾を得て提供しているものです。MPEG-4 ビジュアル規格に準拠した態 様で、本製品を個人が無償で使用することは、前記ライセンス許諾の範囲内であり許可されてい ます。上記以外の使用については許可されておりません。

## **BIBLO をお使いになるときの注意**

次の操作を行う場合は、パソコン本体に AC アダプタを取り付けてください。

- **・**「DigitalTVbox」で録画を行う場合
- **・**DVD/Blu-ray Disc に保存する場合
- **・**番組表を受信する場合

# Memo

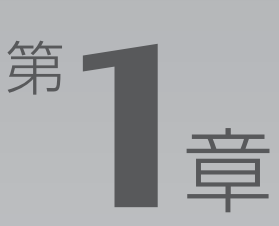

# <span id="page-12-1"></span><span id="page-12-0"></span>**このパソコンでできること**

#### ここでは、FMV のテレビ機能で何ができるのかを紹介します。

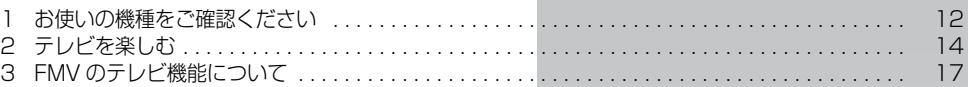

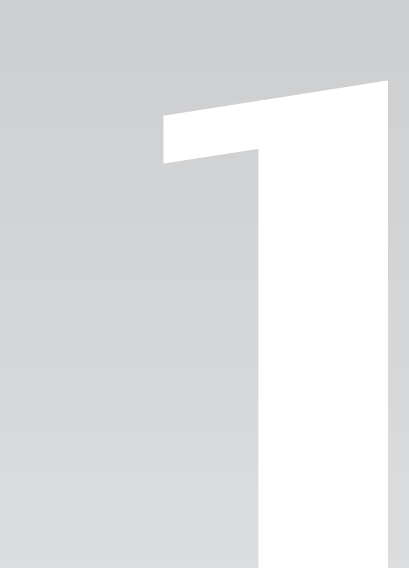

<span id="page-13-0"></span>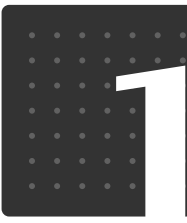

<span id="page-13-5"></span>

# <span id="page-13-1"></span>お使いの機種をご確認ください

お使いの機種により、搭載されているテレビチューナーやドライブの種類が異なり ます。

搭載されている機器により、操作方法や説明が異なる場合がありますので、お使い の機種の搭載状況を事前にご確認ください。

ここでは、このマニュアルの説明に必要な機能についてのみ記載しています。パソコンの詳しい 仕様については、 ! FMV 取扱ガイド」をご覧ください。

### ■ 表中のマークの意味

 $\overline{f}$  ( $\overline{f}$ )  $\overline{f}$  . ハイビジョン・テレビチューナー (地上・BS・CS デジタル放送用)

- : ハイビジョン・テレビチューナー(地上デジタル放送用)
- <sub>「Blu-ray</sub> : Blu-ray Disc ドライブ
	- : 搭載しています
	- : 搭載していません

## ■ 機器の一覧

お使いのパソコンの機種名(品名)を確認したら、次の表の 欄に印を付けてください。

#### ● 参照 お使いのパソコンの機種名 (品名) の確認方法

■ 『スタートガイド 1 設置編』

→「添付品がすべて揃っているか確認してください」

#### **DESKPOWER**

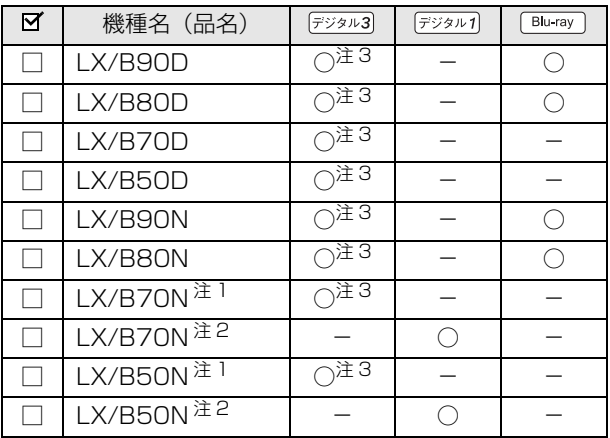

<span id="page-13-2"></span>注 1:インターネットの富士通ショッピングサイト「WEB MART(ウェブマート)」で「カスタムメイドモデル」をご購入 されたときに、「ハイビジョン・デジタル・チューナー(地上・BS・CS デジタル放送用)」を選択した場合 注 2:インターネットの富士通ショッピングサイト「WEB MART(ウェブマート)」で「カスタムメイドモデル」をご購入

<span id="page-13-4"></span><span id="page-13-3"></span>されたときに、「ハイビジョン・デジタル・チューナー(地上デジタル放送用)」を選択した場合 注 3:2 基搭載

#### **BIBLO**

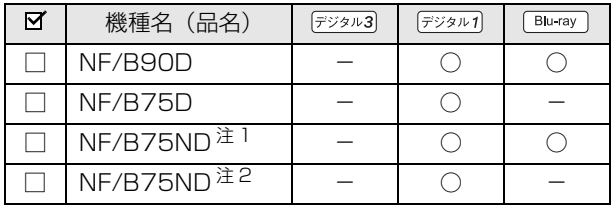

<span id="page-14-0"></span>注 1:インターネットの富士通ショッピングサイト | WEB MART(ウェフマート)」で | カスタムメイドモデル」をご購入<br>- されたときに、「Blu-ray Disc ドライブ」を選択した場合

<span id="page-14-1"></span>注 2:インターネットの富士通ショッピングサイト「WEB MART(ウェブマート)」で「カスタムメイドモデル」をご購入 されたときに、「スーパーマルチドライブ」を選択した場合

<span id="page-15-0"></span>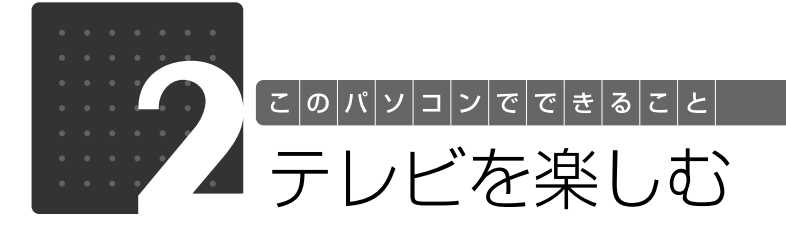

<span id="page-15-1"></span>FMV では、通常のテレビと同じように、デジタル放送を視聴できます。また、パ ソコンならではの楽しみ方として、番組を大容量ハードディスクに録画する、録 画番組を簡単に検索し、再生したり DVD や Blu-ray Disc へ保存したりする、と いったことができます。ここでは、FMV のテレビ機能を紹介します。

# <span id="page-15-2"></span>デジタル放送が楽しめます

テレビ視聴・録画用ソフトウェア「DigitalTVbox(デジタルテレビボックス)」では、地上・BS・ 110 度 CS デジタル放送を見たり<sup>注</sup>、録画したりできます。 デジタル放送ならではの鮮明な高画質・高音質をお楽しみください。

<span id="page-15-3"></span>注 :BS・110 度 CS デジタル放送の視聴・録画は、ハイビジョン・テレビチューナー(地上・BS・CS デジタル放送用)<br>を搭載した機種のみできます( ◆ [P.12](#page-13-1))。

**→「[テレビを見る」\(P.21](#page-22-2))** 

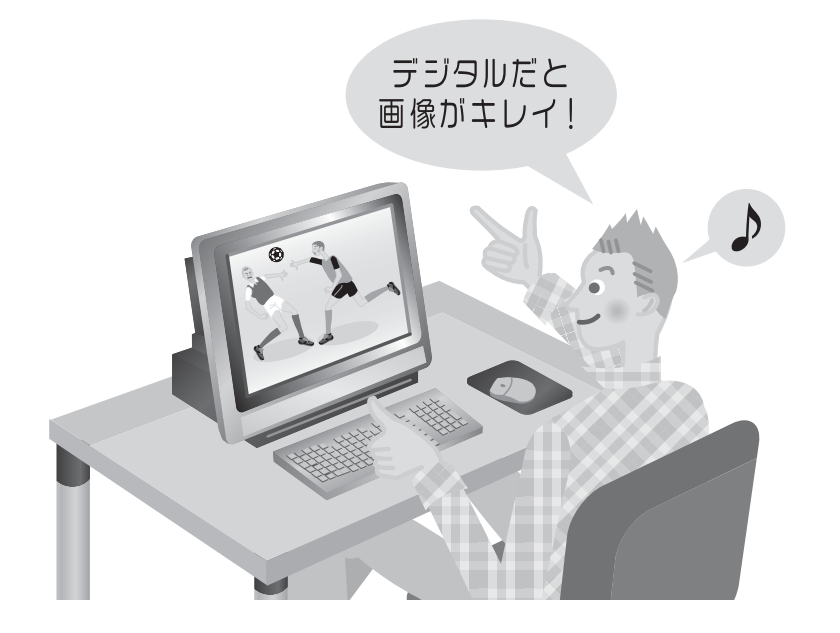

# <span id="page-16-0"></span>テレビ番組を一時停止したり、巻き戻したりして 見ることができます

「DigitalTVbox」のタイムシフト機能を使えば、もう一度見たい場面や見逃してしまった決定的 瞬間も、一時停止したり巻き戻したりして見ることができます。今までと違うテレビ番組の楽し み方ができます。

**→「[タイムシフトモードで見る」\(P.38](#page-39-1))** 

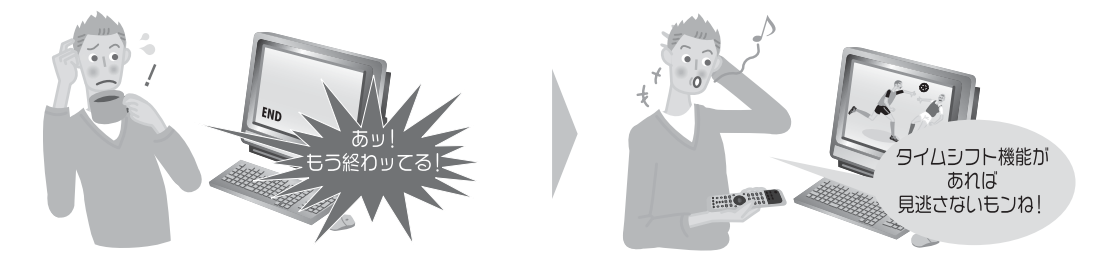

# <span id="page-16-1"></span>録画番組の一覧を 3D ビューで表示できます

「3D MediaSurfing(スリーディーメディアサーフィン)」を使うと、「DigitalTVbox」で録っ たテレビ番組を、三次元の奥行きのある状態に並べて見渡したり、検索したりすることができま す。

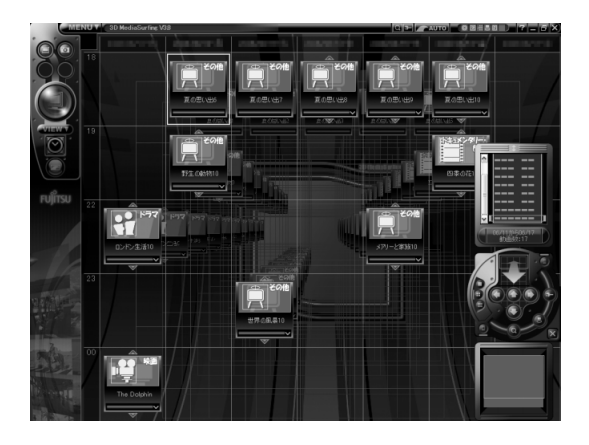

### **▼卷照 3D MediaSurfing**

→「3D MediaSurfing」 『画面で見るマニュアル』 「210300」で検索

# <span id="page-17-0"></span>テレビ番組の録画・再生ができます

ビデオテープへの録画だと、テープの残り時間が気になります。

でも FMV には大容量のハードディスクがあるので大丈夫。DVD レコーダー感覚でお楽しみいた だけます。

また、ライブラリから録画済みの見たい番組を簡単に探し出して再生できます。

**→「[テレビを録る」\(P.49](#page-50-2))** 

「[録ったテレビ番組を再生する」\(P.91](#page-92-4))

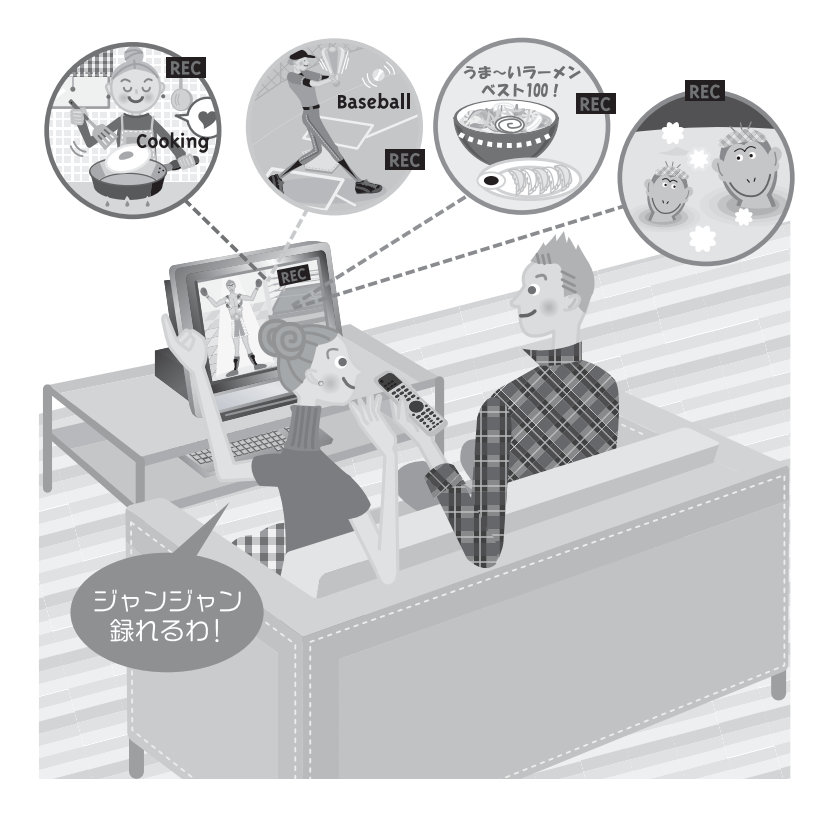

# <span id="page-17-1"></span>映像をライブラリとして残せます

「DigitalTVbox」で録りだめした大切な番組も、FMV なら手軽に DVD や Blu-ray Disc [注](#page-17-2)に保 存できます。映像をライブラリとして残しましょう。

<span id="page-17-2"></span>注 : Blu-ray Disc ドライブを搭載した機種 (→ [P.12](#page-13-1)) をお使いの場合

• • 「録ったテレビ番組をディスクに保存する| (P.80)

<span id="page-18-0"></span>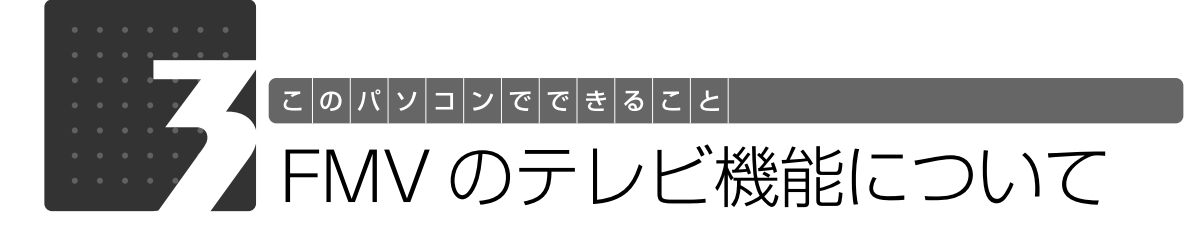

<span id="page-18-1"></span>FMV に搭載されているテレビ機能は次のとおりです。お使いの機種がサポートし ている機能をご確認ください。

<span id="page-18-2"></span>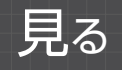

# **テレビを見る**

○:対応しています

-:対応していません

#### **DESKPOWER**

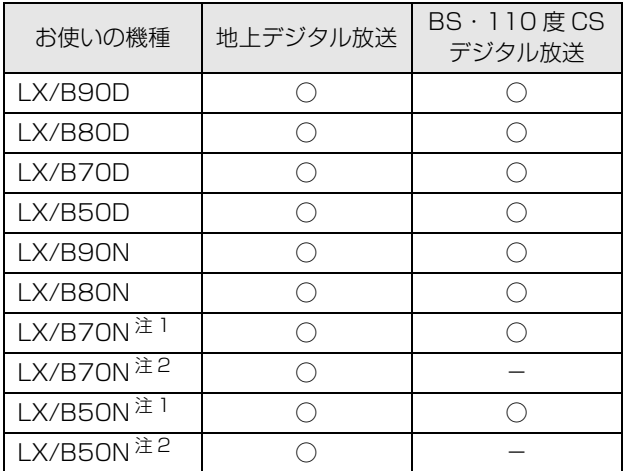

<span id="page-18-4"></span><span id="page-18-3"></span>注 1:インターネットの富士通ショッピングサイト「WEB MART(ウェブマート)」で「カスタムメイドモデル」をご購入 されたときに、「ハイビジョン・デジタル・チューナー(地上・BS・CS デジタル放送用)」を選択した場合 注 2:インターネットの富士通ショッピングサイト「WEB MART(ウェブマート)」で「カスタムメイドモデル」をご購入 されたときに、「ハイビジョン・デジタル・チューナー(地上デジタル放送用)」を選択した場合

#### **BIBLO**

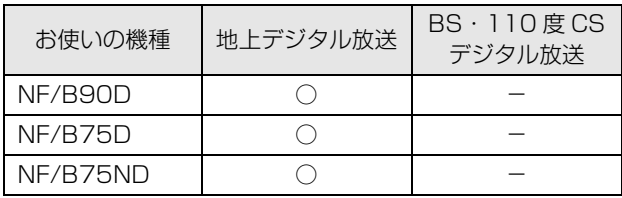

**タイムシフトモードで見る**

○: 対応しています

-:対応していません

#### **DESKPOWER**

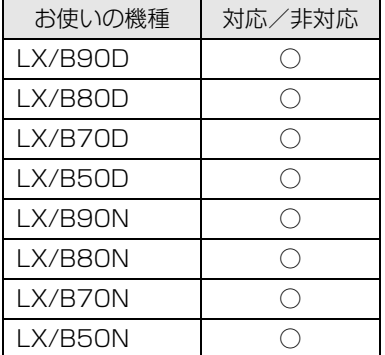

#### **BIBLO**

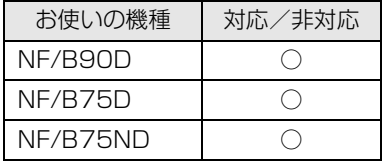

# **その他の視聴機能**

FMV では、地上デジタル放送に関する次の機能を利用できます。

○: 対応しています

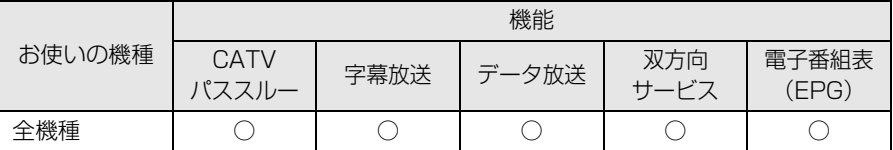

# **つoint 用語の意味**

・CATV パススルー

ケーブルテレビ会社が地上デジタル放送を配信するときに使用する、周波数変換パススルー方式と呼ばれる データ伝送方式です。

- ・データ放送
- 文字や図などで情報を提供する放送です。
- ・双方向サービス 通信回線を利用して、データを送受信する機能です。

<span id="page-20-0"></span>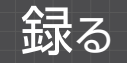

# <span id="page-20-3"></span>**テレビを録画する**

○: 対応しています

-:対応していません

#### **DESKPOWER**

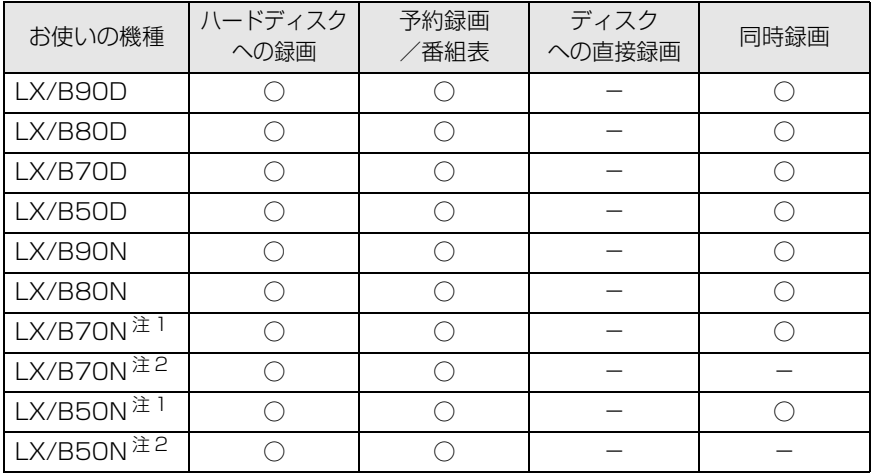

<span id="page-20-2"></span><span id="page-20-1"></span>注 1:インターネットの富士通ショッピングサイト「WEB MART(ウェブマート)」で「カスタムメイドモデル」をご購入 されたときに、「ハイビジョン・デジタル・チューナー(地上・BS・CS デジタル放送用)」を選択した場合 注 2:インターネットの富士通ショッピングサイト「WEB MART(ウェブマート)」で「カスタムメイドモデル」をご購入 されたときに、「ハイビジョン・デジタル・チューナー(地上デジタル放送用)」を選択した場合

#### **BIBLO**

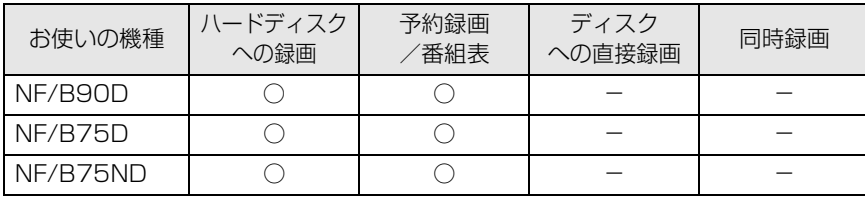

# <span id="page-21-0"></span>保存する

#### **つoint** FMV は「ダビング 10」に対応しています

「ダビング 10」(ダビングテン)は、「ダビング 10」信号が含まれるデジタル放送を録画した場合、その録画 データを CPRM(Content Protection for Recordable Media)対応の DVD、または Blu-ray Disc(BD-RE または BD-RE DL)に、最大 9枚ダビング(コピー)し、最後に移動(ムーブ)ができる機能です。移 動(ムーブ)を含めて最大 10 枚のディスクに、録画番組を保存できます。詳しくは、[「コピー制御信号の種](#page-58-1) [類」](#page-58-1)(→P.57)をご覧ください。

なお、すべての番組が「ダビング 10」ではありませんので、ご注意ください。

# **DVD または Blu-ray Disc に保存する**

注 : Blu-ray Disc は、Blu-ray Disc ドライブを搭載した機種 (→ [P.12](#page-13-1))で使用できます。

○:対応しています

-:対応していません

#### **DESKPOWER**

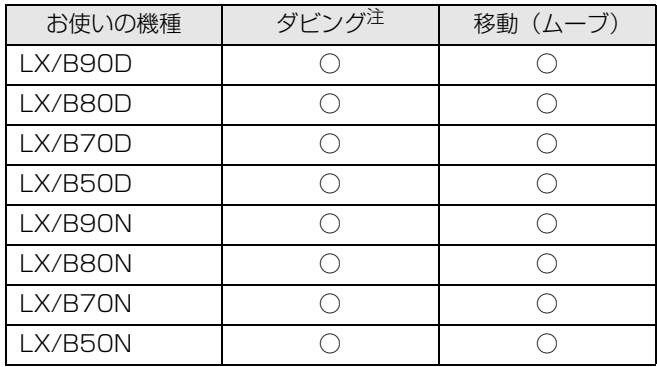

#### **BIBLO**

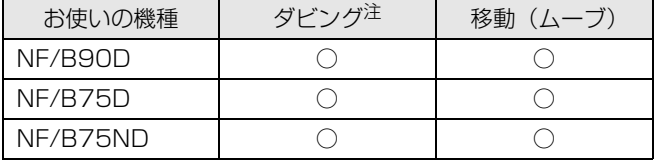

<span id="page-21-1"></span>注 :| タビング 10」信号が含まれる録画データの場合は最大 9 枚、| コビーワンス」信号が含まれる録画データの場合は<br>1 枚だけダビングできます。「ダビング 10」 および 「コピーワンス」 については、「[コピー制御信号の種類」](#page-58-1) ( •▶P.57) をご覧ください。

<span id="page-22-0"></span>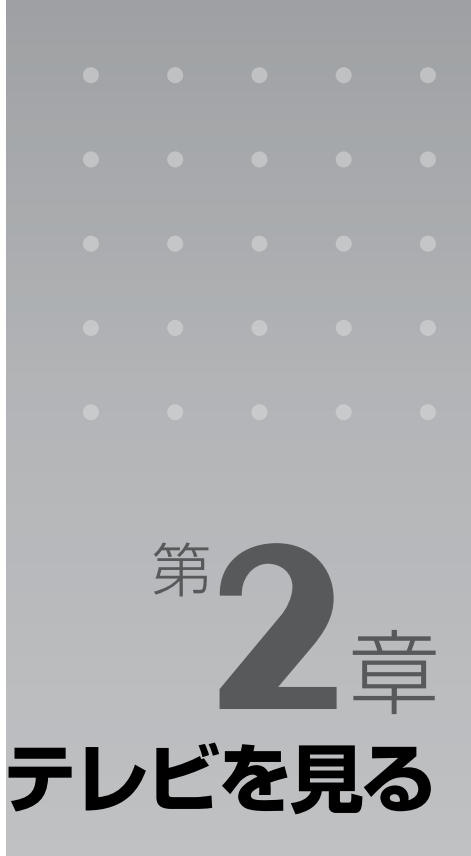

<span id="page-22-2"></span><span id="page-22-1"></span>ここでは、テレビを見るための準備と、テレビや番組表の見かたについて説明します。

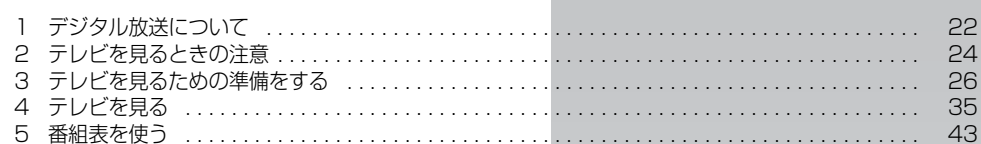

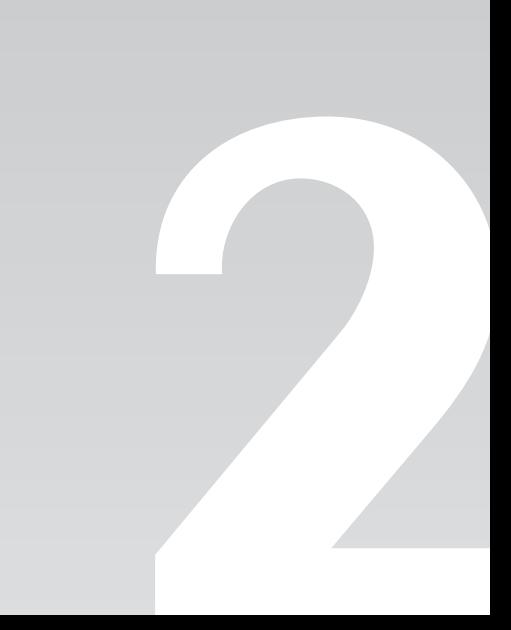

<span id="page-23-0"></span>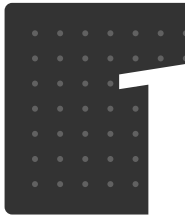

# <span id="page-23-1"></span>デジタル放送について

ここでは、デジタル放送の種類や、受信方法について紹介します。 なお、地上デジタル放送は全機種で受信できますが、BS デジタル、110 度 CS デ ジタル放送を受信できるかどうかは、お使いの機種が搭載しているテレビチュー ナーの種類によります ( •◆ [P.12](#page-13-5))。

# <span id="page-23-2"></span>デジタル放送とは

テ $|\nu|$ ビ $|\boldsymbol{\varepsilon}|$ を $|\boldsymbol{\varepsilon}|$ る

テレビがお茶の間に登場して以来、現在まで利用されているアナログ放送では、アナログ信号(信 号の波形で情報を表現したもの)が使われています。これに対して、デジタル信号(0 と 1 で情 報を表現したもの)が使われているのが、デジタル放送です。

デジタル放送には、地上デジタル放送、BS デジタル放送、および 110 度 CS デジタル放送があ ります。

## ■ 地上デジタル放送とは

2003 年 12 月から、地上波の UHF 帯を使用して開始されたデジタル放送です。地上アナログ 放送と比較すると、次のような特長があります。

- **・**デジタルハイビジョン放送 高画質できめ細やかな映像が楽しめます。
- **・**多チャンネル放送 デジタル圧縮技術によって、1 つのテレビ放送局で複数の番組を楽しめます。 **・**データ放送

文字や図などで情報を提供する放送です。地域に密着したニュースや天気予報などがあります。

**・**画像が鮮明 地形や建造物の反射波の影響を受けにくいので、画像が 2 重、3 重に映ったり、揺れたりするなど のゴースト障害がありません。

地上デジタル放送については、社団法人 デジタル放送推進協会のホームページ [\(http://www.dpa.or.jp/](http://www.dpa.or.jp/)) (2008年7月現在)をご覧ください。

# ■ BS デジタル放送とは

2000 年 12 月から、従来の WOWOW、NHK-BS といった BS 放送(BS アナログ放送)に加 えて、新たに始まった、放送衛星(BS)を使用した放送です。 BS デジタル放送については、社団法人 デジタル放送推進協会のホームページ [\(http://www.dpa.or.jp/](http://www.dpa.or.jp/)) (2008年7月現在)をご覧ください。

# **■ 110 度 CS デジタル放送とは**

2002 年 3 月から、複数の放送事業者により順次開始された、通信衛星(CS)を用いた衛星放 送の一種です。ほとんどの放送が有料です。

### [重要]

- ・デジタル放送の番組には、著作権保護を目的とした、コピー回数を制御するための信号が含まれ ています。
- ・有料放送を視聴したい場合は、別途加入申し込みと契約が必要になります。詳しくは、各放送事業 者にお問い合わせください。

<span id="page-24-0"></span>デジタル放送を受信するには

# **地上デジタル放送を受信するには**

- **・**B-CAS(ビーキャス)カードが必要です
	- **-** 地上デジタル放送を視聴したり、録画したりするのに必要なカードです。必ずパソコン本体にセッ トしてください。B-CAS カードをセットしないと、デジタル放送の視聴や録画ができません。
	- **-** パソコンに添付されている B-CAS カードの台紙の一部が、ユーザー登録用はがきになっています。 台紙や B-CAS カードの 门「ファーストステップガイド」に記載されていることをよくお読みにな り、ユーザー登録はがきに必要事項を記入のうえ、送付してユーザー登録をしてください。
	- **-** B-CAS カードは、お客様と(株)ビーエス・コンディショナルアクセスシステムズ(略称:B-CAS)社との直接契約に基づき使用するものです。B-CAS カード使用許諾契約約款に従って管 理してください。 パソコンの修理時は、B-CAS カードを取り外し、お客様の責任で保管してください。 B-CAS カードの紛失・盗難時や、破損したり汚れたりした場合など、B-CAS カードに関する質問 は B-CAS 社カスタマーセンター ( → [P.121](#page-122-2)) までお問い合わせください。
- **・**お住まいの地域が地上デジタル放送の放送エリア内か確認する 確認するには、社団法人 デジタル放送推進協会のホームページ[\(http://www.dpa.or.jp/](http://www.dpa.or.jp/))(2008 年 7 月現在)をご覧ください。
- **・**UHF アンテナを接続する 地上デジタル放送対応の UHF アンテナを接続する必要があります。

# **BS デジタル放送を受信するには**

- **・**放送事業者と受信契約をする NHK の場合は、受信契約をしていないと、画面左下に契約をうながすメッセージが表示され続けます。 すでに契約している場合は、新たに契約をする必要はありません。
- **・**BS デジタル放送に対応したアンテナケーブルを接続する

# **110 度 CS デジタル放送を受信するには**

**・**放送事業者と受信契約をする

すでに契約している場合は、新たに契約をする必要はありません。

**・**110 度 CS デジタル放送に対応したアンテナケーブルを接続する

<span id="page-25-0"></span>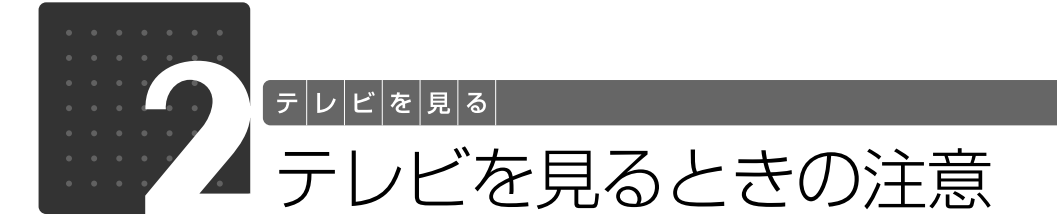

<span id="page-25-1"></span>ここでは、テレビ視聴・録画用ソフトウェア「DigitalTVbox」をお使いになると きに注意していただきたいことを説明します。

# <span id="page-25-2"></span>電波の受信状態について

- **・**画像および音声の品質は、アンテナの電波受信状況により大きく左右されます。
- **・**本製品をお使いになる地域の電波状態が弱い場合や、室内アンテナをご利用の場合などは、受 信状態が悪く、画質に影響が出ることがあります。この場合はご購入の販売店へ相談されるか、 市販のアンテナブースターをご購入ください。アンテナブースターをお使いになる場合は、ア ンテナブースターのマニュアルをご覧ください。
- **・**本製品をお使いになる地域の電波状態が強すぎる場合は、受信レベルが飽和し、画質に影響が 出ることがあります。この場合はご購入の販売店へ相談されるか、市販のアッテネーターをご 購入ください。アッテネーターをお使いになる場合は、アッテネーターのマニュアルをご覧く ださい。

# <span id="page-25-3"></span>テレビの視聴や録画、再生などに関する注意

- **・**「DigitalTVbox」をお使いのときに他のソフトウェアやスクリーンセーバーが動作していると、 音声が途切れる、映像が正しく表示されないなど、正常に動作しない場合があります。
- **・**テレビの視聴をしているときに、使用状況やシーンによっては、映像がスムーズに再生されな い場合があります。
- **・**シャットダウンや再起動をする場合や、スリープや休止状態にする場合は、リモコンの を押して「DigitalTVbox」を終了してください。画面右下の通知領域にある [DigitalTVbox] アイコンが待機状態表示( | | | になります。
- •同時録画に対応していない機種( •▶P.19)の場合は、録画中に別番組を視聴できません。 DESKPOWER の同時録画に対応している機種の場合は、録画を行っていない側のテレビ チューナーで、視聴できます。
- **・**テレビ視聴中は、「WinDVD(ウィンディーブイディー)」を起動しないでください。 「DigitalTVbox」でテレビ視聴中に「WinDVD」を起動すると、「画面を表示できません。他の映像 表示ソフトを終了してください。」と表示され、「DigitalTVbox」の画面表示が終了します。

# <span id="page-26-0"></span>その他の注意

- **・**画面の設定を変更しないでください。 デスクトップの何もないところを右クリックし、表示されるメニューから「個人設定」をクリックし て、「画面の設定」をクリックすると、画面の各種設定を変更できますが、「DigitalTVbox」を使用 中は画面の設定を変更しないでください。また、画面の解像度と発色数は、ご購入時の設定でお使い ください。
- **・**他のソフトウェアと同時に使わないでください。 「DigitalTVbox」は、「Windows Media Player(ウィンドウズメディアプレーヤー)」など、他の ソフトウェアと同時に使わないでください。
- **・**画面の解像度が横 1024 ドット以上、かつ縦 660 ドット以上の設定でない場合、 「DigitalTVbox」が起動しません。また、縦の解像度を 768 ドット未満に設定した場合、画 面全体が表示されないことがあります。768 ドット以上に設定されることをお勧めします。
- **・**定期的にデフラグを実行してください。 ハードディスクへの録画を頻繁に行うと、ハードディスク内のファイルが断片化され、ハードディス クへの読み書き速度が低下します。定期的なデフラグの実行をお勧めします。

#### ● 参照 デフラグ

→「デフラグでハードディスクを整える」 10「画面で見るマニュアル」》 「920330」で検索

<span id="page-27-0"></span>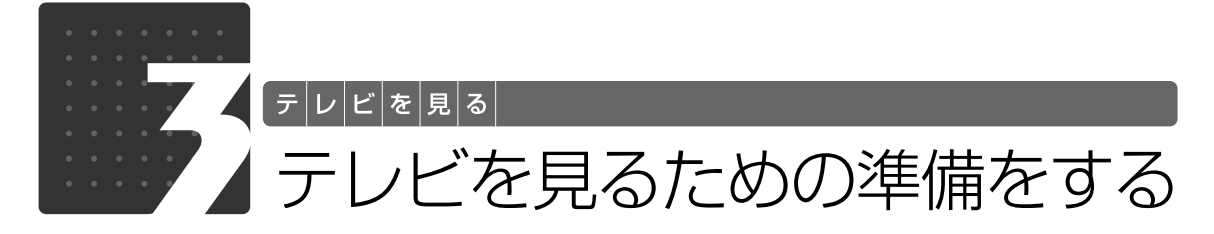

<span id="page-27-1"></span>ここでは、各種接続や「DigitalTVbox」の初期設定など、テレビを見るための準 備について説明します。

# <span id="page-27-2"></span>準備の流れ

FMV でテレビ番組を見るためには、接続や設定などの準備を行う必要があります。 ここでは、準備の流れについてご紹介します。

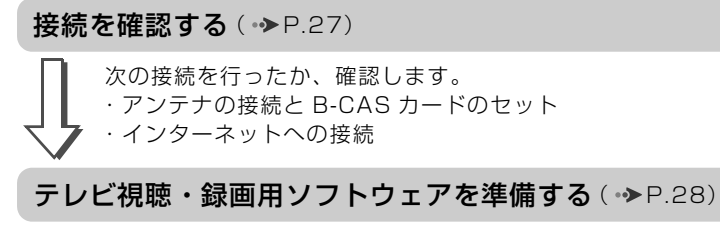

次の操作を行います。 ・「DigitalTVbox」の初期設定

ここまで設定が終了したら、テレビを見ることができます。

• テレビを見る ( • P.35)

# テレビを見る

# <span id="page-28-0"></span>接続を確認する

ここでは、このパソコンでテレビ番組を視聴するために必要な接続を行ったか、確認します。

# **アンテナの接続と B-CAS カードのセット**

アンテナケーブルの接続と B-CAS カードのセットが正しく行われているか、確認してください。 詳しくは、 『「FMV 取扱ガイド」をご覧ください。

### ▼参照

→「パソコンの取り扱い」→「テレビを見るためには」 ■ 『FMV 取扱ガイド』

# **インターネットへの接続**

番組表「G-GUIDE(ジーガイド) for Windows」を使って最新の番組データを取得したり、デジ タル放送のデータ放送で双方向サービスを利用したりする場合は、インターネットに接続する必 要があります。まだ接続していない場合は、次のマニュアルをご覧になり、接続を行ってください。

#### ● 参照 インターネットの接続設定

→「目次から探す」→「3. インターネット/ E メール」→「インターネットをはじめる」 『画面で見るマニュアル』

# **Doint**

データ放送で双方向サービスを利用する場合は、有線 LAN でインターネットに接続してください。無線 LAN による双方向サービスはサポートしていません。

# <span id="page-29-0"></span>テレビ視聴・録画用ソフトウェア 「DigitalTVbox」を準備する

ここでは、「DigitalTVbox」を初めて起動するときに必要な設定について説明します。 設定を行う前に、アンテナケーブルの接続と B-CAS カードのセットが正しく行われているか、確 認してください。

# Doint

・引っ越しなどをした場合は、チャンネルや地域情報の変更が必要なときがあります。

#### 「DigitalTVbox 取扱説明書」

→ (?) (スタート) → 「すべてのプログラム」 → 「PIXELA」 → 「DigitalTVbox」 → 「DigitalTVbox 取扱 説明書」→「準備」→「「DigitalTVbox」の初回起動」の順にクリック

・地上デジタル放送の放送エリアを確認するには、社団法人 デジタル放送推進協会のホームページ (<http://www.dpa.or.jp/>) (2008年7月現在)をご覧ください。

## ■ リモコンのカーソルボタンの表記について

メニュー画面などで各項目を選択するときは、リモコンのカーソルボタンを使います。

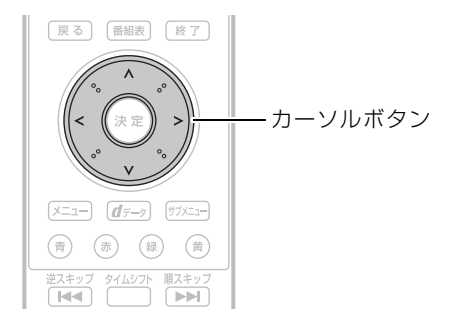

このマニュアルでは、リモコンのカーソルボタンを次の図で表します。

(଼ି)

- **・**選択範囲を上下に移動する操作は、カーソルボタンの上下部分 で表します。
- ●選択範囲を左右に移動する操作は、カーソルボタンの左右部分 (<) (>) で表します。

## ■ リモコンのボタンの配置について

リモコンのボタンの配置は、お使いの機種により異なります。 リモコンの各ボタンの配置と機能については、次のマニュアルをご覧ください。

#### ● 参照 リモコンの各部名称

→「各部の名称と働き:リモコン」 『画面で見るマニュアル』 「000320」で検索

**初期設定をする**

## $\rightarrow$  oint

このマニュアルでは、リモコンで操作できる箇所はリモコンを使った説明としています。マウスで操作する場 合は、操作対象となるボタンや選択肢を直接クリックしてください。 例:

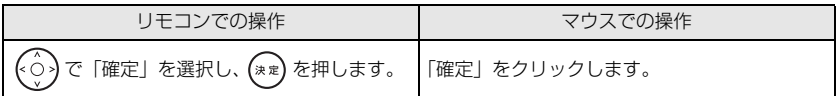

## Windows が起動していない場合は、 (の)を押して、 Windows を起動します。

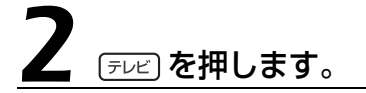

初めて「DigitalTVbox」を起動した場合は、使用許諾書の画面が表示さ れます。その場合は、マウスを使って「はい」をクリックします。 「DigitalTVbox」の初回設定の画面が表示されます。

「予約一覧 【録画番組】 【テレビ】 展る 番組表 修了  $d = -\infty$  $(\bar{\mathbf{r}})$  $(\mathbb{R})$  $(\mathbb{R})$  $(\bar{\pi})$ 

バソコン電源 (ථ) [消音]

 $\overline{+}$ 

音量

[表示]

[4 磊 | 5 张 | 6 濃

放送切换 Ă

 $+2\frac{2}{3}$ 

# **D**oint

- ・マウスを使って起動する場合は、 (スタート)→「すべてのプログラム」→「PIXELA」→「DigitalTVbox」 → 「DigitalTVbox」の順にクリックします。
- ・「ユーザーアカウント制御」ウィンドウが表示された場合は、マウスで「続行」をクリックします。 「続行」が表示されず「管理者アカウント」が表示されている場合は、そのアカウントのパスワードを入力 してから「OK」をクリックします。
- ・「DigitalTVbox」を起動すると Windows Aero(ウィンドウズエアロ)が動作しなくなります。 「DigitalTVbox」が終了すると、Windows Aero は再び動作します。
- ・一度「DigitalTVbox」を起動したことがある場合は、次の手順に従って操作してください。
	- 1. [メニュー] を押します。
	- 2. (◇)で「設定」を選択し、(\*\*)を押します。
	- 3. (;)で「かんたん設定」を選択し、(\*\*)を押します。

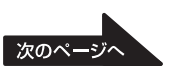

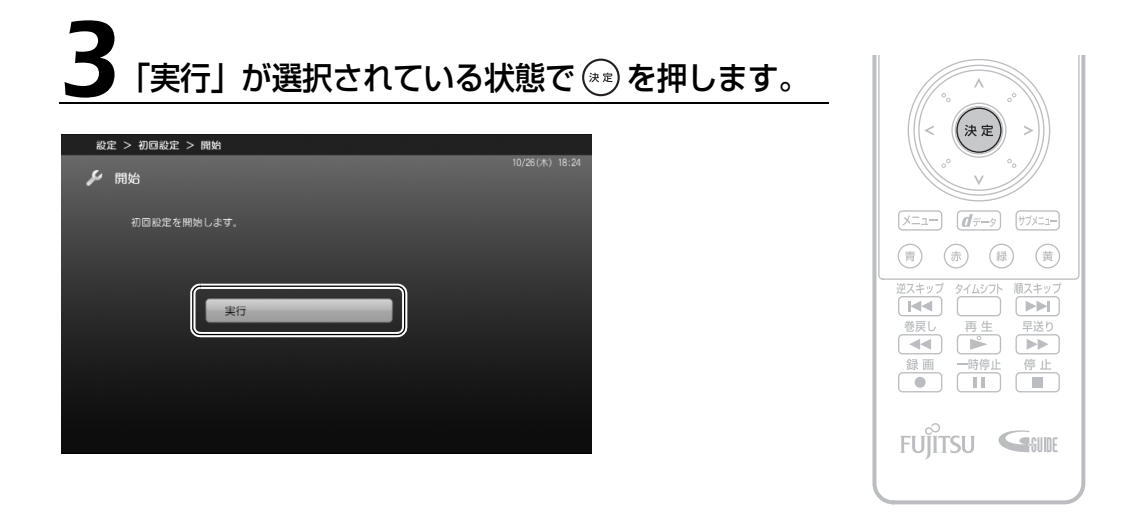

# 4 お住まいの地域の郵便番号を設定します。

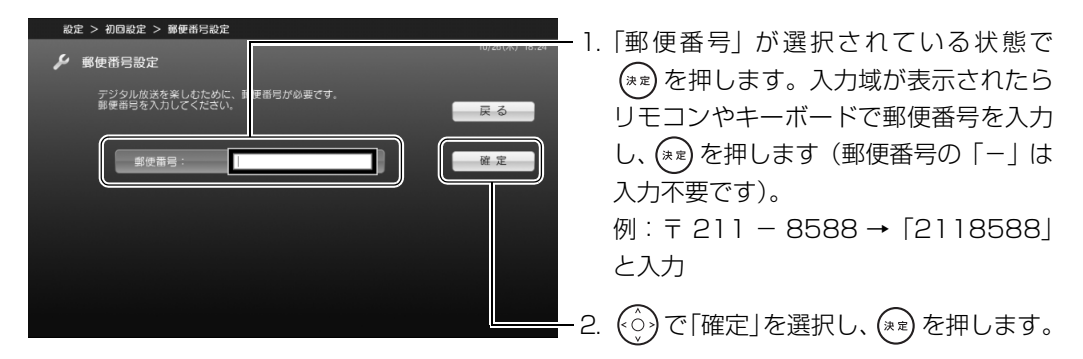

### 5 お住まいの地域の都道府県域を設定します。

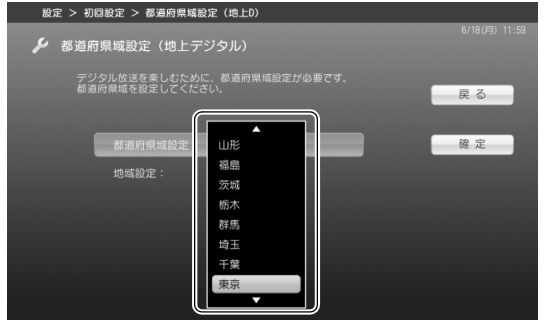

「都道府県域設定」が選択されている状態で を押します。ウィンドウが表示されたら、  $\binom{2}{3}$ でお住まいの都道府県域を選択し、(\*\*)を 押します。

地上デジタル放送の放送エリア外であるな どの理由により、地上デジタル放送を視聴し ない場合は、(;)で「確定」を選択し、(\*\*)を 押して手順 7 (→ P.31) にお進みください。

# 6 地域を設定します。

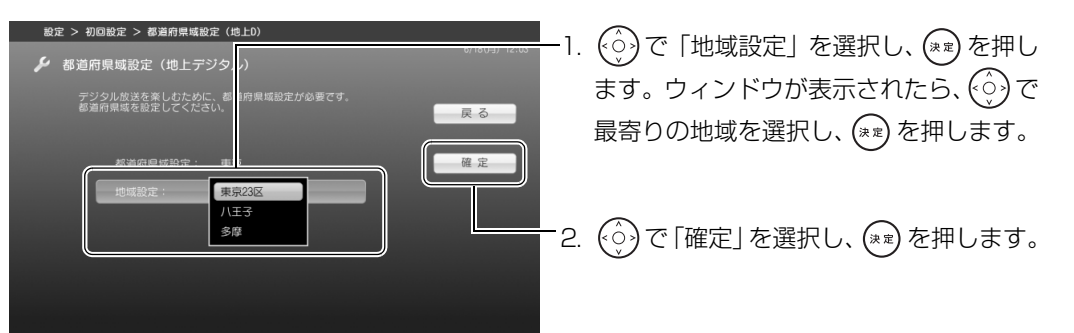

<span id="page-32-0"></span>7 地上デジタル放送が開局しているかどうかを選択します。

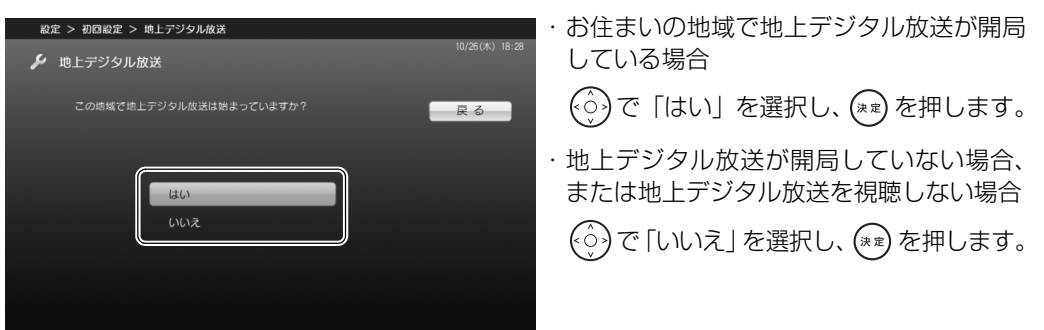

- · ハイビジョン·テレビチューナー (地上·BS·CS デジタル放送用) を搭載した機種 ( •▶ [P.12\)](#page-13-5) をお使いの方で「いいえ」を選択した場合は[、手順 11](#page-34-0) (→ [P.33\)](#page-34-0) にお進みください。
- · ハイビジョン·テレビチューナー(地上デジタル放送用)を搭載した機種(→ [P.12](#page-13-5))をお使 いの方で「いいえ」を選択した場合は[、手順 12](#page-35-0) ( → [P.34\)](#page-35-0) へお進みください。

# **Doint**

放送エリア内であっても、地形やビルなどによって電波がさえぎられる場合や電波が弱い場合などの理由によ り、視聴できないことがあります。

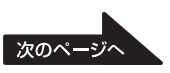

 $\overline{2}$ 

# ◎で「開始」を選択して ※ を押します。

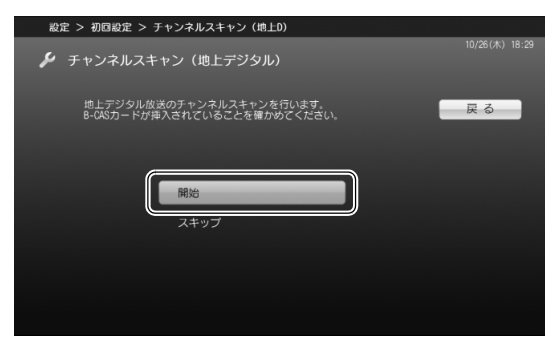

受信できるチャンネルの検索が始まります。

# **Doint**

・次のメッセージが表示された場合は、アンテナケーブルが正しく接続されているかを再確認してください。

信号が受信できません。天候が悪いか、アンテナ線の接続状態に問<br>題がある可能性があります。  $\Box - \nvdash$ : E202

詳しくは、「[「DigitalTVbox」でメッセージが表示される」](#page-122-3)( → [P.121\)](#page-122-3)をご覧ください。

・電波の受信状態が悪いときは、「チャンネルスキャン」でチャンネル検索ができないことがあります。この場 合はご購入の販売店へ相談されるか、市販のアンテナブースターまたはアッテネーターをご購入ください。 アンテナブースターまたはアッテネーターをお使いになる場合は、それぞれのマニュアルをご覧ください。

# -ブルテレビのチャンネルスキャンを行うかどうかを選<mark>択します。</mark>

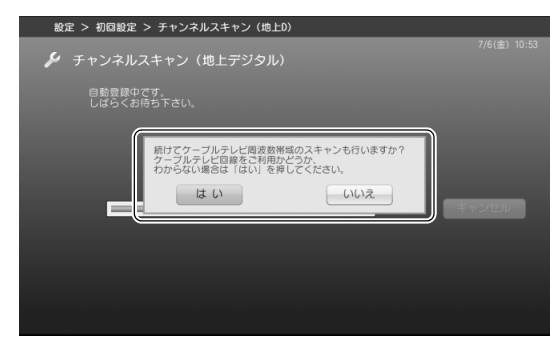

・加入している場合、または加入しているか どうかわからない場合

(○)で「はい」を選択し、(\*\*)を押します。

・加入していない場合

(<o)で「いいえ」を選択し、(\*\*)を押します。

# $\overline{2}$

# 「チャンネルスキャンが終わりました。」と表示されたら、「はい」が 選択されている状態で (\*\*) を押します。

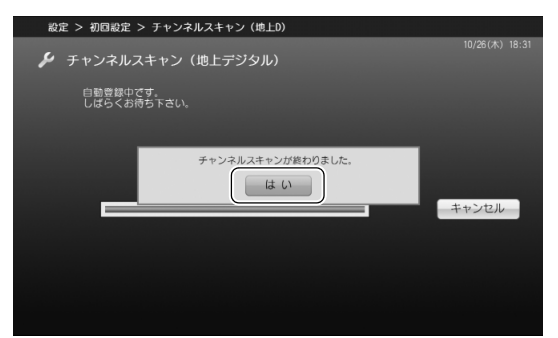

- · ハイビジョン·テレビチューナー (地上·BS·CS デジタル放送用) を搭載した機種 ( > [P.12\)](#page-13-5) をお使いの場合は、次の手順にお進みください。
- · ハイビジョン·テレビチューナー(地上デジタル放送用)を搭載した機種(→▶P.12)をお使 いの場合は[、手順 12](#page-35-0) ( → [P.34\)](#page-35-0) へお進みください。

# <span id="page-34-0"></span>**1 1**<br>1 アンテナへの電源供<u>給の設定を行います。</u>

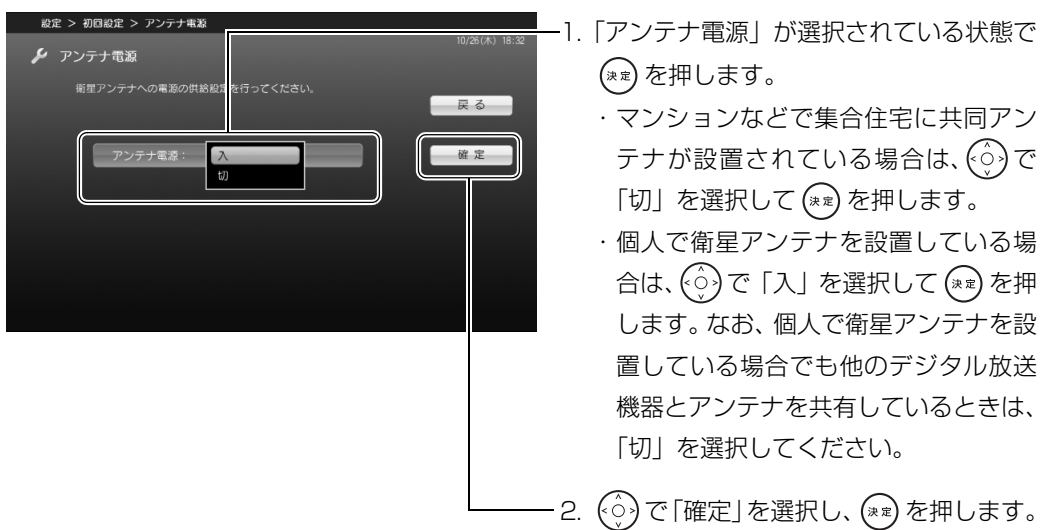

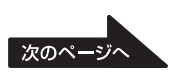

# 12 ⑦で「確定」を選択し、 (\*\*) を押します。

<span id="page-35-0"></span>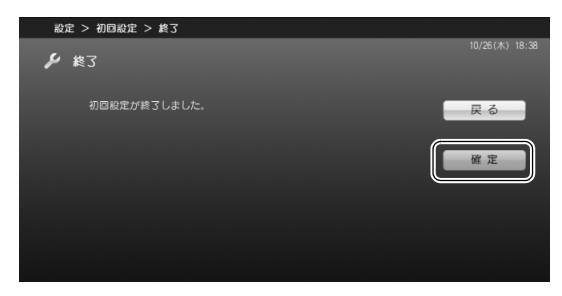

初回設定のウィンドウが閉じ、テレビ画面が 表示されます。

以上で初期設定は終了です。

# **Doint**

「DigitalTVbox」では、デジタル放送の受信レベルをテストし、アンテナの角度が最適かどうかを確認する ことができます。

「DigitalTVbox」の「トップメニュー」→「設定」→「テレビ設定」→「地上デジタル」→「受信レベル」の 順にクリックし、放送局を選択して「テスト」をクリックすると、受信レベルが表示されます。 受信レベルが 60 前後 (またはそれ以上) になっていればアンテナの角度が最適の状態で、映像を正しく表示 できます。なお、ここで表示される受信レベルの数値は、具体的な信号の強度を示すものではありません。

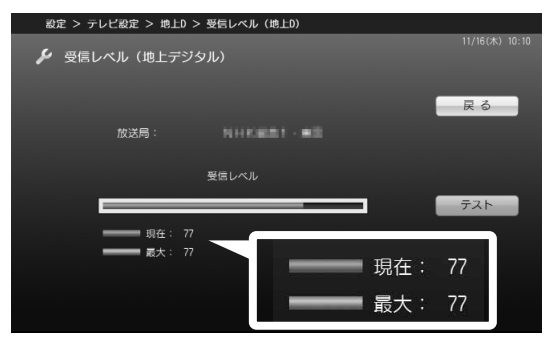

#### 「DigitalTVbox 取扱説明書」

→ (スタート) → 「すべてのプログラム」→「PIXELA」→「DigitalTVbox」→「DigitalTVbox 取扱説 明書」→「各種設定」→「テレビ設定」の順にクリック
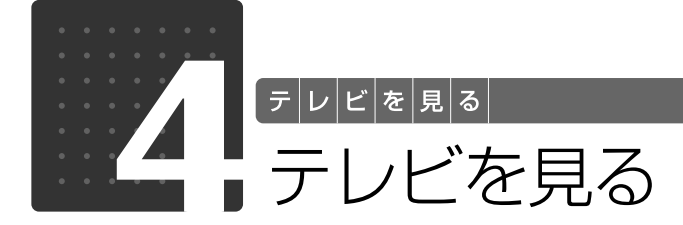

ここでは、「DigitalTVbox」を使った、基本的なテレビの見かたを説明します。ま た、タイムシフト視聴、データ放送の表示方法など、一歩進んだテレビの楽しみ方 も記載しています。

## <span id="page-36-0"></span>「DigitalTVbox」の起動/終了と基本操作

「DigitalTVbox」を起動/終了することで、テレビ画面を表示/終了させることができます。 「DigitalTVbox」はリモコンでもマウスでも操作できます。

## **リモコンで操作する**

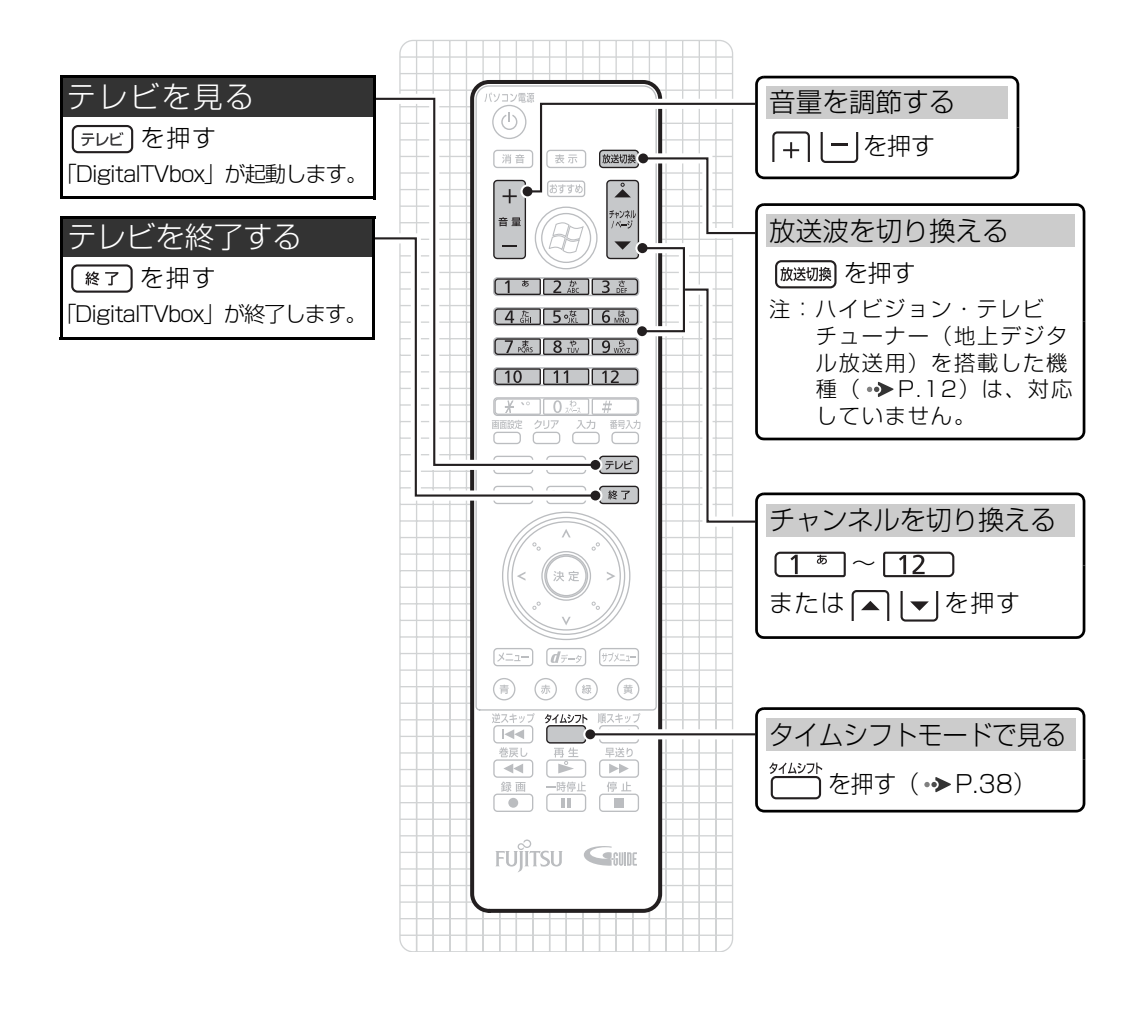

 $\overline{2}$ 

## **マウスで操作する**

マウスで操作する場合は、「DigitalTVbox」を起動してテレビ画面を表示した後で、次の画面の ような操作パネルを使用します。操作パネルは、テレビ画面をクリックするか、マウスポインタ を画面下部に持っていくと表示されます。

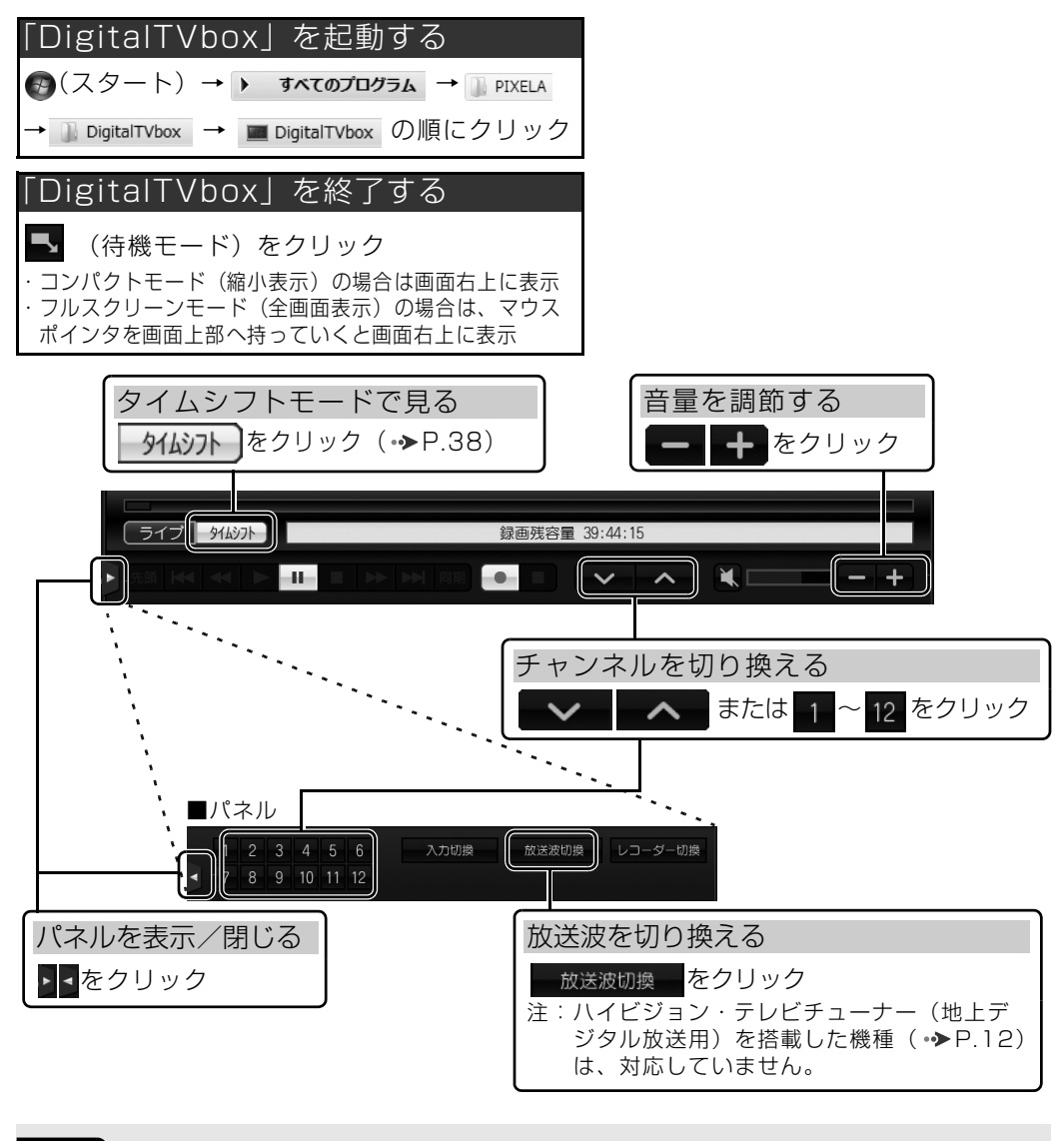

重要

「DigitalTVbox」では、デジタル放送の 5.1ch 音声は 2ch にダウンミックスして出力されます。

## **テレビを見るときのその他の操作**

「DigitalTVbox」では、前ページで紹介した操作以外にも、「クイックメニュー」を表示すること で、音声の切り換え、画面サイズ(ワイド表示やノーマル表示など)の切り換えなどを行うこと ができます。

クイックメニューは、 [サメュー] を押すと表示され、再度押すと消えます。

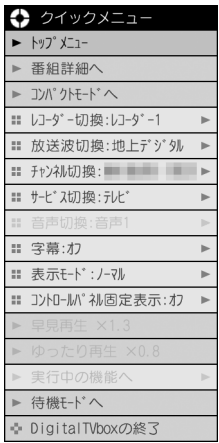

クイックメニューについては、「DigitalTVbox 取扱説明書」をご覧ください。

#### 「DigitalTVbox 取扱説明書」

→ (スタート)→「すべてのプログラム」→「PIXELA」→「DigitalTVbox」→「DigitalTVbox 取扱説 明書」→「テレビを見る」の順にクリック

#### **Ooint 3 桁のチャンネル番号を入力する**

「DigitalTVbox」で 3 桁のチャンネル番号を入力したい場合は、次の操作を行ってください。

- 1. 背初 を押します。
- 2. 3 桁の数字を押します。
- <span id="page-38-0"></span>3. (\*\*)を押します。

#### • Ooint テレビチューナーを切り換える

同時録画できる機種(•▶P.19)の場合は、テレビチューナーを 2 基搭載しています。 2 基のテレビチューナーを切り換えるには、クイックメニューから「レコーダー切換」を選択します (「DigitalTVbox」では、テレビチューナーは「レコーダー」と表現されています)。

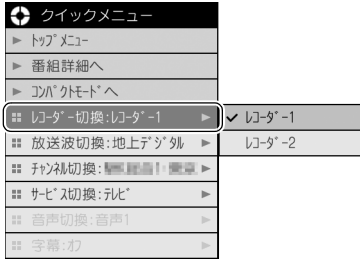

## <span id="page-39-0"></span>タイムシフトモードで見る

「DigitalTVbox」には、次の 2 つの表示モードがあります。

- **・**「ライブモード」…テレビ放送の映像をそのまま表示するモードです。
- **・**「タイムシフトモード」…放送中の映像を一時的に録画しながら表示するモードです。録画した データを見ているので、録画番組を見ているときのように一時停止したり、巻き戻したりして 見ることができます。
	- 12:20 12:00  $12.05$ 12:10  $19.15$ 普通に 見る場合 来客 時停止・再開 □時停止

■タイムシフトモード中にできること:一時停止・再開

■タイムシフトモード中にできること:巻き戻し

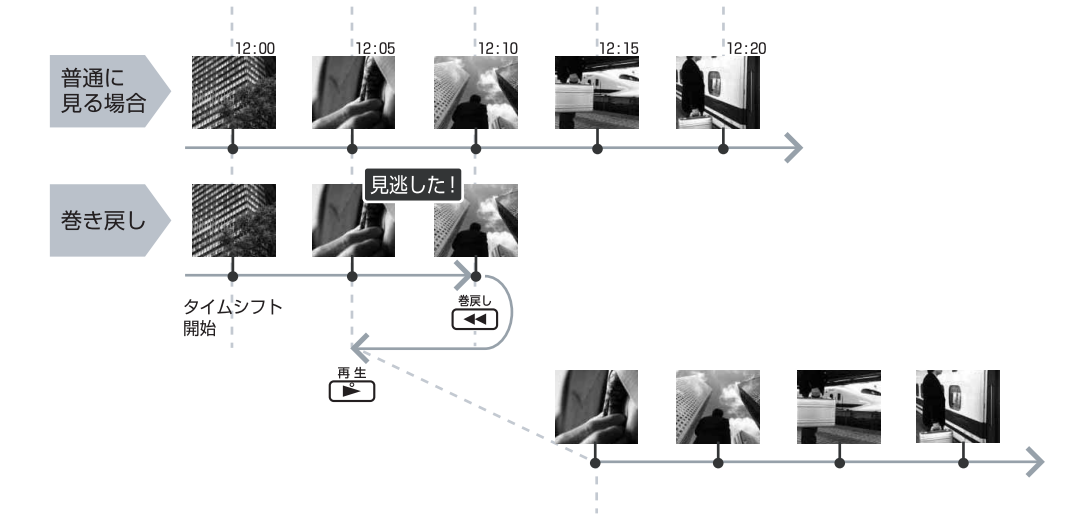

#### 「DigitalTVbox 取扱説明書」

→ (2) (スタート) →「すべてのプログラム」→「PIXELA」→「DigitalTVbox」→「DigitalTVbox 取扱説 明書」→「テレビを見る」→「タイムシフト」の順にクリック

ここでは、ライブモードからタイムシフトモードへ切り換える方法と、タイムシフトモード中に 行える操作を説明します。

## **タイムシフトモードに関する注意事項**

- **・**タイムシフトモードにする前の映像を戻して見ることはできません。
- **・**チャンネルを切り換える前の映像を戻して見ることはできません。
- •受信中の番組にコピー制御信号( > [P.57\)](#page-58-0)が含まれている場合、「DigitalTVbox」は次の制 限があります。(○:使用できます ×:使用できません)

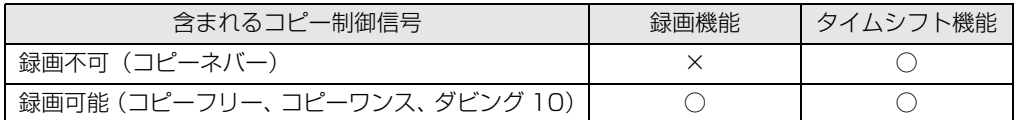

**・**タイムシフト時間(現時点からさかのぼれる時間)は、ご購入時は「90 分」に設定されてい ます。「5 分」~「90 分」の間で変更することができます。詳しくは「DigitalTVbox 取扱説 明書」をご覧ください。

#### 「DigitalTVbox 取扱説明書」

→ (2) (スタート) → 「すべてのプログラム」→「PIXELA」→「DigitalTVbox」→「DigitalTVbox 取 扱説明書」→「各種設定」→「録画/タイムシフト設定」の順にクリック

**・**タイムシフトモード中は、録画番組を再生できません。また、DESKPOWER の同時録画でき る機種( ◆P.19)の場合、テレビチューナーの切り換えもできません。

## **タイムシフトモードにする**

ライブモードからタイムシフトモードへの切り換えは、リモコンでもマウス(操作パネル)でも 行えます。テレビ画面が表示されている状態で、操作してください。

#### ■リモコンで操作する

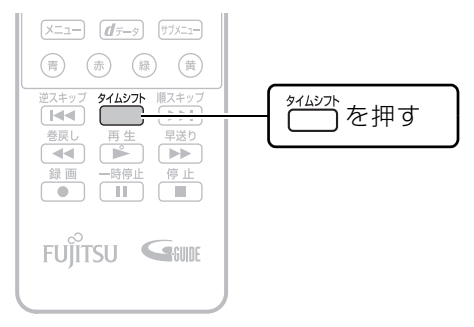

■マウスで操作する

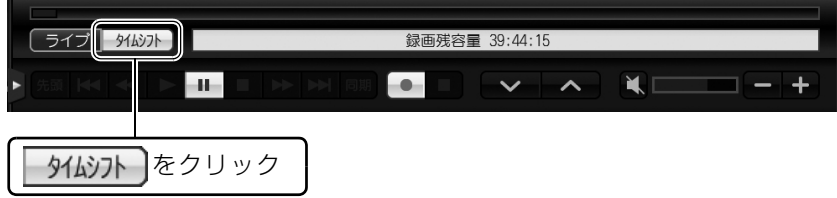

## **タイムシフトモード中の操作**

タイムシフトモード中は、リモコンを使って次の操作ができます。

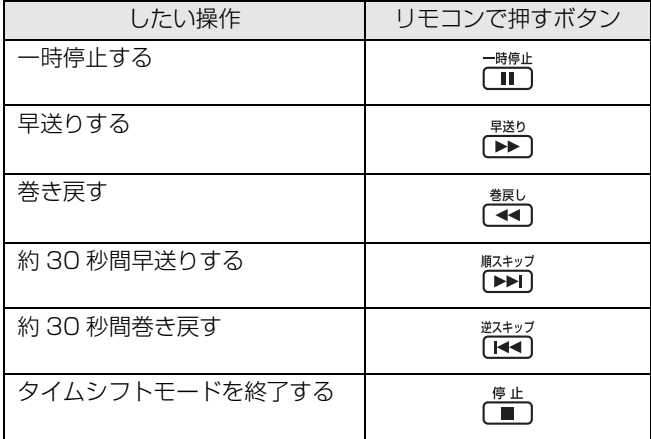

マウスでの操作方法については、「DigitalTVbox 取扱説明書」をご覧ください。

#### **つ参照 「DigitalTVbox 取扱説明書」**

→ (2) (スタート) → 「すべてのプログラム」→「PIXELA」→「DigitalTVbox」→「DigitalTVbox 取扱説 明書」→「テレビを見る」→「タイムシフト」の順にクリック

 $\overline{2}$ 

## 番組詳細情報を表示する

次の手順で、見ているテレビ番組の詳細情報(タイトル、チャンネル、ジャンルなど)を表示で きます。

#### テレビ画面が表示されている状態で、 サメニュラを押し ます。

クイックメニューが表示されます。

 $\binom{2}{2}$ で「番組詳細へ」を選択し、(\*\*)を押します。

#### ◆ クイックメニュー ► トッフ° メニュー ▶ 番組詳細へ  $\frac{1}{2}$ ■ レコータ<sup>\*</sup>ー切換:レコータ<sup>\*</sup>ー1 ■ 放送波切換:地上デジタル  $\overline{a}$ lь ■ サービス切換:テレヒ

現在表示中の番組の詳細情報が表示されます。

**番組表 > 番組詳細** ■ 番組詳細 戻る 放送波 小ジャンル 録画制限  $\blacksquare$ 

## **Doint**

番組によっては、番組情報が用意されていない場合があります。その場合は、「番組情報がありません。」と表 示されます。

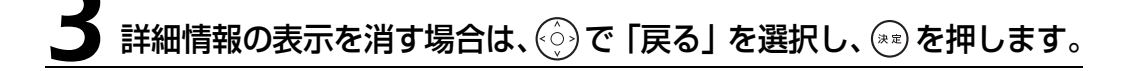

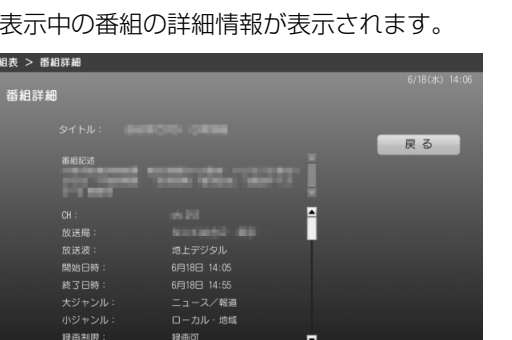

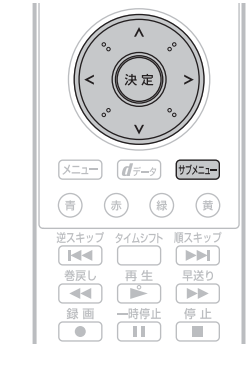

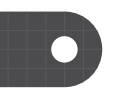

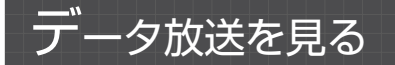

地上デジタル放送では、お住まいの地域の天気予報や交通情報、最新のニュースなど暮らしに役 立つ情報を、文字や図などの状態で見ることができます。

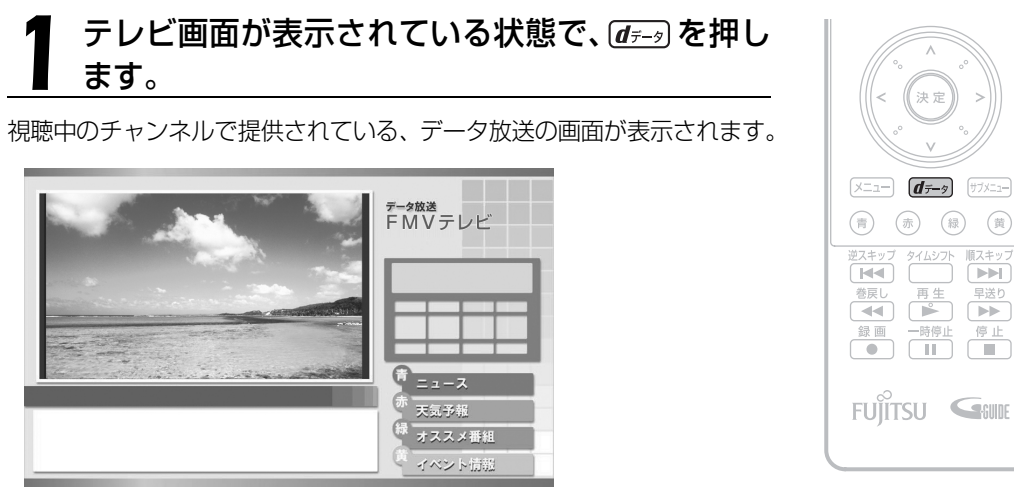

▓スキッフ<br>⌒▶▶∩

(画面はイメージです)

## Doint

- ・番組によっては、視聴者参加番組などの双方向サービスを利用することができます。画面の指示に従って (青) (赤) (緑) (黄) などで操作してください。なお、双方向サービスの利用には、有線 LAN によるインター ネット接続が必要です。
- ・双方向サービスは、インターネット接続を利用してデータの送受信を行う形式が中心ですが、BS デジタル 放送、および 110 度 CS デジタル放送の一部の番組では、電話回線を使った双方向サービスが提供されて います。この双方向サービスをご利用になる場合は、外付けモデムを別途ご用意ください。

・双方向サービスを利用する場合は、「DigitalTVbox 取扱説明書」をご覧ください。

→ (2) (スタート) →「すべてのプログラム」→「PIXELA」→「DigitalTVbox」→「DigitalTVbox 取 扱説明書」→「各種設定」→「データ放送設定」の順にクリック 「DigitalTVbox 取扱説明書」

・データ放送の画面では、マウスでの操作はできません。 キーボードの [1] [↓] [←] [→] か、リモコンで操作してください。

## **2**<br>▲ データ放送を終了する場合は、再度 <del>@=</del>\_\_\_ を押します。

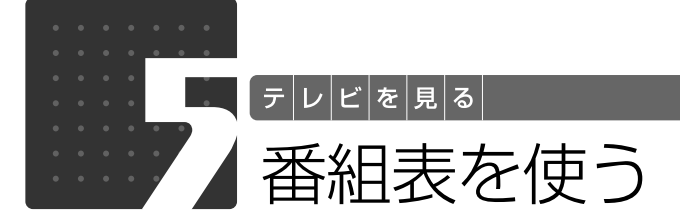

FMV には、放送波やインターネットからテレビ番組情報を取得し、表示するため の電子番組表「G-GUIDE for Windows」が用意されています。ここでは、「G-GUIDE」の初期設定と番組表の見かたを説明します。

## **Doint**

- ・「G-GUIDE」を使うと、最新の番組データをいつでも参照できるだけでなく、番組のジャンルや出演者など から興味のある番組を探したり、みつけた番組を簡単に予約録画したりできます。また、「G-GUIDE」で予 約を行っていると、予約の傾向が分析され、おすすめ番組として自動的にピックアップされるようになりま す。
- 「G-GUIDE」を使った予約録画については、[「予約録画をする](#page-69-0)」(●▶P.68)をご覧ください。
- ・ハイビジョン・テレビチューナー(地上・BS・CS デジタル放送用)を搭載した機種( •▶P.12)で BS・ 110 度 CS デジタル放送の視聴ができない場合は、BS・110 度 CS デジタル放送の番組表は利用できま せん。

## 番組表「G-GUIDE」を準備する

## ■ アンテナとインターネットへの接続

放送波やインターネットから番組データを取得するために、アンテナとインターネットに接続し ます(アンテナ接続だけでも番組データの取得はできますが、手動で最新の番組データを取得す る場合はインターネット接続が必要ですので、両方の接続をお勧めします)。

● 参照 インターネットの接続設定

『画面で見るマニュアル』

→「目次から探す」→「3. インターネット/ E メール」→「インターネットをはじめる」

#### ■ 初めて起動する場合の設定

「G-GUIDE」を初めて起動する場合は、「使用許諾同意書」に同意していただく操作が必要です。 この操作は、マウスで行います。リモコンはお使いになれません。

# ◆3(スタート)から「G-GUIDE」を起動します。

(スタート)→「すべてのプログラム」→「Panasonic」→「G-GUIDE(R) for Windows」 → 「G-GUIDE(R) for Windows」の順にクリックします。

## 「使用許諾同意書」をお読みになり、「同意する」をクリックします。

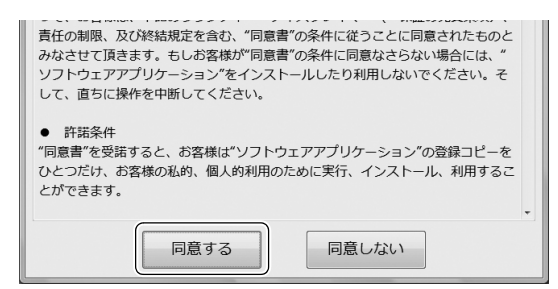

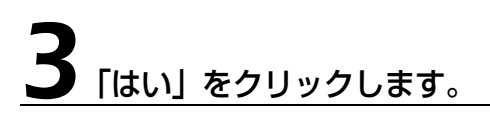

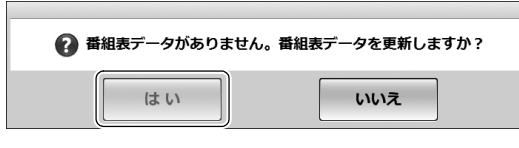

しばらくすると、番組データが取得され、「G-GUIDE」の番組表が表示されます。

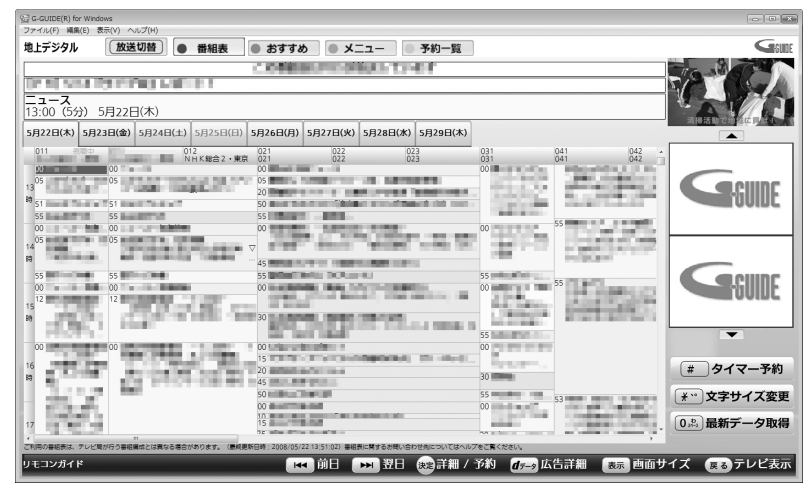

 $\overline{2}$ 

<span id="page-46-0"></span>番組表を見る

## **リモコンで操作する**

「G-GUIDE」には、画面いっぱいに番組表が表示される「全画面モード」と、ウィンドウ形式で 表示される「Window モード」の 2 つのモードがあります。 ここでは、リモコンで「全画面モード」の番組表を見る方法を説明します。「Window モード」に ついては、「G-GUIDE」のヘルプをご覧ください。

#### **▼ 参照 「G-GUIDE」のヘルプ**

→「Window モード」の「G-GUIDE」のメニュー→「ヘルプ」メニュー→「目次」の順にクリック (「全画面モード」で表示されている場合は、番組表の画面で [表示] を押すと 「Window モード」に切り換わ り、メニューが表示されます)

## (翻表)を押します。

「G-GUIDE」が起動し、番組表が表示されます。

「Window モード」で表示されている場合は、番組表の画面で [表示] を 押すと「全画面モード」に切り換わります。

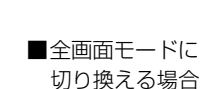

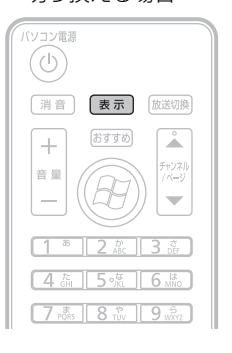

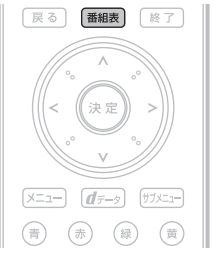

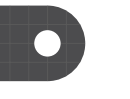

## **D**oint

- ・番組データは自動的に受信されますが、受信に時間がかかる場合があります。また、受信中は自動的にス リープや休止状態にはなりません。
- ・番組表には、取得できたチャンネルの番組のみ表示されます。
- ・番組表には番組内容の一部が表示されます。番組情報を見たい場合は、(‹o^) で番組を選択して (\*\*) を押し てください。
- ・一部の番組が番組表に表示されないことがあります。その場合は、次のいずれかの操作を行うと、表示され るようになります。
	- ・「DigitalTVbox」を起動し、該当チャンネルをしばらく表示する。
	- ・番組表の画面で「最新データ取得」を選択し、インターネットから番組データを取得する。
- ・Window モードで「ファイル」メニュー→「最新データ受信」の順にクリックすると、「番組データ更新ア シスタント」ウィンドウが表示されます。このウィンドウで「プロキシ設定」をクリックすると次の「プロ キシの設定」ウィンドウが表示され、番組データを取得するときに「Internet Explorer のプロキシ設定を 使用」するか、「プロキシサーバを使用しない」かを設定できます。

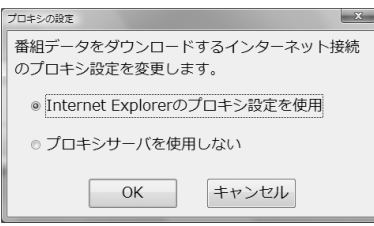

「G-GUIDE」から「Internet Explorer」のプロキシ設定を使用する場合は、あらかじめ「Internet Explorer」 でプロキシ設定を行い、その設定でインターネット接続ができることを確認してください。プロキシ設定を 行うには、「Internet Explorer」のツールーバーの「ツール」→「インターネットオプション」→「接続」 タブ→「LAN の設定」の順にクリックし、「プロキシサーバー」の各項目を設定してください。 なお、同じウィンドウの「自動構成」の各項目が設定されていて、その設定でインターネット接続ができて いない場合、「プロキシの設定」ウィンドウの「Internet Explorer のプロキシ設定を使用」はグレーアウ トされ、クリックできません。その場合は、「自動構成」の各項目が正しく設定できているか確認してくだ さい。

**番組表を見るときの操作**

操作できるリモコンのボタンは、画面下部の「リモコンガイド」欄に表示されます。

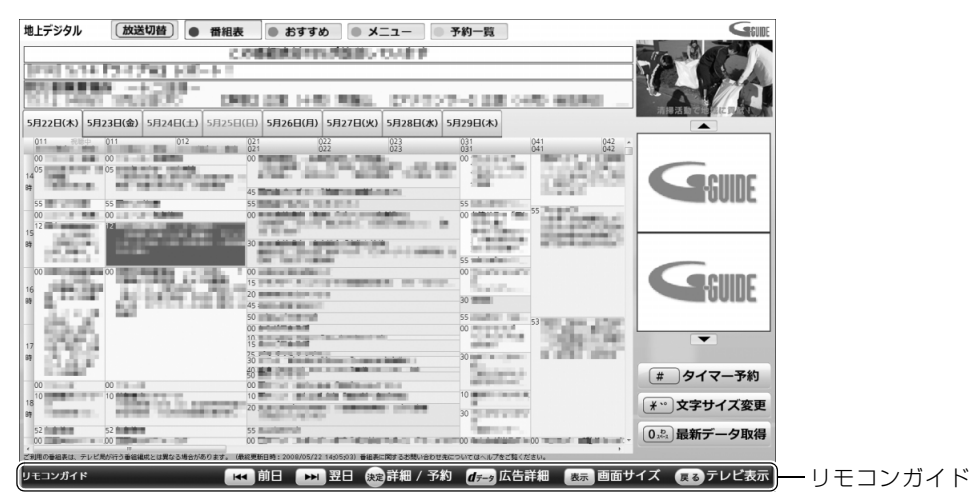

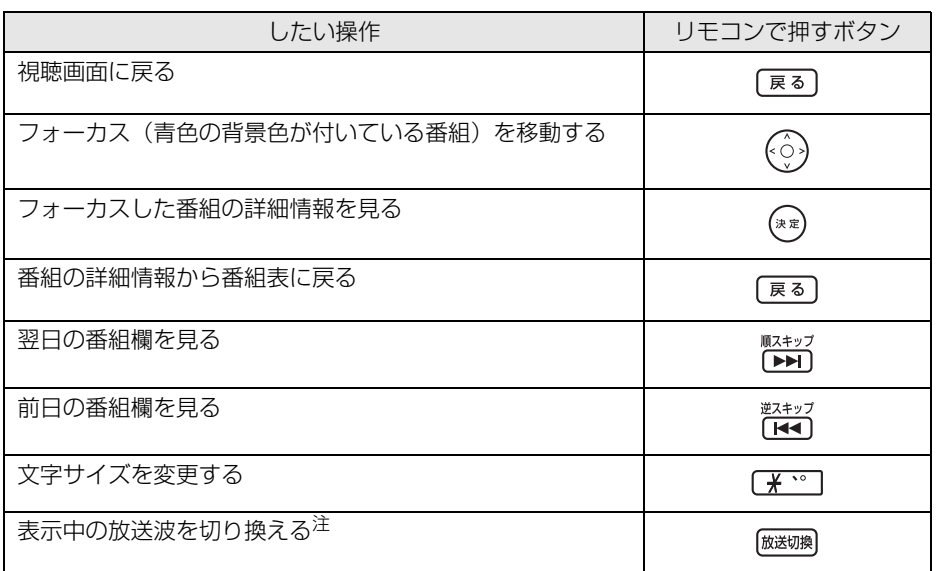

<span id="page-48-0"></span>注 : ハイビジョン・テレビチューナー(地上デジタル放送用)を搭載した機種 (•◆ [P.12\)](#page-13-0)は、対応していません。

## **Doint**

「G-GUIDE」の検索機能を使用すると、目的の番組を効率良く探すことができます。番組のジャンル、出演 者、タイトルから検索するほか、番組データといっしょに配信されるキーワードから検索したり、任意のキー ワード(フリーワード)を入力して検索したりできます。詳しくは、「G-GUIDE」のヘルプをご覧ください。

#### ● 参照 「G-GUIDE」 のヘルプ

→「Window モード」の「G-GUIDE」のメニュー→「ヘルプ」メニュー→「目次」の順にクリック (「全画面モード」で表示されている場合は、番組表の画面で を押すと「Window モード」に切り換わ り、メニューが表示されます)

 $\overline{2}$ 

## Memo

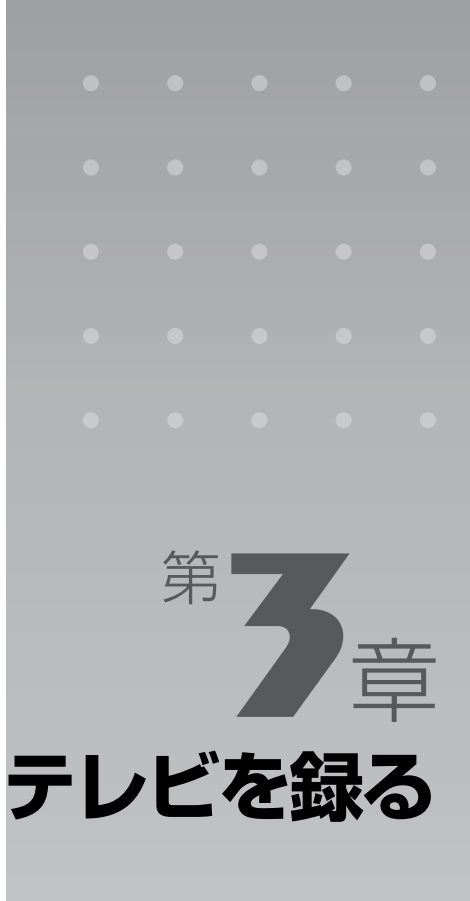

#### ここでは、テレビを録画するための準備と、録画方法について説明します。

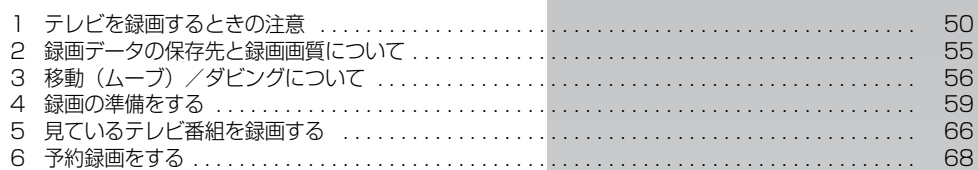

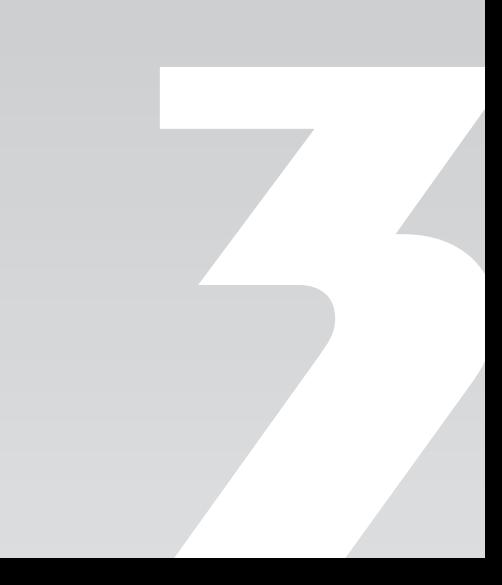

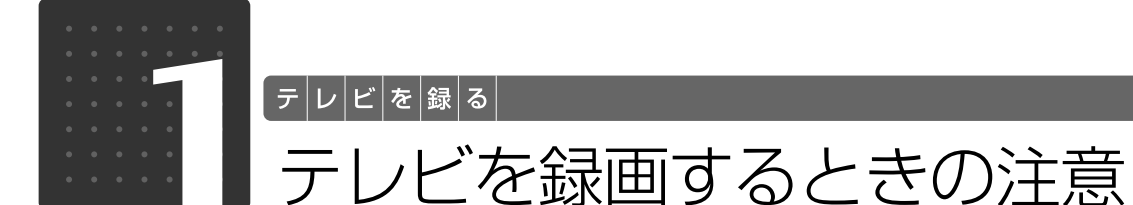

<span id="page-51-0"></span>ここでは、テレビを録画するときに注意していただきたいことを説明します。

## 録画全般について

#### ■ 録画データの保存先に関する注意

•録画は、本製品に内蔵されたハードディスクの専用フォルダ ( • > [P.55](#page-56-1)) にのみ可能です。DVD や外付けハードディスクなどには録画できません。

### ■移動(ムーブ)/ダビングの事前設定について

**・**「コピーワンス」信号が含まれた番組の場合、録画した後では、「移動(ムーブ)」か「ダビン グ| の設定を変更することはできません。「ダビング録画| ( • > [P.60\)](#page-61-0) を「する| か「しない か」の設定を、必ず録画前に行ってください。なお、「ダビング 10」信号が含まれた番組の場 合は、「ダビング録画」の設定は不要です(どちらの設定を行っていても、9 回のコピー(ダビ ング)と1回の移動(ムーブ)が可能です)。 「コピーワンス」および「ダビング 10」については、[「コピー制御信号の種類](#page-58-1)」( •▶P.57) をご覧 ください。

#### ■ BIBLO のバッテリ残量に関する注意

**・**BIBLO をお使いの場合、パソコン本体に AC アダプタを取り付けてください。 バッテリ残量が約 7%以下になると、パソコン本体が自動的に休止状態になるため、録画が失敗する 原因となります。

#### ■ 同時録画について

• DESKPOWER の同時録画できる機種 ( • > [P.19](#page-20-0)) の場合は、テレビチューナーを 2 基搭載し ています。一方のテレビチューナーで視聴中のときも、もう一方のテレビチューナーで別の番 組を録画することができます。 同時録画に対応していない機種の場合は、視聴中の番組のみ録画できます。

#### ■ シャットダウン、再起動、スリープや休止状態に関する注意

- **・**シャットダウンや再起動をしたり、スリープや休止状態にしたりしないでください。 録画中に、シャットダウンや再起動をしたり、スリープや休止状態にしたりすると録画が失敗する原因 となります。 ご購入時の設定では、予約録画終了後にスリープや休止状態になる、または電源が切れます。
- **・**電源プランの設定を変更しないでください。 (スタート)→「コントロールパネル」→「システムとメンテナンス」→「電源オプション」の順 にクリックし、ウィンドウ左の「コンピュータがスリープ状態になる時間を変更」をクリックする と、電源プランを設定するウィンドウが表示されますが、ここの設定はご購入時の状態から変更しな いでください。 変更した場合、予約録画に失敗することがあります。

11 画面で見る | ■ 添付の冊子 ▶ このマニュアルの巻頭でご案内しています。 50

### ■ ウイルススキャンに関する注意

**・**録画中は、ウイルススキャンを行わないでください。 テレビの録画中にウイルススキャンが開始されると、録画が正常に行われないことがあります。予約 録画を行う場合は、同じ時間帯に自動スキャン機能が動作しないようご注意ください。

#### つ参照セキュリティ対策ソフトの設定

→「セキュリティ対策ソフトの初期設定をする」 ■■ 『スタートガイド2 セットアップ編』

#### ■ 電源ボタンに関する注意

**・**録画中は、パソコンの電源ボタンを押さないでください。 録画が中断されます。また、故障の原因となる場合があります。

#### ■ 周辺機器やメモリーカードの取り扱いについて

**・**テレビ番組の録画中、または予約録画の待機中のときは、周辺機器の取り付け/取り外しや、 メモリーカードの抜き差しなどをしないでください。 録画や予約録画が、失敗する原因となります。

#### ■ WinDVD に関する注意

**・**録画中は、「WinDVD」を起動しないでください。 録画中に「WinDVD」を起動すると、「画面を表示できません。他の映像表示ソフトを終了してくだ さい。」と表示され、「DigitalTVbox」の画面表示が終了します(録画中の場合は、画面表示を終了 した状態で録画を続けます)。

#### ■ 録画したデジタル放送番組に関する注意

**・**ハードディスクにある録画データは、他のパソコンなどにコピーまたは移動して再生できませ ん。

録画したパソコンでのみ再生可能です。

- **・**バックアップした状態のままでは、録画番組を再生できません。 録画データは、外付けハードディスクなどにバックアップ(一時的にデータを退避)できますが、再 生するためには録画したパソコンの録画フォルダに戻す必要があります。バックアップするためには 録画データより大きな空き領域が必要ですのでご注意ください。 また、移動(ムーブ)(→→P.56)を実行した録画番組は、バックアップしておいたファイルを元の 場所に戻しても、再生することはできません。
- **・**ハードディスクにある録画データは、編集や加工ができません。 「DVD MovieWriter(ディーブイディームービーライター)」を使用すると、ディスクに保存した録画 番組に対して、チャプターの追加などの編集ができます。詳しくは、「DVD MovieWriter」のマニュア ルをご覧ください。

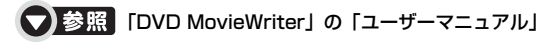

→ (スタート)→「すべてのプログラム」→「Ulead DVD MovieWriter 5 for FUJITSU」→「ユー ザーマニュアル」の順にクリック

- **・**液晶ディスプレイへの再生表示は、ハイビジョン表示にならない場合があります。 ハイビジョン映像は解像度変換せずに録画されますが、映像出力時に液晶ディスプレイの解像度に変 換される場合があります。
- **・**このパソコンで録画すると、パソコンのテレビチューナー固有の ID を使って、録画番組が暗号 化されます。著作権保護のため、録画番組を再生するには、録画を行ったパソコンとテレビ チューナーが必要です。そのため、テレビチューナーの故障などにより、交換が必要になった 場合、録画番組が再生できなくなることがあります。

万一なんらかの不具合が起きて、番組が再生できなくなった場合、その内容の補償およびそれに付随 する損害に対して、弊社は一切の責任を負いかねますので、あらかじめご了承ください。

## <span id="page-53-0"></span>予約録画について

#### ■ 予約録画開始前の注意

- **・**B-CAS カードがパソコン本体にセットされていることを確認してください。 B-CAS カードがセットされていないと、予約録画できません。
- **・**アンテナケーブルを取り外したままにしないでください。 予約録画が、失敗する原因となります。 予約録画を設定した後に、アンテナケーブルを取り外してパソコン本体をお使いになった場合、予約 録画開始前にはパソコン本体にアンテナケーブルを接続してください。
- **・**2 つ以上の予約録画が連続している場合、前に予約しているテレビ番組の、最後の約 1 分間が 録画されません。
- **・**「DigitalTVbox」はユーザーアカウントが「管理者」、または「標準ユーザー」となっている ユーザーでのみ予約録画できます。

「Guest」でログオンした場合、「DigitalTVbox」が起動しないため予約録画できません。

- **・**番組が延長された場合や、番組時間が変更された場合は、ハードディスクの空き容量が足りな くなり、予約録画が中断されることがあります。
- **・**BIBLO をお使いの場合、液晶ディスプレイを閉じて予約録画をしないでください。 放熱が妨げられるため、故障の原因となります。
- **・**BIBLO をお使いの場合、電源プラグがコンセントに接続されていないと、予約録画中にバッテ リがなくなり、予約録画が中断されることがあります。 パソコン本体に AC アダプタを接続し、AC ケーブルの電源プラグをコンセントに接続してください。

#### ■ 録画番組再生中の注意

**・**録画番組を再生中に予約録画の開始時間になった場合、録画番組の再生が停止し、予約録画さ れている番組が表示されます。 録画番組の続きを見たい場合は、「[ハードディスクに録ったテレビ番組を再生する](#page-92-0)」 ( •▶P.91) の操 作を行い、手順 3 (→ P.92)の画面で「つづき再生」を選択してください。

### ■ テレビ番組視聴中の注意

• DESKPOWER の同時録画できる機種 ( • > [P.19](#page-20-0)) をお使いの方で、テレビ番組を視聴中に予 約録画の開始時間になった場合、視聴中の番組が中断され、予約録画されている番組が表示さ れることがあります。

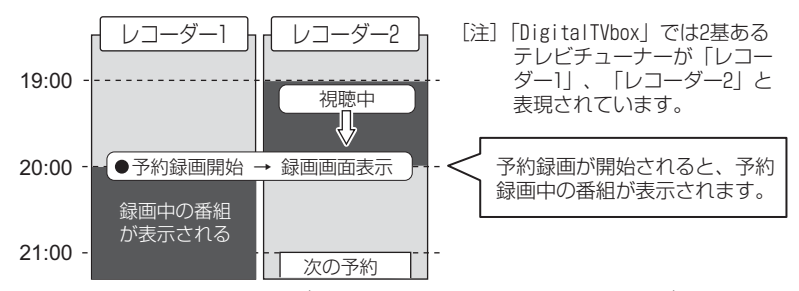

予約録画を行っているテレビチューナーから、もう一方のテレビチューナーに表示を切り換えると、 テレビ番組を視聴できます。下図の例では、テレビチューナーを切り換えることで、次の予約録画が 開始される 21:00 まで、レコーダー 2 側でテレビ番組を視聴できます。

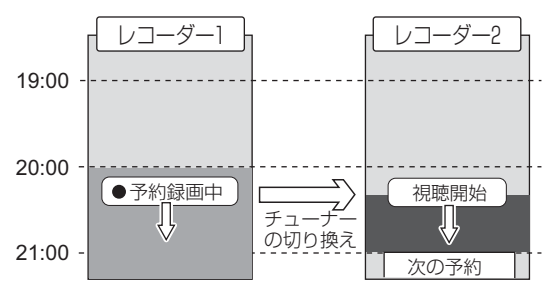

テレビチューナーの切り換え方法については[、P.37](#page-38-0) の ♪ ·· 「[テレビチューナーを切り換える」](#page-38-0)を ご覧ください。

#### ■ スリープや休止状態から予約録画するときの注意

- **・**スリープや休止状態から復帰するときとスクリーンセーバーを解除するときにパスワードを入 力する設定になっていると、スリープや休止状態から予約録画ができません。
	- スリープや休止状態から予約録画をするときは、次のように設定してください。
		- 1. (\*) (スタート) → 「コントロールパネル」の順にクリックします。
		- 2. 「システムとメンテナンス」→「電源オプション」の「スリープ解除時のパスワードの要求」の 順にクリックします。
		- 3. 「電源ボタンの定義とパスワード保護の有効化」ウィンドウで「現在利用可能ではない設定を変 更します」をクリックします。
		- 4. 「ユーザーアカウント制御」ウィンドウで「続行」をクリックします。
		- 5. 「パスワードを必要としない」の◎をクリックして ◎ にします。
		- 6. 「変更の保存」をクリックします。
		- 7. **区 を**クリックします。
		- 8. デスクトップの何もないところを右クリックし、表示されるメニューから、「個人設定」をク リックします。
	- 9. 「個人設定」ウィンドウで「スクリーンヤーバー」をクリックします。
	- 10. 「再開時にログオン画面に戻る」の図をクリックして■にします。
	- 11. 「OK」をクリックします。

#### ■ 同時録画の予約を行うときの注意

• DESKPOWER の同時録画できる機種 ( • > [P.19](#page-20-0)) の場合は、時間帯が重なる 2 番組を同時録 画できますが、予約時に次の点にご注意ください。

「G-GUIDE」で同時録画の予約を行うと、予約登録は、2 基あるテレビチューナー(「DigitalTVbox」 では「レコーダー 1」、「レコーダー 2」と表現されています)に自動的に振り分けられます。 時間帯が連続する 2 つの番組がレコーダー 1 とレコーダー 2 に振り分けられている状態で、2 つの 番組の時間帯にまたがる番組を後から予約しようとする場合などは、下図のように空いているレコー ダーがないため、同時録画の予約が登録できない場合があります。

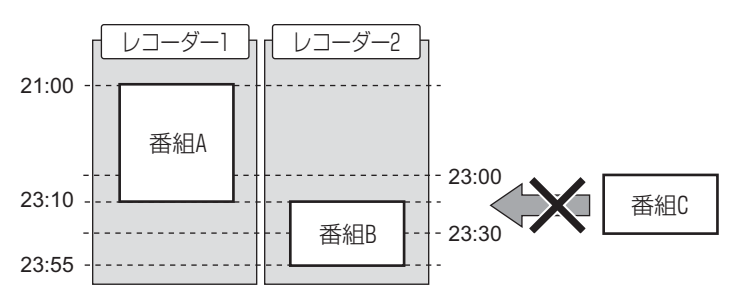

登録できない場合は、「以下の予約と重複しています。」と表示されます。「キャンセル」をクリック してウィンドウを閉じてから、「[予約録画を取り消したい場合](#page-77-0)」( •▶P.76) をご覧になり、重複する テレビ番組の予約をいったん取り消し、番組の開始時間順に再度録画予約を行ってください。上図の 例では、番組Bをいったん取り消し、番組C→番組Bの順に予約を行うことで、番組Cが登録されます。

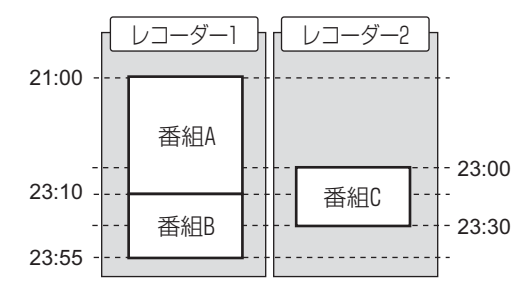

#### ■ ダビング設定で予約を行うときの注意

- •「コピーワンス」信号( ·◆ [P.57\)](#page-58-1)が含まれた番組の場合、ダビング設定について、次の注意事 項があります。
	- **-**「ダビング」の設定で予約を行う場合、同時に予約できるテレビ番組は 1 本までとなります。 予約時に、「G-GUIDEIの[「保存場所](#page-71-0)」の設定(→▶P.70)で「HDD(ダビング)」を選択した場 合、同時に予約できるテレビ番組は 1 本までとなります。
	- **-** 録画したテレビ番組の設定が「ダビング」の場合、録画したテレビ番組をハードディスクから DVD-RAM または Blu-ray Disc に書き出すまでは、他のテレビ番組を「ダビング」の設定で予約録画 できません。

DVD-RAM または Blu-ray Disc への書き出しが完了すると、次の「ダビング」での予約録画がで きるようになります。

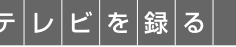

<span id="page-56-0"></span>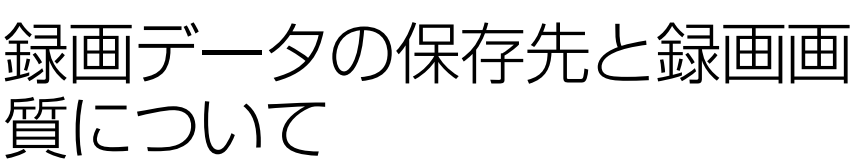

ここでは、録画データの保存先と、録画画質に関する情報を記載しています。

## <span id="page-56-1"></span>録画データの保存先について

- **・**「DigitalTVbox」の録画データは、ハードディスクの次のフォルダに保存されます(ハードディ スクの使用状況によっては、片方のフォルダが作成されていない場合もあります)。
	- D:¥DTVApp
	- C:¥DTVApp
- **・**DVD や外付けハードディスクなどには録画できません。

## 放送番組の種別と録画時間

放送番組の種別により、1 時間の録画に必要なハードディスク容量は異なります。

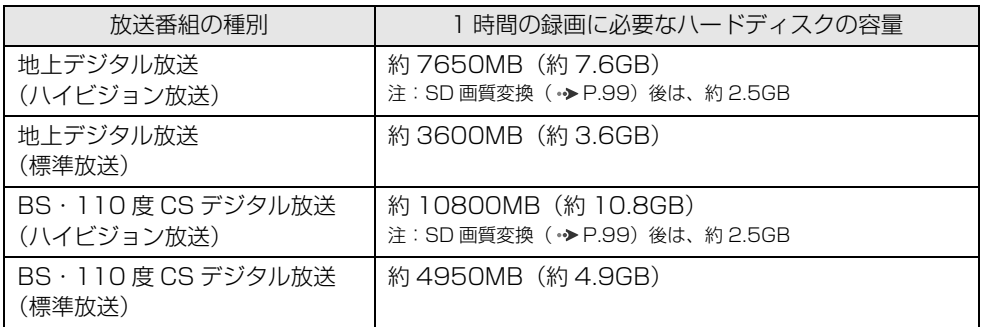

※容量は、1MB=1000<sup>2</sup>bytes、1GB=1000<sup>3</sup>bytes 換算値です。

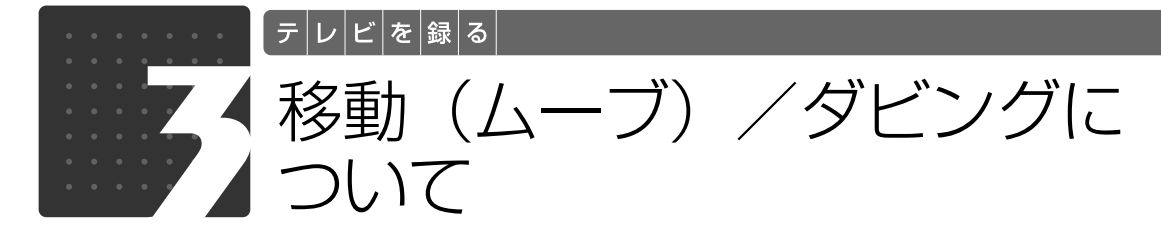

<span id="page-57-0"></span>ここでは、移動(ムーブ)とダビングの特徴、およびコピー制御信号の種類につい て説明します。

## <span id="page-57-1"></span>移動(ムーブ)とは

ハードディスクの録画番組を、DVD-RAM または Blu-ray Disc に保存する機能です。 「移動(ムーブ)」の名のとおり、録画した番組のデータを DVD-RAM または Blu-ray Disc に保 存した後は、ハードディスクからデータが削除されます。 特徴は、次のとおりです。

- **・**録画番組を CPRM(Content Protection for Recordable Media)対応の DVD-RAM、ま たは Blu-ray Disc(BD-RE または BD-RE DL)に保存できます。
- **・**DVD-RAM に移動(ムーブ)した場合は、標準画質(SD 画質)で保存されます。 Blu-ray Disc に移動(ムーブ)した場合は、ハイビジョン画質(HD 画質)で保存されます。
- **・**DVD-RAM に保存したテレビ番組は、「WinDVD」または CPRM 対応の DVD-RAM に対応し た DVD プレーヤーで再生できます(なお、CPRM 対応の DVD-RAM に対応した DVD プレー ヤーであっても再生できない場合がありますが、このパソコンの故障ではありません)。 Blu-ray Disc に保存したテレビ番組は、「WinDVD」で再生できます。
- **・**移動(ムーブ)を行うことで、ハードディスクの空き容量を増やすことができます。

## ダビングとは

パソコンのハードディスクに録画番組を残したまま、DVD-RAM または Blu-ray Disc にデータ をコピー(バックアップ)する機能です。 特徴は、次のとおりです。

- **・**録画番組を CPRM(Content Protection for Recordable Media)対応の DVD-RAM、ま たは Blu-ray Disc(BD-RE または BD-RE DL)に保存できます。
- **・**DVD-RAM にダビングした場合は、ハイビジョン画質(HD 画質)の状態でパソコンのハード ディスクに残したまま、DVD-RAM に標準画質(SD 画質)でコピーされます。 Blu-ray Disc にダビングした場合は、ハイビジョン画質(HD 画質)の状態でハードディスク に残したまま、Blu-rav Disc にハイビジョン画質(HD 画質)でコピーされます。
- **・**DVD-RAM に保存したテレビ番組は、「WinDVD」または CPRM 対応の DVD-RAM に対応し た DVD プレーヤーで再生できます(なお、CPRM 対応の DVD-RAM に対応した DVD プレー ヤーであっても再生できない場合がありますが、このパソコンの故障ではありません)。 Blu-ray Disc に保存したテレビ番組は、「WinDVD」で再生できます。

テレビを録る

## <span id="page-58-1"></span><span id="page-58-0"></span>コピー制御信号の種類

デジタル放送の番組には、著作権保護を目的とした、コピー回数を制御するための信号が含まれ ています。この信号には、「コピーネバー」「コピーフリー」「コピーワンス」「ダビング 10」の 4 種類があります。

**・**コピーネバー

ハードディスクへの録画、およびディスクへの保存ができない信号です。

**・**コピーフリー

ハードディスクへ録画した後、その録画データをディスクに何回でも保存できる信号です。また、録 画データを保存したディスクから、別のハードディスクやディスクに録画データをコピーすることも できます。

**・**コピーワンス

ハードディスクに録画を行った時点で、1 回コピーを行ったとみなされる信号です。そのため、DVD-RAM などのディスクに録画番組を保存したい場合は、ハードディスク内に録画番組を残したままに はできず、移動(ムーブ)することになります。

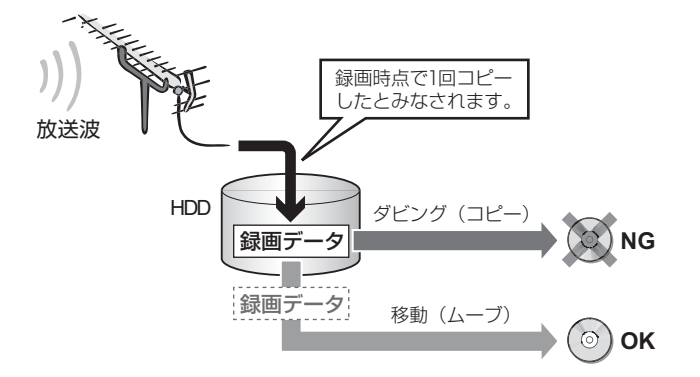

FMV では、録画前に「ダビング録画」(·>P.60)を「する」に設定しておくと、通常の録画用の データに加えてバックアップ用のデータを作成し、バックアップ用のデータをディスクに移動(ムー ブ)することで、1 枚だけダビングを行うことができます(ダビング後の録画データを移動(ムー ブ)して、2 枚目のディスクを作成することはできません)。ご購入時は「移動(ムーブ)」に設定さ れているため、ダビングを行いたい場合は、録画前に設定を変更する必要があります。

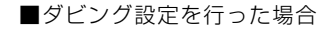

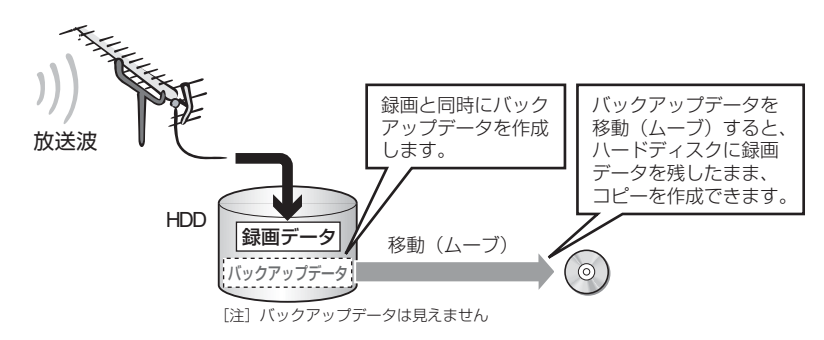

なお、バックアップ用のデータは、1 番組分しかハードディスク内に保存できないため、ダビングを 実行してハードディスク内からバックアップ用のデータを削除しないかぎり、別の番組をダビング設 定で録画できません。

**・**ダビング 10

ハードディスク内に録画番組を残したまま、最大9枚のディスクへの保存ができ、最後に移動(ムー ブ)を行える信号です。移動(ムーブ)によるディスク作成も含めて、最大 10 枚のディスクを作成 できるため、「ダビング 10」と呼ばれます。

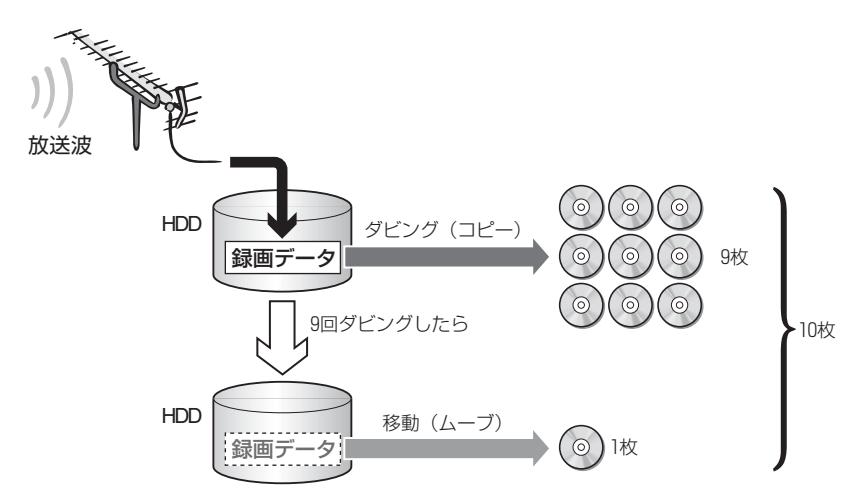

「ダビング 10」信号が含まれた番組であれば、録画前に「ダビング録画」( • ▶ [P.60](#page-61-0)) を「する」に 設定する必要はありません。

なお、ダビングや移動(ムーブ)を行ったディスクから、別のハードディスクやディスクに録画デー タをコピーすることはできません。

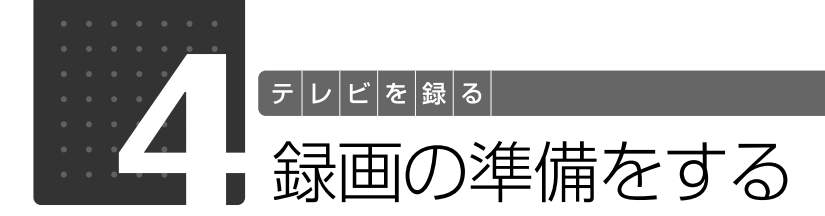

<span id="page-60-0"></span>ここでは、録画前に行っておく各種設定について説明しています。また、必要に応 じて行う作業として、自動録画の設定変更、正しく予約録画するための時刻合わせ の方法を記載しています。

## <span id="page-60-1"></span>録画の設定をする

テレビ番組を録画するときの、「移動(ムーブ)」と「ダビング」の切り換えなどの設定方法を説 明します。設定内容について詳しくは、「DigitalTVbox 取扱説明書」をご覧ください。

#### 「DigitalTVbox 取扱説明書」

→ (スタート)→「すべてのプログラム」→「PIXELA」→「DigitalTVbox」→「DigitalTVbox 取扱説 明書」→「録画」の順にクリック

<span id="page-60-2"></span>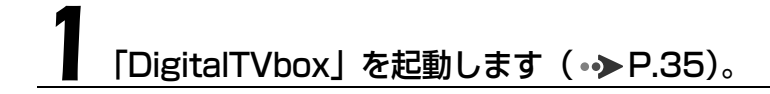

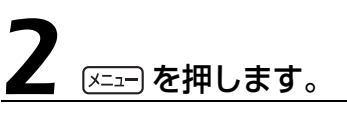

メニュー画面が表示されます。

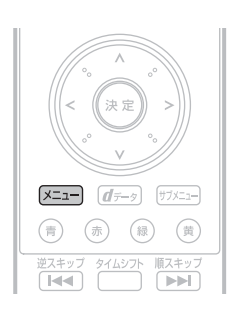

<span id="page-60-3"></span>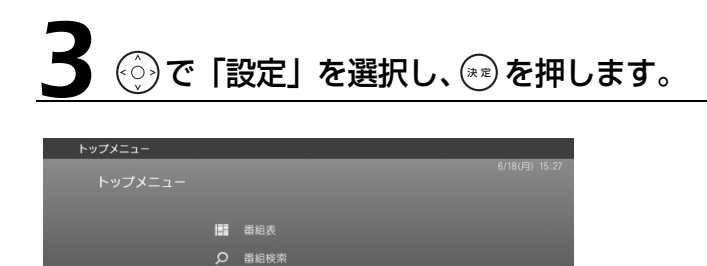

□ 録画番組

設定

テレビに戻る

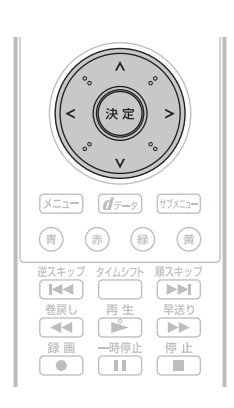

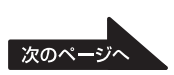

テレビを録る

# 4 で「録画/タイムシフト設定」を選択し、 を押します。

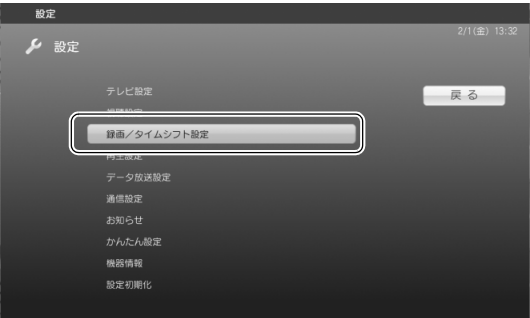

## $\sum$   $\odot$  で設定したい項目を選択して  $\odot$  を押し、お好みで設定を変更します。

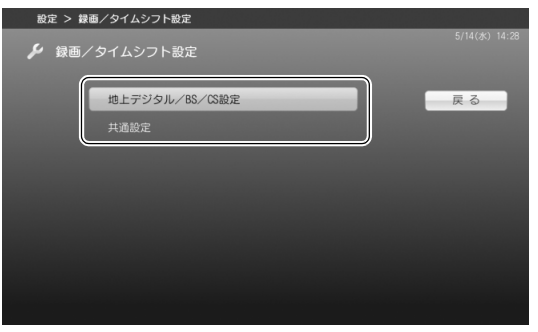

#### ■地上デジタル/ BS / CS 設定、または地上デジタル設定

<span id="page-61-0"></span>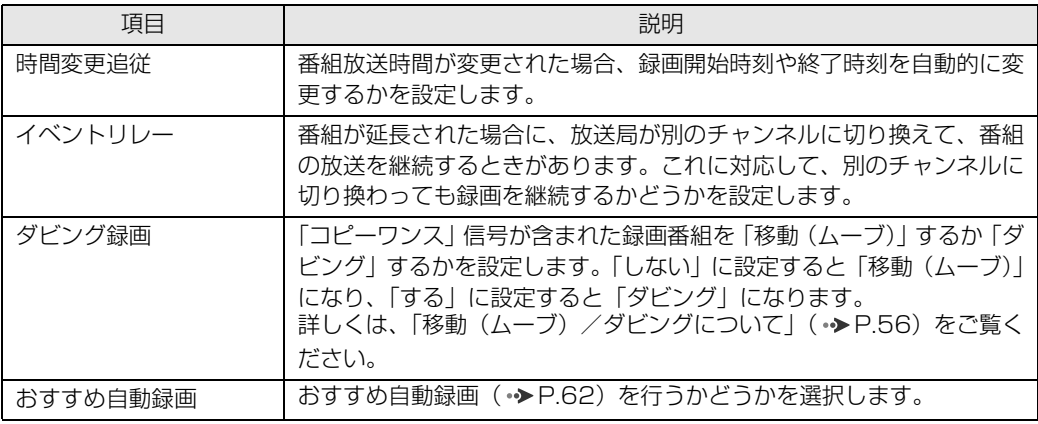

#### <span id="page-61-1"></span>重腰

録画した後では、「移動(ムーブ)」か「ダビング」の設定を変更することはできません。必ず録画す る前に設定してください。

#### ■共通設定

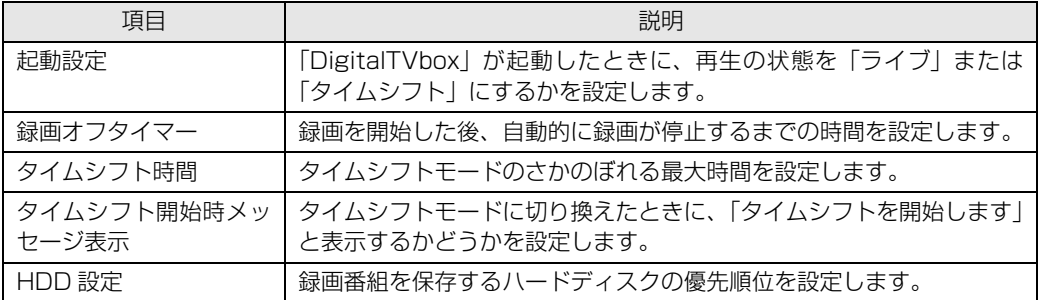

#### Doint 次の場合、「共通設定」画面は表示できません

おすすめ自動録画( •◆ [P.62](#page-63-0)) を行う設定にしている場合や、予約録画を登録している場合は、「共通設定 画面を表示することはできません。

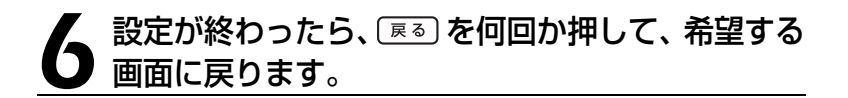

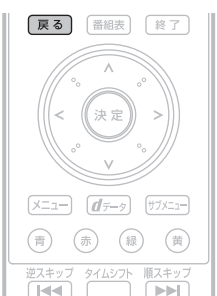

以上で録画の設定は完了です。

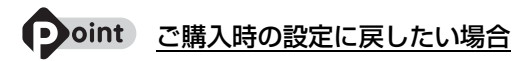

- 1. [メニュー]を押し、メニュー画面を表示します。
- 2. (◇)で「設定」を選択し、(※定)を押します。
- 3. (ヘ)で「設定初期化」を選択し、(\*\*)を押します。
- 4. (⊙)で「設定の初期化」を選択し、(\*\*)を押します。
- 5. (ヘ)で「はい」を選択し、(\*\*)を押します。

## <span id="page-63-0"></span>おすすめ自動録画の設定をする

#### **おすすめ自動録画とは**

「おすすめ自動録画」は、予約履歴から推測されたおすすめ番組を、「DigitalTVbox」を使用して いないときに自動的に録画する機能です。 次のような特長があります。

- **・**おすすめ自動録画を使用することで、好みのテレビ番組の見逃しや予約忘れを防いだり、意外 な番組を発見したりできます。
- **・**ハードディスクを録画データが占有しないよう、事前に設定した容量内で自動録画します。
- **・**自動録画されたテレビ番組のうち、一度も再生されていない番組は、古い順に自動的に削除さ れます。

自動録画用として事前に設定したハードディスク容量を使い切っている場合に、録画データの一部が 次のタイミングで自動的に削除されます。

- **-**「G-GUIDE」の番組情報が更新されたとき
- **-**「G-GUIDE」で予約録画の登録や削除を行ったとき など
- **・**時間帯を指定すると、指定時間内で「DigitalTVbox」または「G-GUIDE」を使用していない ときに、自動録画を行います。
- •自動録画された番組は、「DigitalTVbox」の「録画番組」画面( •▶P.92)や、[「おすすめコン](#page-72-0) テンツメニュー| ( •▶P.71)内の「おすすめビデオ| から再生できます。

#### 雷電

- ・BS デジタル放送の有料チャンネルと 110 度 CS デジタル放送の有料チャンネルは、自動録画さ れません。
- ・おすすめ自動録画を有効にした時点で、事前に設定したハードディスク容量が確保されます。その ため、ハードディスクの空き容量が急に減ったように見えますが、異常ではありません。
- ・おすすめ自動録画中に「DigitalTVbox」または「G-GUIDE」を起動すると、おすすめ自動録画は 停止し、「DigitalTVbox」または「G-GUIDE」が起動します。
- ・一度見たテレビ番組は自動削除の対象から外されますが、おすすめ自動録画用のハードディスク容 量の一部として残ります。一度見た番組は次の操作を行い、おすすめ自動録画用のハードディスク 容量が充分に確保されるようにしてください。
	- ・もう見ないテレビ番組は、「[録ったテレビ番組を削除する」](#page-103-0)( •▶P.102) をご覧になり、削除し てください。
	- ・保存しておきたいテレビ番組は、「録画番組」画面( ◆▶P.92)でリモコンの「 (\*)| を押して 保護してください。保護したテレビ番組は、おすすめ自動録画用のハードディスク容量には含ま れなくなります。

#### ■設定を変更する

おすすめ自動録画を行うかどうかや、ハードディスク容量などの設定は、マウスを使って次の手 順で行います。なお、おすすめ自動録画を行うかどうかの選択については、「DigitalTVbox」の 録画の設定( • > [P.60](#page-61-1)) から行うこともできます。

6 (スタート) → 「コントロールパネル」の順にクリックします。

「その他のオプション」→「おすすめ機能の動作設定」の順にクリック します。 ファンプオフ設定 プログラム -<br>ユーザー アカウントと家族の<br>ための安全設定  $@$  F T P ·<br>スクトップのカスタマイズ 、<br>言語、および おすすめ機能の動作設定 コンピュータの簡単操作 3 設定を変更して、「OK」をクリックします。 おすすめ機能の動作設定 おすすめ自動録画を行うかどうかを選択し ■おすすめニュース機能を使用する(N) **おすすめニュースで使用しているキーワードを削除する 再開除(C)** ます。 ■おすすめ番組機能を使用する(P) おすすめ自動録画用のハードディスク容量 □ おすすめ番組で使用しているキーワードを削除する 削除(L) を指定します。 (図おすすめ自動録画を使用する(R) おすすめ自動録画を行う時間帯を指定する場 □ (自動録画に使用するディスクの容量(V): 125  $\overline{a}$  GB) 合は、「変更」をクリックして、「自動録画を 自動録画を行う時間帯を指定する [変更..(S) 行う時間帯の変更」ウィンドウで設定しま 現在の設定: 00:00~24:00 す。 時間帯を指定しない場合は、「DigitalTVbox」  $OK$ –– キャンヤル および「G-GUIDE」を使用していない時間帯 すべてが対象となります。 自動録画を行う時間帯の変更 - 「自動録画を行う時間帯を指定する」を ▼に おすすめ自動録画の実行を許可する時間帯を2つまで指定することができます。 します。 (■自動録画を行う時間帯を指定する(S)) □自動録画を行う時間帯1を指定する(0) 「自動録画を行う時間帯 1(または 2)を指 時間帯1:開始(A) 8 - 9 : 00 - 終了(E) 18 - : 00 - ) 定する」を にして、開始時刻と終了時刻 を設定します。時間帯を分けて指定する場合 □自動録画を行う時間帯2を指定する(T) は、時間帯 1 と 2 の両方を指定します。 時間帯2:開始(R) [18 → : [00 → | 終了(N) 22 → : [00 → クリックすると、「おすすめ機能の動作設定」  $OK$ ーキャンセル ウィンドウに戻ります。

## パソコンの時刻合わせをする

「DigitalTVbox」で予約録画をするときは、パソコンの時刻が合っていないと、正しく予約録画 できません。

地上デジタル放送の受信エリアにお住まいの場合は、アンテナを接続しておけば放送波といっ しょに送信される時刻情報を使って、自動的に時刻合わせができます。

地上デジタル放送が受信できない場合は[、P.65](#page-66-0) の ◆oint をご覧になり、手動で時刻合わせを 行ってください。

#### 「[録画の設定をする](#page-60-1)」( • > [P.59\)](#page-60-1) の[手順 1](#page-60-2) ~ [手順 3](#page-60-3) を行い、「設定」 画面を表示します。

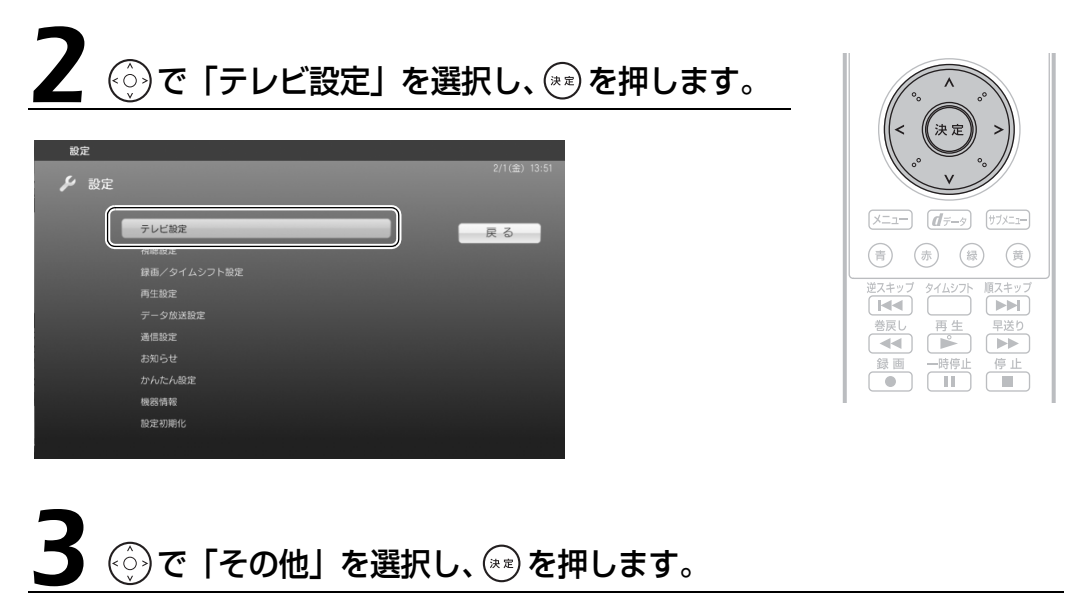

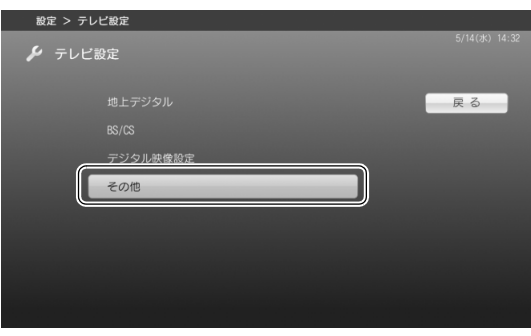

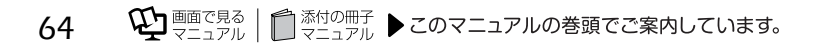

## 4 で「自動時刻修正」を選択し、 を押します。 ウィンドウが表示されたら、|する」を選択し、(\*\*)を押します。

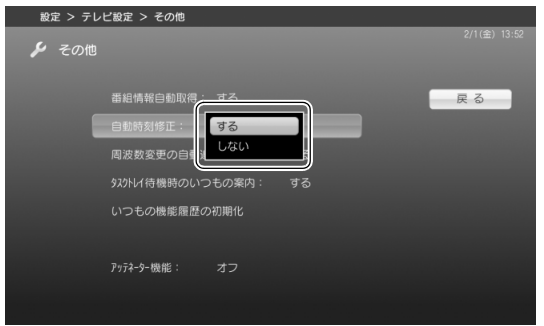

<span id="page-66-0"></span>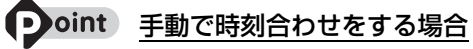

お住まいの地域が地上デジタル放送の受信エリアではない場合や、アンテナに接続できない環境の場合は、手 動で時刻合わせを行ってください。

- 1. 画面右下の通知領域にある時刻表示を右クリックし、表示されたメニューから「日付と時刻の調整」を クリックします。
- 2. 「日付と時刻の変更」をクリックします。 「ユーザーアカウント制御」ウィンドウが表示された場合は、マウスで「続行」をクリックします。 「日付と時刻の設定」で日付や時刻を合わせます。

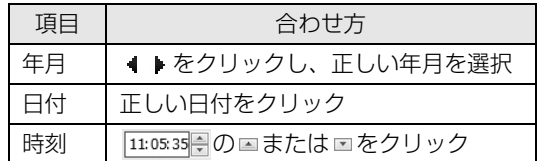

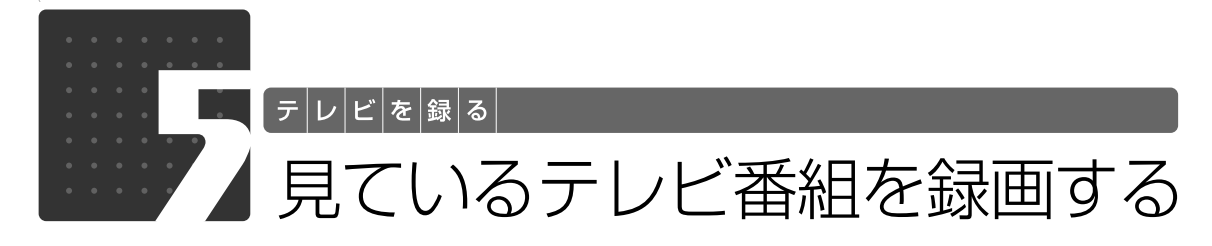

<span id="page-67-0"></span>ここでは、現在見ているテレビ番組を録画する方法を説明します。なお、録画を行 う前に、必要に応じて録画設定を変更してください ( ◆P.59)。

## **リモコンで操作する**

## 録画したい放送波やチャンネルに切り換えます。

放送波やチャンネルの切り換え方法は、「[「DigitalTVbox」の起動/終了と基本操作](#page-36-0)| ( → [P.35\)](#page-36-0) をご覧ください。

## 操作パネルに表示されている録画可能時間を確認します。

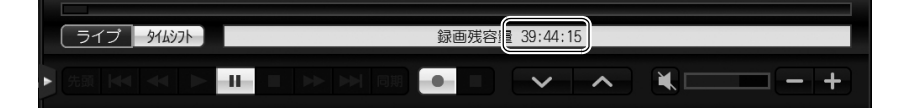

$$
\underline{\mathbf{3}}_{\text{max}}^{\text{max}}
$$

録画が開始されると、操作パネルに「録画中」と表示され、録画ボタ ンが赤く表示されます。 DESKPOWER LX シリーズの場合は、録画中にパソコン本体の録画

ランプが赤く点灯します。

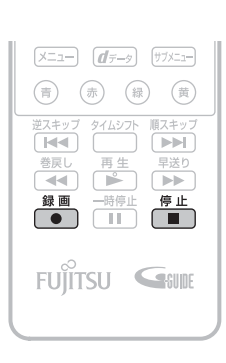

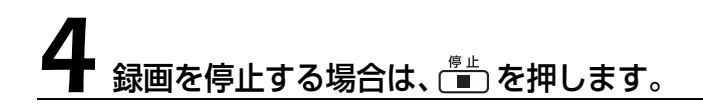

テレビを録る

## **マウスで操作する**

### 録画したい放送波やチャンネルに切り換えます。

放送波やチャンネルの切り換え方法は、[「「DigitalTVbox」の起動/終了と基本操作](#page-36-0)」(→ [P.35\)](#page-36-0) をご覧ください。

## 操作パネルに表示されている録画可能時間を確認します。

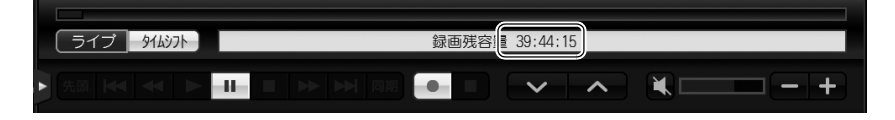

# ● をクリックします。

録画が開始されると、操作パネルに「録画中」と表示され、録画ボタンが赤く表示されます。 DESKPOWER LX シリーズの場合は、録画中にパソコン本体の録画ランプが赤く点灯します。

# 録画を停止する場合は、■ をクリックします。

## **Doint**

「DigitalTVbox」を最小化していて、テレビ画面が表示されていない状態から録画を停止する場合は、画面 右下の通知領域にある「DigitalTVbox」アイコン( | ) を右クリックし、表示されるメニューから「レコー ダー番号(放送波)録画停止」をクリックしてください。

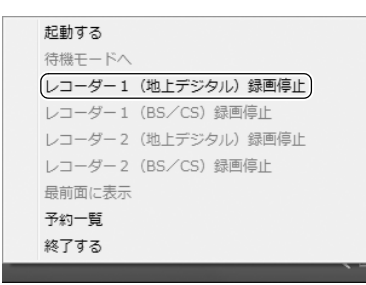

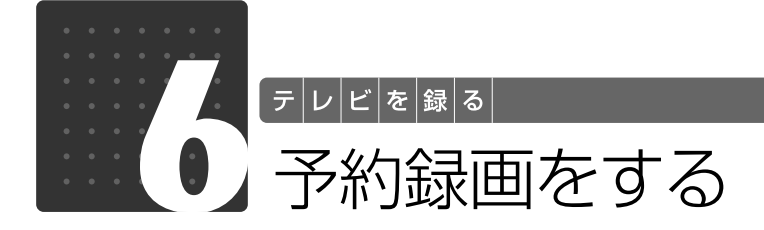

<span id="page-69-1"></span><span id="page-69-0"></span>ここでは、「G-GUIDE」を使った予約録画の方法を説明します。なお、予約録画を 行う前に、必要に応じて録画設定を変更してください (→ [P.59](#page-60-1))。

## **Doint**

パソコンの電源が切れているときの予約録画については、「[電源を切った状態からテレビの予約録画をする場](#page-78-0) [合」](#page-78-0)( [P.77\)](#page-78-0)をご覧ください。

## 予約の種類

「G-GUIDE」では、次のようないろいろな方法で予約録画できます。

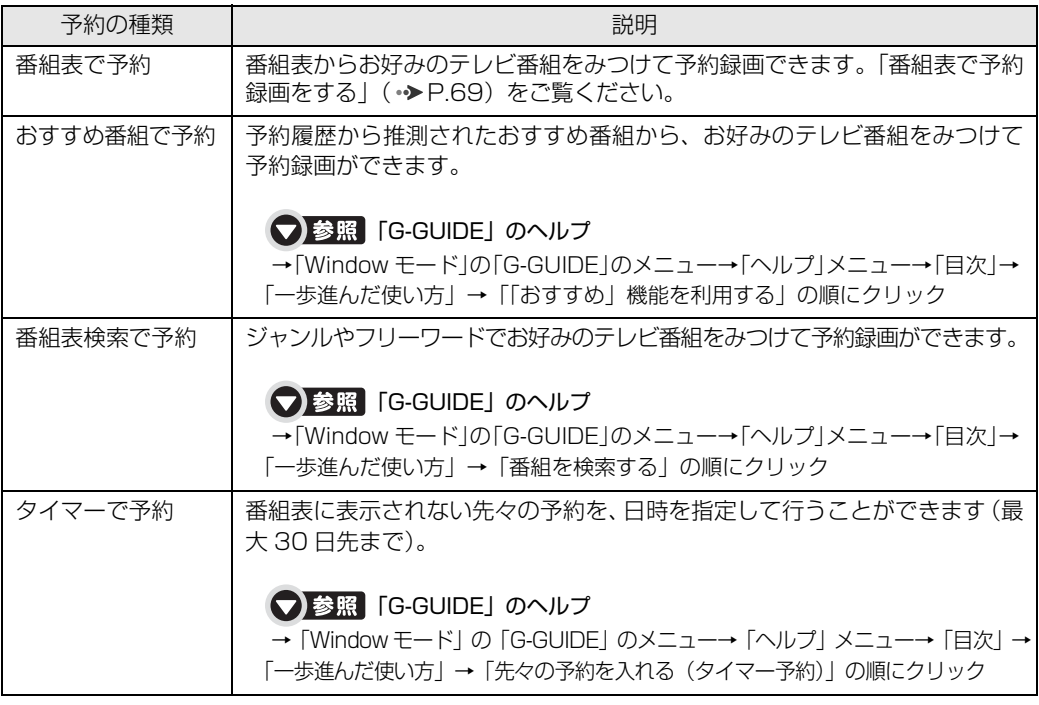

**つoint** 「G-GUIDE」が「全画面モード」で表示されていて、メニューからヘルプが起動できない場合

番組表の画面で [表示] を押すと「Window モード」に切り換わり、メニューが表示されます。

## <span id="page-70-0"></span>番組表で予約録画をする

ここでは、リモコンで操作して、番組表から録画予約をする方法について説明します。

## 「G-GUIDE」を起動します (•→ [P.45\)](#page-46-0)。

番組表が表示されます。

#### 2 でフォーカス(青色の背景色が付いている番組) を移動し、予約したい番組を選択します。

翌日以降の番組表を見たい場合は、 を押します。

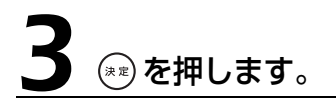

番組詳細の画面が表示されます。

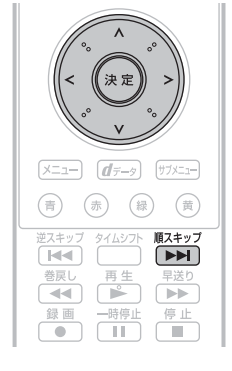

# 4 で設定項目を選択し、 で設定値を変更します。

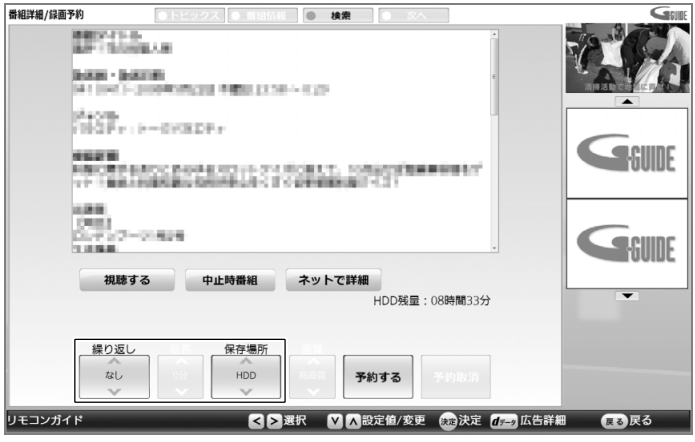

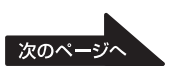

#### ■番組表予約の各項目設定について

<span id="page-71-0"></span>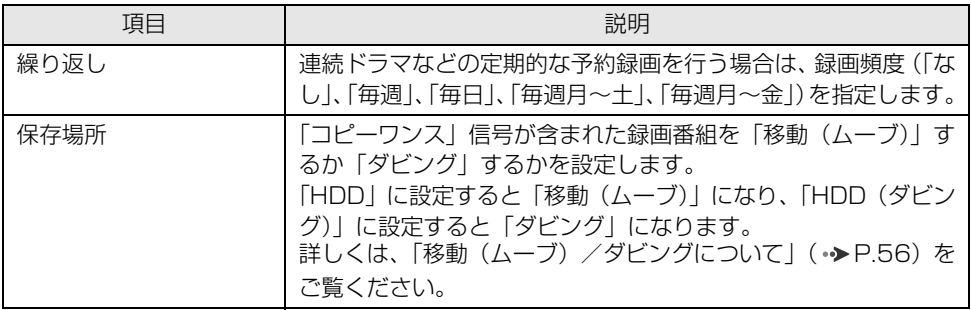

#### 「中止時番組」について **D**oint

スポーツ中継の雨天中止に備えた代替番組を放送局が用意しており、その代替番組のデータが配信されている 場合、「番組詳細/録画予約」画面に「中止時番組」が表示されます。選択すると、代替番組の情報が表示されます。

#### **1つoint 「ネットで詳細」について**

番組の詳細情報に、番組や放送局ホームページのアドレス(URL)が含まれている場合、「番組詳細 / 録画予 約」画面に「ネットで詳細」が表示されます。選択すると、「インターネットに接続する必要があります。接 続しますか?」と表示され、「はい」を選択すると、ブラウザが起動しホームページが表示されます。番組の より詳しい情報を知りたい場合に、ご利用ください。

## 設定が完了したら、<<<br />  $\widehat{\mathcal{C}}$  />  $\widehat{\mathcal{C}}$  />  $\widehat{\mathcal{C}}$  /  $\widehat{\mathcal{C}}$  /  $\widehat{\mathcal{C}}$  /  $\widehat{\mathcal{C}}$  /  $\widehat{\mathcal{C}}$  /  $\widehat{\mathcal{C}}$  /  $\widehat{\mathcal{C}}$  /  $\widehat{\mathcal{C}}$  /  $\widehat{\mathcal{C}}$  /  $\widehat{\mathcal{C}}$  /  $\widehat{\mathcal{C}}$  /  $\widehat{\mathcal{C}}$  /  $\wide$

予約録画をしたテレビ番組は、番組表に◯が表示されます。

以上で番組表での予約録画は完了です。

## **Doint**

- ・録画開始 1 分前にメッセージが表示された場合は、「OK」をクリックします(「OK」をクリックしなくて も、自動的にメッセージは消えますので、特に問題はありません)。
- ・予約録画中に い (待機モード) をクリックすると、画面表示が消えて「DigitalTVbox」アイコン( 」。) が画面右下の通知領域に表示され、そのまま予約録画を継続します。
- · 予約録画の注意事項については、「[予約録画について」](#page-53-0)( •▶P.52) をご覧ください。
- ・録画の予約後にパソコンの電源を切っても、予約録画されます。詳しくは、「[電源を切った状態からテレビ](#page-78-0) [の予約録画をする場合」](#page-78-0)( •◆P.77)をご覧ください。
## おすすめ番組を予約録画する

予約履歴から推測されたおすすめ番組から、お好みのテレビ番組をみつけて予約できます。 おすすめ番組は「G-GUIDE」で確認・予約できるほか、「おすすめコンテンツメニュー」と「お すすめ番組ガジェット」からも参照できます。

## <span id="page-72-0"></span>**おすすめコンテンツメニュー**

#### ■ おすすめコンテンツメニューとは

「おすすめコンテンツメニュー」は、インターネット上のニュース、おすすめ番組、および自動録 画(→ [P.62](#page-63-0)) されたおすすめビデオを、まとめてチェックできるアプリケーションです。「おす すめコンテンツメニュー」を使えば、最新情報を見逃すことなく楽しめます。

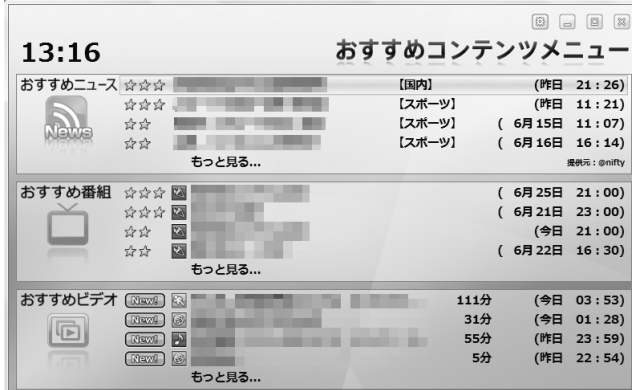

## ■おすすめコンテンツメニューで予約録画する

「おすすめコンテンツメニュー」に表示される「おすすめ番組」で、おすすめ番組のタイトルと開 始日時を確認し、予約できます。

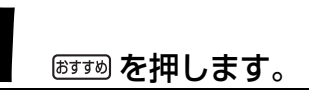

「おすすめコンテンツメニュー」が起動します。

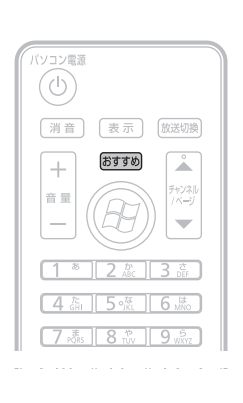

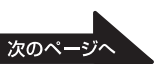

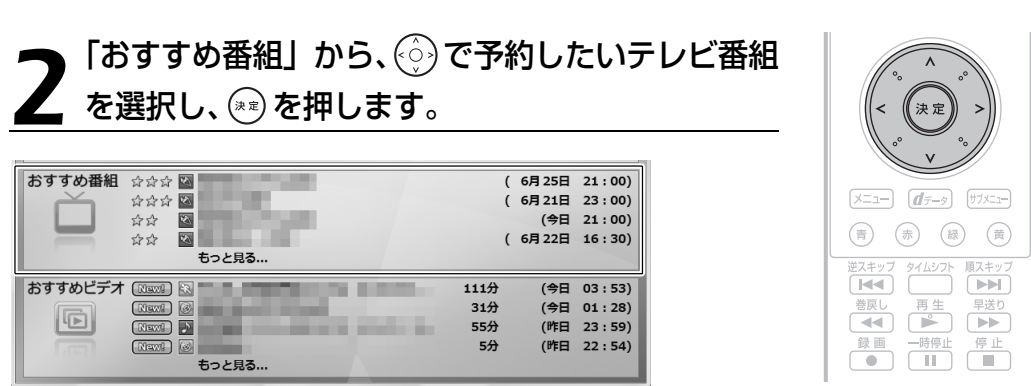

テレビ番組の詳細が表示されます。

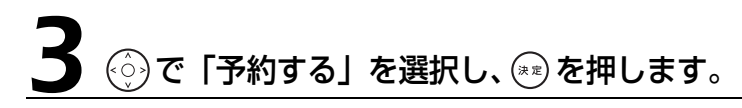

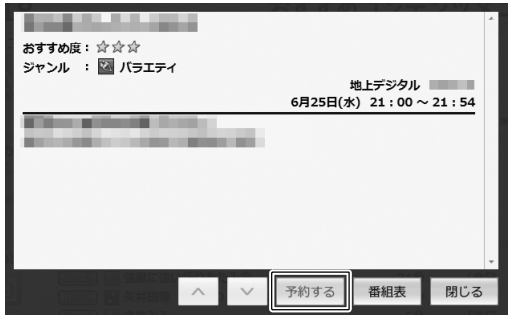

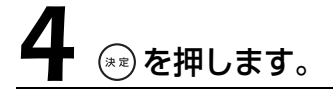

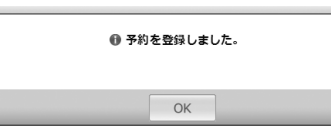

予約録画をしたテレビ番組は、「おすすめ番組」の一覧に予約済みアイコン(『予御癖』)が追加さ れますが、しばらくすると一覧から表示が消えて、「G-GUIDE」の予約一覧に追加されます。

## **おすすめ番組ガジェット**

「G-GUIDE」を起動していなくても、デスクトップ上の Windows サイドバーに登録されている 「おすすめ番組ガジェット」で、おすすめ番組のタイトルと開始日時を確認できます(ガジェット が表示されていない場合は、サイドバー上部の (+ || || をクリックして表示させてください)。 番組タイトルをクリックすると「G-GUIDE」が起動し、そのまま予約を行うことができます。

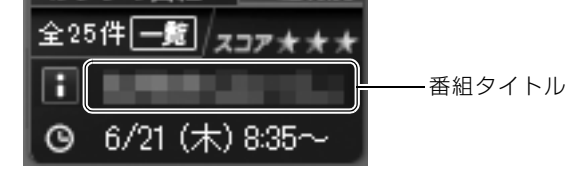

#### ● 参照 おすすめ番組ガジェット

おすすめ番組

→おすすめ番組ガジェット 『画面で見るマニュアル』 「210670」で検索

## 予約録画を確認する/変更する/取り消す

ここでは予約録画の確認方法や変更方法、取り消し方法について説明します。

### <span id="page-74-0"></span>**予約録画を確認したい場合**

<span id="page-74-1"></span>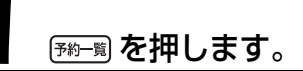

「G-GUIDE」が起動し、予約一覧画面が表示されます。

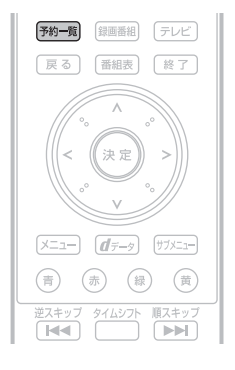

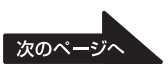

# 2 予約内容を確認します。

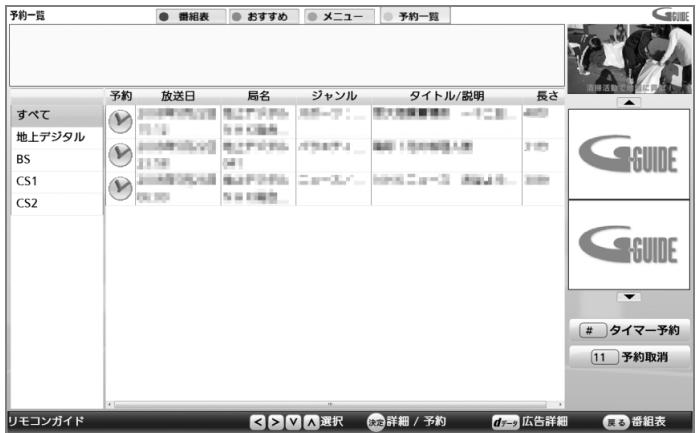

## **予約内容を変更したい場合**

「[予約録画を確認したい場合」](#page-74-0)( • ▶ [P.73\)](#page-74-0)の[手順 1](#page-74-1) を行い、テレビ番 組の予約一覧画面を表示します。

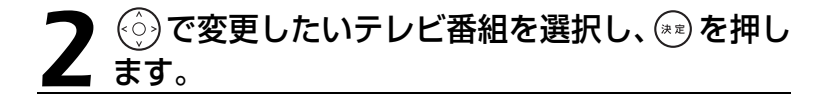

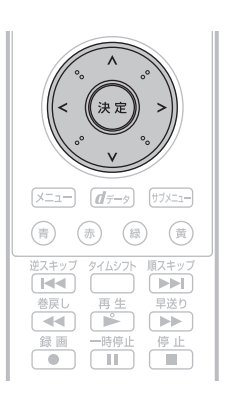

# $\bigcup$   $\Diamond$   $\Diamond$  で設定項目を選択し、  $\oslash$  で設定値を変更します。

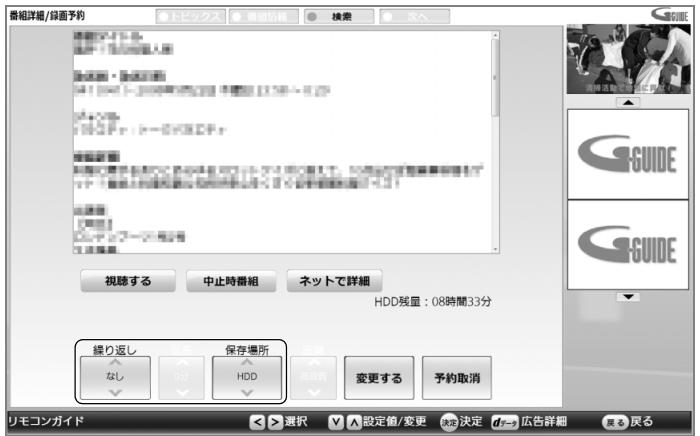

## **4** 変更したら、 ⓒ (<) で 「変更する」を選択し、 ◎ を押します。

以上で予約内容の変更は完了です。

## **予約録画を取り消したい場合**

「[予約録画を確認したい場合」](#page-74-0)( → [P.73\)](#page-74-0)の[手順 1](#page-74-1) を行い、テレビ番 組の予約一覧画面を表示します。

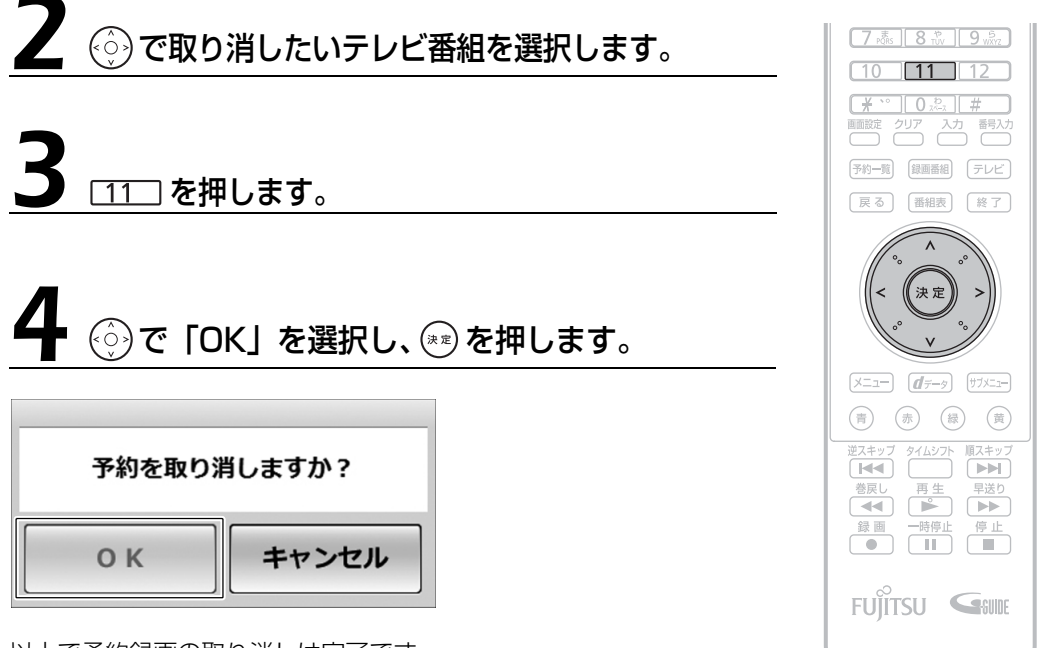

以上で予約録画の取り消しは完了です。

77

## 子約録画の便利な機能

ここでは、予約録画を行う場合に知っておくと便利な機能を紹介します。

## **電源を切った状態からテレビの予約録画をする場合**

パソコンの電源が切れていても、予約録画の時間になるとパソコンが自動起動し、予約録画を行 うように設定できます。

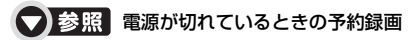

→「電源を切った状態からテレビの予約録画をする」 『画面で見るマニュアル』 「202490」で検索

## **画面を消して予約録画をする場合**

「おやすみディスプレイ」の機能を使うと、画面を消したまま録画したり、テレビの音を消したま ま録画したりできます。夜中に録画を開始したいときなどに、ご利用ください。 詳しくは、「PowerUtility - スケジュール機能」のヘルプをご覧ください。

● 参照 「PowerUtility - スケジュール機能」のヘルプ

→ (スタート)→「すべてのプログラム」→「PowerUtility」→「スケジュール」→「ヘルプ」→「使用 方法について」→「おやすみディスプレイを使う」の順にクリック

## Memo

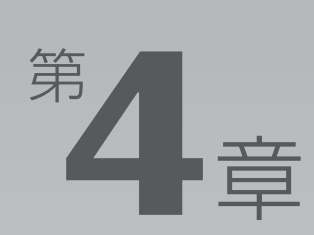

## **録ったテレビ番組を保存する /再生する**

ここでは、ハードディスク内の録画データを、DVD や Blu-ray Disc に保存したり、 再生したりする方法を説明しています。

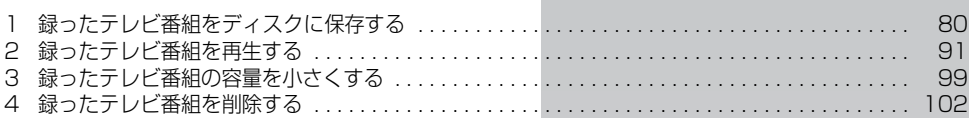

<span id="page-81-0"></span>生す 録ったテレビ番組をディスクに 保存する

ハードディスクに録画したテレビ番組は、「DigitalTVbox」を使ってディスクに保 存できます。

ここでは、録画番組をディスクに保存する操作について説明しています。

## 対応するディスクについて

対応するディスクには、DVD と Blu-ray Disc があります。Blu-ray Disc は、Blu-ray Disc ド ライブを搭載した機種(•→P.12)で使用できます。

## **DVD**

CPRM(Content Protection for Recordable Media)対応の DVD-RAM に保存できます。

- **・**書き込んだデータの削除や書き換えが可能です。 データが不要になったら削除して、別のデータの保存に使えます。
- **・**CPRM 対応の DVD-RAM に保存したテレビ番組は、「WinDVD」または CPRM 対応の DVD-RAM に対応したプレーヤーで再生できます(なお、CPRM 対応の DVD-RAM に対応した DVD プレーヤーであっても再生できない場合がありますが、このパソコンの故障ではありません)。

なお、DVD-RAM は、カートリッジなしタイプまたはカートリッジからディスクが取り出せるタ イプをご購入ください。

カートリッジに入れた状態で使用するタイプ(Type1)は使用できません。また、カートリッジ からディスクを無理に取り出して使わないでください。

#### ● 参照 このパソコンで使えるディスク

→「パソコンの取り扱い」→「CD/DVD を使う」または「CD/DVD/Blu-ray Disc を使う」 ■ 『FMV 取扱ガイド』

4

## **Blu-ray Disc**

BD-RE、BD-RE DL に保存できます。

- **・**大容量のデータ保存が可能です。 地上デジタル放送やハイビジョン放送などの保存に適しています。
- **・**書き込んだデータの削除や書き換えが可能です。 データが不要になったら削除して、別のデータの保存に使えます。
- **・**Blu-ray Disc に保存したテレビ番組は、「WinDVD」で再生できます。

## **Doint**

・「DigitalTVbox」は、BD-R、BD-R DL に対応していません。 ・FMV は、BD-RE Ver1.0 に対応していません。

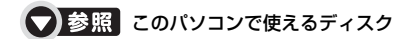

■ 『FMV 取扱ガイド』

→「パソコンの取り扱い」→「CD/DVD を使う」または「CD/DVD/Blu-ray Disc を使う」

<span id="page-82-2"></span>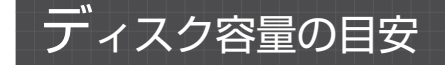

録画画質モード(高画質、標準画質)などにより、必要なディスク容量は異なります。

## **DVD**

「DigitalTVbox」では、VBR(可変ビットレート)の MPEG2 に変換しながら DVD-RAM を作 成するため、書き込めるテレビ番組の時間は録画番組により変動します。 次の表の時間はあくまでも目安としてご覧ください。

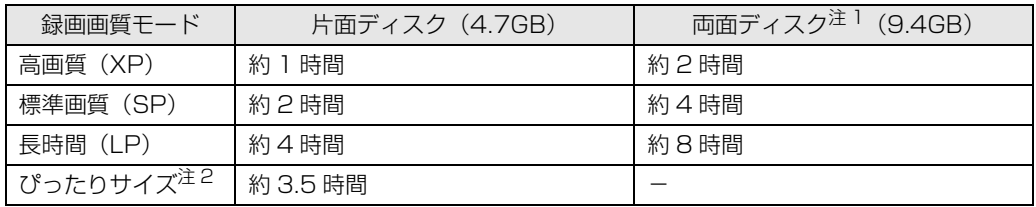

<span id="page-82-0"></span>注 1:ディスク両面への連続保存はできません。

<span id="page-82-1"></span>注 2: ディスクの空き容量に収まるように、画質を調整して書き込むモードです。表のとおり、最大で4時間のテレビ番組 を 1 枚のディスクに収めることができます(両面ディスクを使用した場合は、片面のみへの書き込みとなります)。 ・ディスクの空き容量によっては、ぴったり収まらない場合があります。

・1 時間に満たないテレビ番組は、ディスクに空き容量ができる場合があります。

## **Blu-ray Disc**

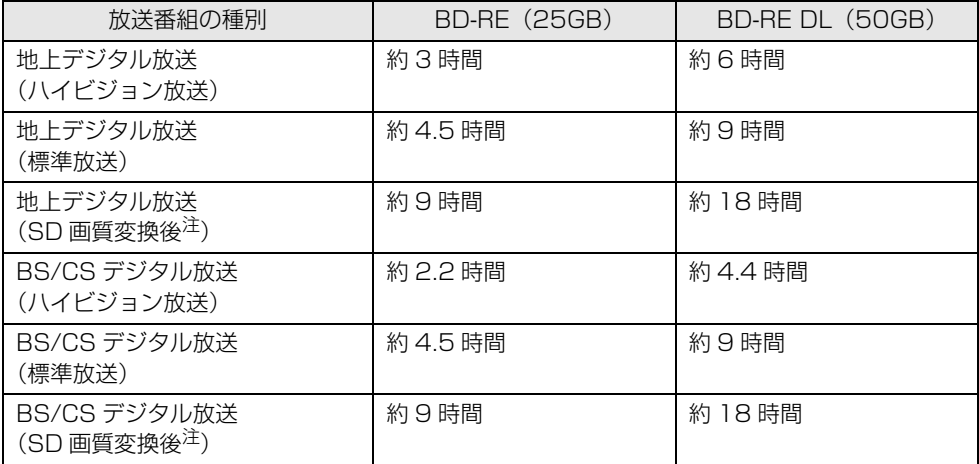

<span id="page-83-0"></span>注 : SD 画質変換 ( ·◆ [P.99\)](#page-100-0) を行った後の録画番組です。

## <span id="page-83-1"></span>ディスクに保存するときの注意

- **・**他のソフトウェアは終了させてください。
- **・**ディスクへの書き込み中に、「DigitalTVbox」で録画をしたり、予約録画が開始されるように したりしないでください。

ディスクへの書き込みを始める前に、予約録画の時間を確認してください。

**・**『画面で見るマニュアル』にも、関連するページを用意していますので、あわせてご覧ください。

● 参照 ディスクに保存するときの注意

→「ディスクに書き込み/書き換えをするときの注意」 1000890」で検索

**・**大切な録画データをディスクに保存する前に、テスト用の録画データでディスクに保存し、お 手持ちの機器で再生可能かご確認ください。

特に、「コピーワンス」信号(•>P.57)が含まれた録画データを移動(ムーブ)した場合は、録画 データはディスクにしか存在しなくなるため、必ずテスト用の録画データでご確認ください。

- **・**録画データを CPRM 対応の DVD-RAM に保存する場合、次のような制限があります。
	- **-** 画質がハイビジョン画質(HD 画質)から標準画質(SD 画質)に変換されます。
	- **-** 5.1ch 音声は、2ch にダウンミックスされて記録されます。
	- **-** 複数の音声がある番組を移動(ムーブ)する場合、複数ある音声のうち、音声 1 のみを記録する ことができます(音声2以降は失われます)。
	- **-** データ放送は保存できません。
	- **-** 字幕情報は保存できません。

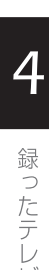

## <span id="page-84-0"></span>録画データを DVD-RAM / Blu-ray Disc にダビ ング、または移動(ムーブ)する

「コピーフリー」または「ダビング 10」信号(→P.57)が含まれた録画データをダビングした り、「コピーワンス」または 9 回ダビングを行った「ダビング 10」信号が含まれた録画データを 移動(ムーブ)したりする手順を説明します。

### ■ダビング、または移動(ムーブ)するときの注意事項

- **・**使用できるディスクは、CPRM 対応の DVD-RAM、または Blu-ray Disc(BD-RE または BD-RE DL)です。
- **・**ダビング、または移動(ムーブ)中は、「DigitalTVbox」で番組の視聴、録画はできません。 また、ダビング、または移動(ムーブ)中は、予約録画を行うことができません。ダビング、 または移動(ムーブ)を実行する前に予約録画の時間を確認してください。
- **・**ディスクの作成時間は録画番組の再生時間よりも長くなる場合があります。 DVD-RAM へのダビング、または移動(ムーブ)を行う場合は、ディスクの作成中にハイビジョン 画質(HD 画質)から標準画質(SD 画質)に変換されるためです。
- **・**録画データを保存するディスクにデータが入っていた場合、フォーマットを行うとすべての データが削除されます。 データを削除したくない場合は、新しいディスクを用意してください。
- **・**「DigitalTVbox」で録画データをディスクに保存する場合、ディスクにすでに録画番組以外の データが入っているときは、追記できません。録画データのみが入っているときは、追記でき ます。
- **・**移動(ムーブ)の途中でキャンセルした場合、その時点までのデータがディスクに書き込まれ、 それ以降のデータはハードディスクから削除されます。「ダビング 10」信号が含まれた録画 データをダビングの途中でキャンセルした場合は、その時点までのデータがディスクに書き込 まれ、ダビング可能回数が 1 回減ります。
- **・**移動(ムーブ)中に、強制シャットダウンや、停電による電源断など不慮の事故により、パソ コン本体が停止したり、記録しているディスクの傷や汚れにより、書き込みが中断したりした 場合、移動(ムーブ)を実行した録画番組はハードディスクから一部、またはすべてが削除さ れる場合があります。このとき、録画番組の一部、またはすべてを、再生できない場合があり ます。
- •[「ディスクに保存するときの注意](#page-83-1)| ( • [P.82](#page-83-1)) もあわせてご覧ください。

## **ダビング、または移動(ムーブ)する**

ここでは、「DigitalTVbox」を使って、「コピーフリー」または「ダビング 10」信号が含まれた 録画データを DVD-RAM、Blu-ray Disc にダビングしたり、「コピーワンス」または 9 回ダビン グを行った「ダビング 10| 信号が含まれた録画データを移動(ムーブ)したりする手順を説明 します。

なお、「コピーワンス」信号が含まれた番組を、「ダビング録画」(+>P.60)を「する」に設定し てから録画した場合のダビング方法は、「[ダビング設定の録画データを DVD-RAM / Blu-ray](#page-88-0) [Disc にダビングする」](#page-88-0)(→P.87)をご覧ください。

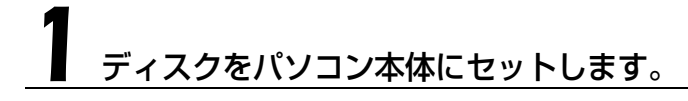

つ参照 ディスクのセット方法

■ 『FMV 取扱ガイド』

→「パソコンの取り扱い」→「CD/DVD を使う」または「CD/DVD/Blu-ray Disc を使う」

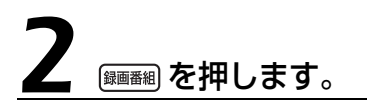

録画したテレビ番組の一覧が表示されます。

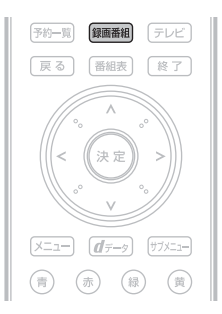

◇ でディスクに保存したい番組を選択し、 ☞ を 押します。

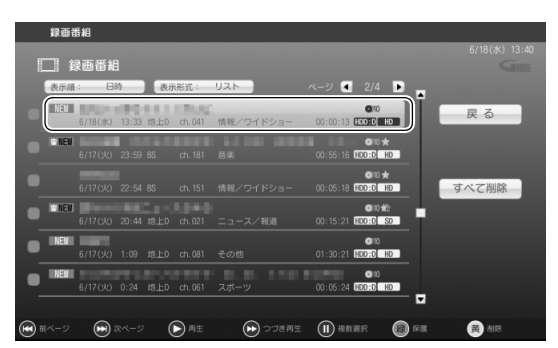

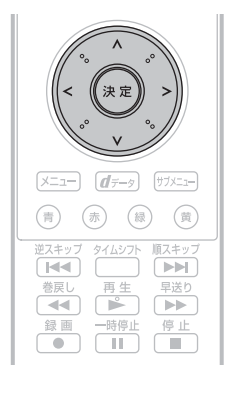

- ・選択しているテレビ番組は、黄色で表示されます。
- ・複数のテレビ番組を一度に保存することはできません。
- ・タイトル右側にあるディスクのアイコンは、録画データに含まれるコピー制御信号の種類を表 しています( ■ :コピーフリー、 ■ : コピーワンス、 ■ 10: ダビング 10)。
- ・「ダビング 10」のアイコンは、ダビングを行うごとに数字が減っていきます。

# $\textcircled{\tiny{\textcircled{\tiny{+}}}}$ で「DVD 作成」または「BD 作成」を選択し、 ※ を押します。

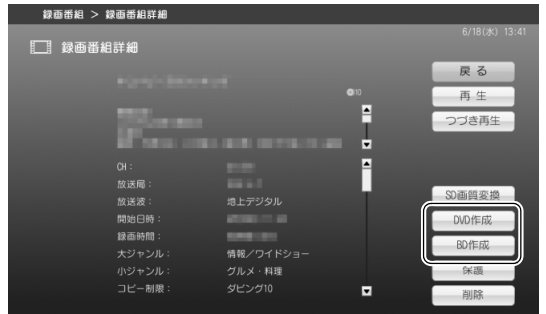

「BD 作成」の「BD」は、「Blu-ray Disc」の 略称です。

# 必要に応じて、次の操作を行います。

#### ■フォーマットの選択

ディスクにすでに録画データが入っていて、追記を行いたい場合は、フォーマットの選択は不要 です。

フォーマットを行う場合は、次の操作を行います。

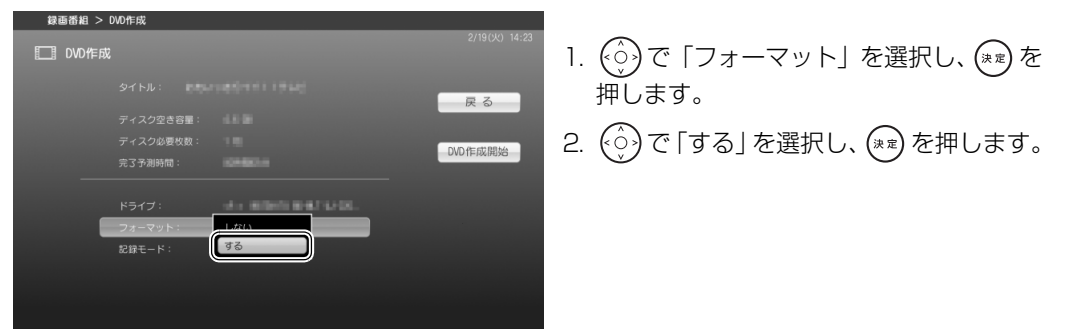

#### ■記録モードの設定 (DVD-RAM の場合)

DVD-RAM に移動(ムーブ)する場合は、画質を選択できます。

[「ディスク容量の目安](#page-82-2)」(·>P.81)をご覧になり、移動(ムーブ)したいテレビ番組の時間に応 じて、画質を選択します。

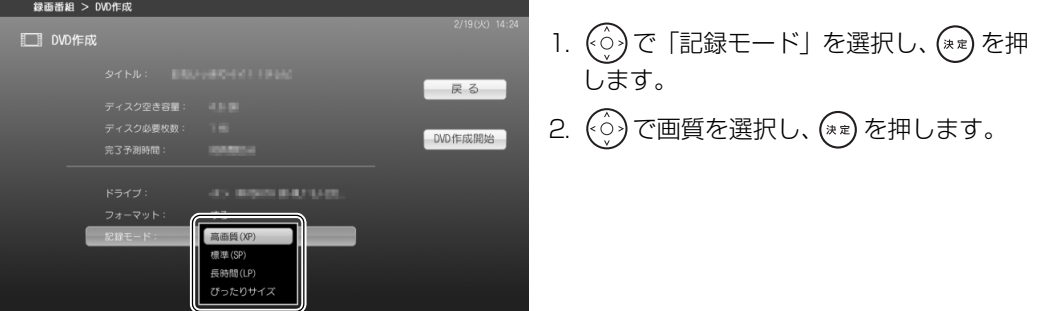

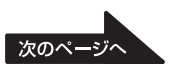

 $\overline{4}$ 

# $\binom{2}{10}$ で「DVD作成開始」または「BD作成開始」を選択し、 ※ を押します。

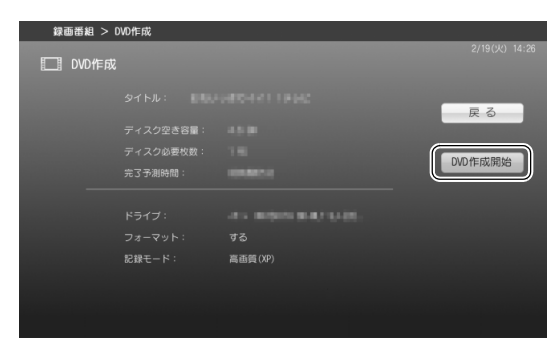

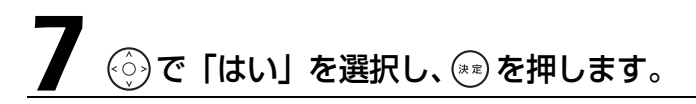

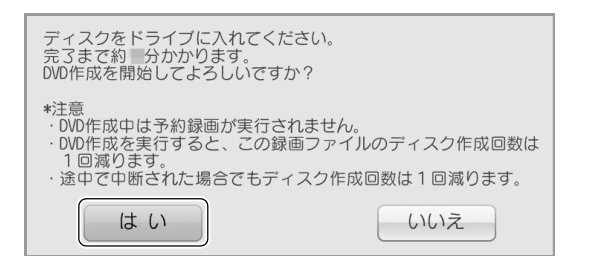

フォーマットを選択した場合は、(⊙)で「はい」を選択し、(\*\*)を押します。

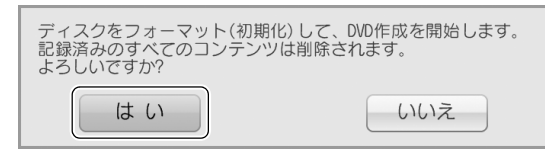

書き込みが開始されます。そのまましばらくお待ちください。

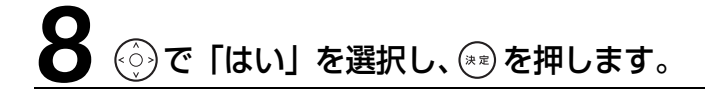

DVD作成が正常に完了しました。 はい

以上でディスクへのダビング、または移動(ムーブ)は終了です。

 $\overline{4}$ 

## <span id="page-88-0"></span>ダビング設定の録画データを DVD-RAM / Bluray Disc にダビングする

「コピーワンス」信号( +>P.57)が含まれた番組を、「ダビング録画」(+>P.60)を「する」に 設定してから録画した場合は、1 枚だけダビングできます。

### ■ダビング設定の録画データをダビングするときの注意事項

- **・**使用できるディスクは、CPRM 対応の DVD-RAM、または Blu-ray Disc(BD-RE または BD-RE DL)です。
- **・**ダビングを実行した録画番組はハードディスクに残り、「DigitalTVbox」で再生することがで きますが、移動(ムーブ)や再びダビングを実行することはできません。
- **・**DVD-RAM または Blu-ray Disc は、録画番組 1 本に対し 1 枚しか作成できません。 録画番組の容量がディスク 2 枚以上にわたる場合、ダビングを実行しても 2 枚目を作成することは できません。この場合でもダビング終了後、この録画番組は移動(ムーブ)や再びダビングを実行す ることはできません。
- **・**ダビング中は、「DigitalTVbox」で番組の視聴、録画はできません。また、ダビング中は、予 約録画を行うことができません。ダビングを実行する前に予約録画の時間を確認してください。
- **・**ディスクの作成時間は録画番組の再生時間よりも長くなる場合があります。 DVD-RAM へのダビングを行う場合は、ディスクの作成中にハイビジョン画質 (HD 画質) から標 準画質(SD 画質)に変換されるためです。
- **・**録画データを保存するディスクにデータが入っていた場合、フォーマットを行うとすべての データが削除されます。
- データを削除したくない場合は、新しいディスクを用意してください。
- **・**「DigitalTVbox」で録画データをディスクに保存する場合、ディスクにすでに録画番組以外の データが入っているときは、追記できません。録画データのみが入っているときは、追記でき ます。
- **・**ダビングの途中でキャンセルした場合、その時点までのデータがディスクに書き込まれます。 ハードディスクに残ったデータは、再びダビングを実行したり、「SD 画質変換」(→ [P.99](#page-100-0))を 実行したりすることはできません。
- **・**ダビング中に、強制シャットダウンや、停電による電源断など不慮の事故により、パソコン本 体が停止したり、記録しているディスクの傷や汚れにより、書き込みが中断したりした場合、 ダビングを実行した録画番組はハードディスクから一部、またはすべてが削除される場合があ ります。このとき、録画番組の一部、またはすべてを、再生できない場合があります。
- •[「ディスクに保存するときの注意](#page-83-1)| ( • [P.82](#page-83-1)) もあわせてご覧ください。

## **ダビング設定の録画データをダビングする**

ここでは、「DigitalTVbox」を使って、ダビング設定の録画データを DVD-RAM、Blu-ray Disc にダビングする手順を説明します。

なお、「コピーフリー」または「ダビング 10」信号が含まれた録画データのダビング方法は、[「録](#page-84-0) 画データを DVD-RAM / Blu-ray Disc にダビング、または移動 (ムーブ) する」(→ [P.83](#page-84-0)) を ご覧ください。

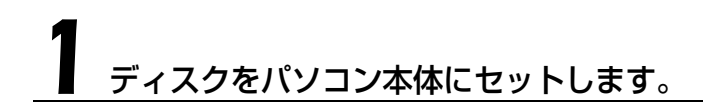

● 参照 ディスクのセット方法

■「FMV 取扱ガイド」

→「パソコンの取り扱い」→「CD/DVD を使う」または「CD/DVD/Blu-ray Disc を使う」

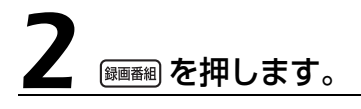

録画したテレビ番組の一覧が表示されます。

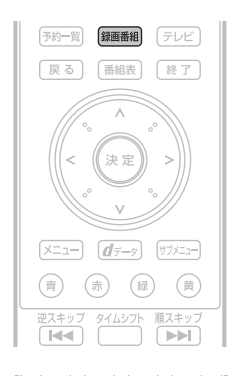

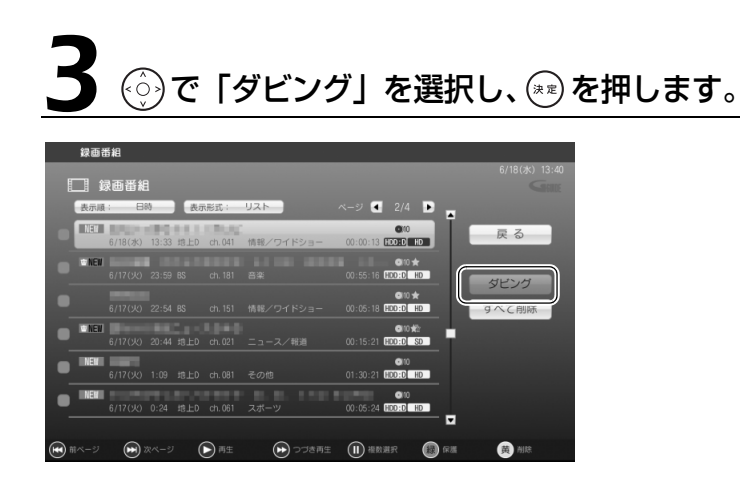

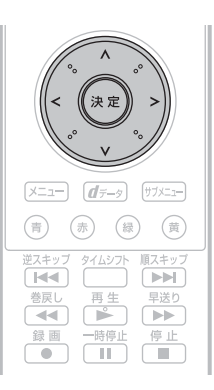

## ⓒ で 「ダビング (DVD)」または 「ダビング (BD)」を選択して、 ☞ を 押します。

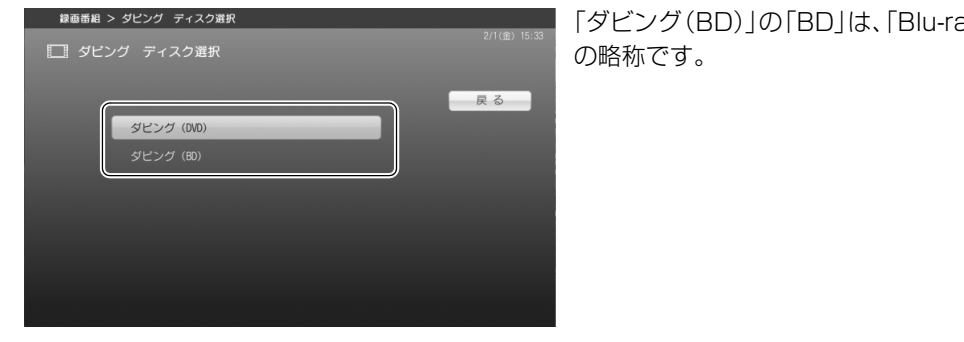

ay Disc」

必要に応じて、次の操作を行います。

■フォーマットの選択

ディスクにすでに録画データが入っていて、追記を行いたい場合は、フォーマットの選択は不要 です。

フォーマットを行う場合は、次の操作を行います。

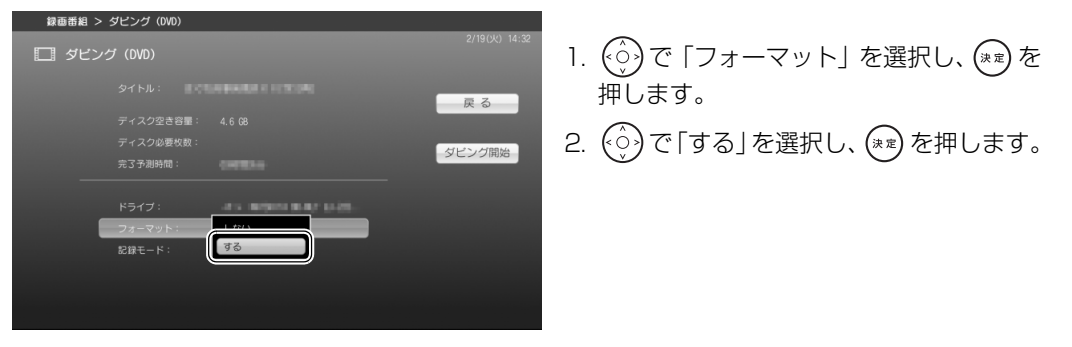

#### ■記録モードの設定 (DVD-RAM の場合)

DVD-RAM にダビングする場合は、画質を選択できます。 [「ディスク容量の目安](#page-82-2)」(·>P.81)をご覧になり、ダビングしたいテレビ番組の時間に応じて、画 質を選択します。

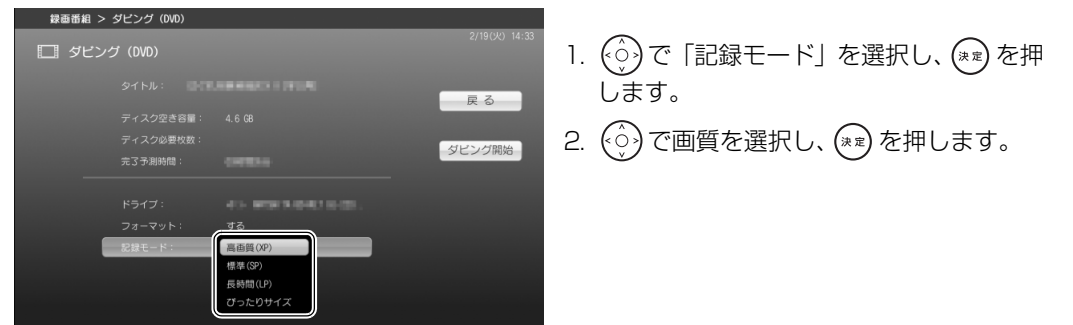

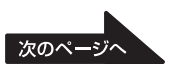

 $\overline{4}$ 

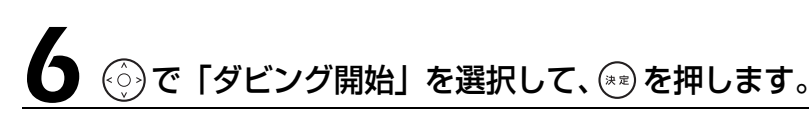

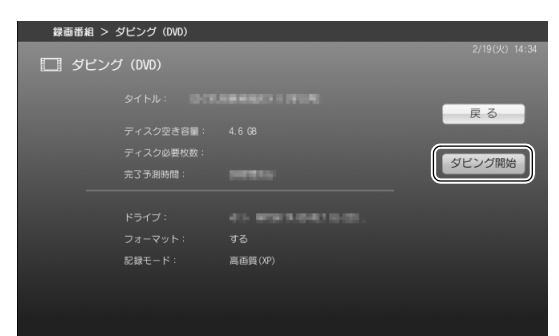

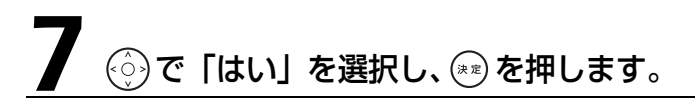

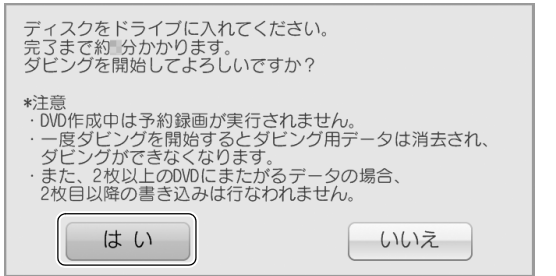

フォーマットを選択した場合は、(◇)で「はい」を選択し、(※※)を押します。

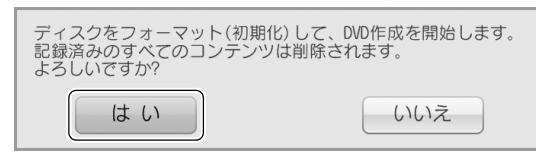

書き込みが開始されます。そのまましばらくお待ちください。

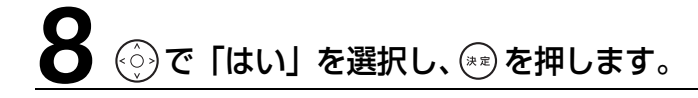

ダビングが正常に完了しました。

はい

以上でディスクへのダビングは終了です。

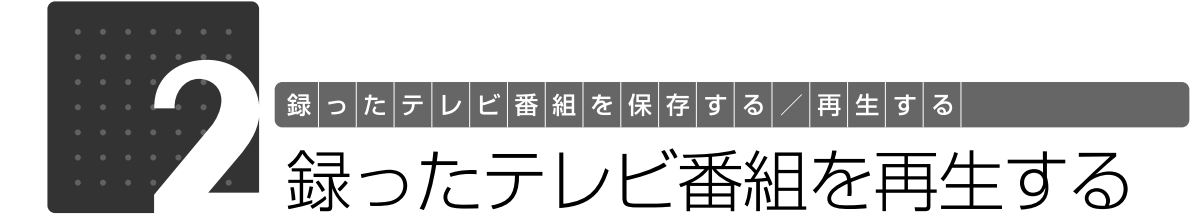

<span id="page-92-0"></span>ここでは、ハードディスクに録画したテレビ番組、ディスクに保存したテレビ番組、 および自動録画されたテレビ番組を再生する操作について説明しています。

## 録ったテレビ番組を再生するときの注意

- **・**このパソコンで録画すると、パソコンのテレビチューナー固有の ID を使って、録画番組が暗号 化されます。著作権保護のため、録画番組を再生するには、録画を行ったパソコンとテレビ チューナーが必要です。そのため、テレビチューナーの故障などにより、交換が必要になった 場合、録画番組が再生できなくなることがあります。 万一なんらかの不具合が起きて、番組が再生できなくなった場合、その内容の補償およびそれに付随 する損害に対して、弊社は一切の責任を負いかねますので、あらかじめご了承ください。
- **・**ネットワークを経由し、他の機器で再生することはできません。
- **・**テレビ番組を再生中は、「WinDVD」を起動しないでください。 「DigitalTVbox」でテレビ番組を再生中に「WinDVD」を起動すると、「DigitalTVbox」の画面表 示が終了します。
- DESKPOWER の同時録画できる機種 ( •▶P.19)で、2 基のテレビチューナーで同時録画を 行っている場合、録画番組を再生することはできません。

ハードディスクに録ったテレビ番組を再生する

### | ■■■ を押します。

録画したテレビ番組の一覧が表示されます。

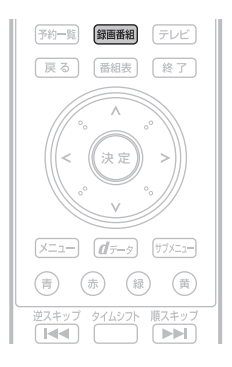

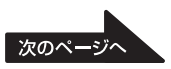

 $\overline{4}$ 

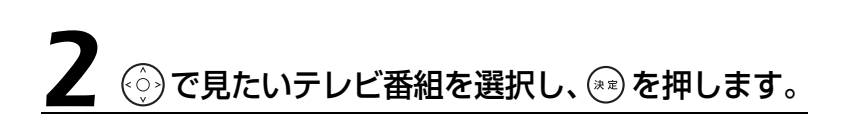

r. **T** 

 $000$ 

 $\bullet$  0  $\star$ 

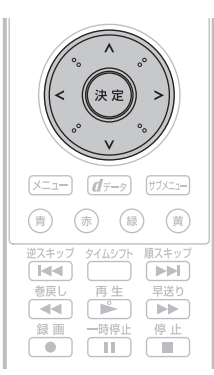

 $\bigcircled{\scriptstyle\,\overline{\hspace{-1.25pt}{\rm{m}}} \hspace{1pt}} \overline{\phantom{a}}$ **A**つづき再生 1 相数選択 ■ 保護 選択しているテレビ番組は、黄色で表示されます。

## **Point**

<span id="page-93-0"></span>録画番組 □ 録画番組

タイトルの横に、星アイコン( Xiao やゴミ箱アイコン( im NEW )が表示されているテレビ番組は、自動録 画 (→ [P.62](#page-63-1)) された番組です。

·星アイコン( ) は、過去の録画の履歴から判定されたおすすめの度合いを示しています。

戻る

すべて削除

 $\bullet$ 

・ゴミ箱アイコン( m NEW )は、自動録画されてから一度も再生が行われておらず、自動的に削除される対 象であることを示しています。

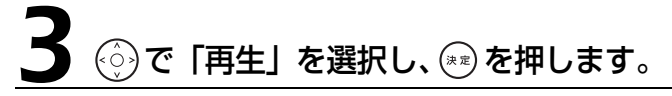

テレビ番組の再生が始まります。 绿面番組 > 緑面番組詳細 □ 録画番組詳細 戻る 再生 F つづき再生  $\blacksquare$ Î SD画質変換 DVD作成 绿画時間 BD作成 情報/ワイドショ 保護 コピー制限  $\blacksquare$ 

テレビ番組の再生が終わったら、 <mark>● 』</mark> を押します。

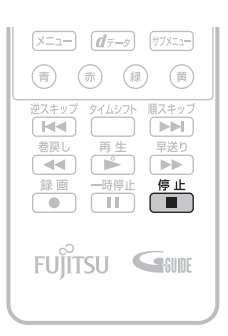

録画したテレビ番組の一覧に戻ります。

<span id="page-94-2"></span>再生速度を速くしたり、遅くしたりして視聴できます。「クイックメニュー」(·▶P.37)を表示し、「早見再 生 X1.3」(1.3 倍の再生速度)、または「ゆったり再生 X0.8」(0.8 倍の再生速度)を選択します(通常の 再生速度に戻す場合は、「き」を押します)。

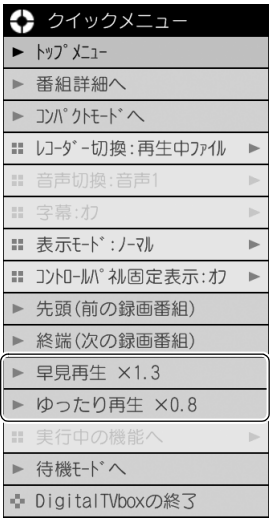

**再生中の操作**

ハードディスクに録画した番組を再生中は、リモコンを使って次の操作ができます。

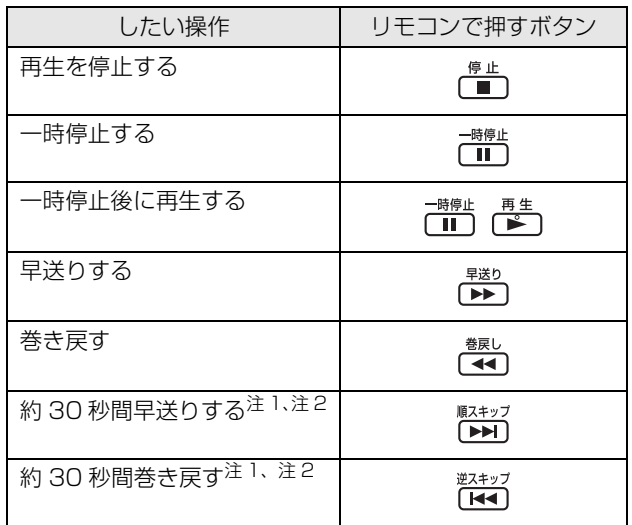

<span id="page-94-0"></span>注 1:スキップする秒数は、「DigitalTVbox」の「トップメニュー」→「設定」→「再生設定」→「再生スキップ設定」の 順に選択することで、変更できます。

<span id="page-94-1"></span>注2 「早見再生」「ゆったり再生」(→→P.93)中は、操作できません。

 $\overline{4}$ 

## ディスクに保存したテレビ番組を再生する

ここでは、ディスクに保存したテレビ番組を再生する操作について説明します。 ディスクに保存したテレビ番組を再生するには、添付のソフトウェア「WinDVD」が必要です。

#### **▼ 参照 「WinDVD」のヘルプ**

→ 「WinDVD」の ? をクリック

## **ディスクを再生するときの注意**

- **・**動画や音声をスムーズに再生できない場合があります。 お使いになるディスクのタイトルによっては、動画や音声をスムーズに再生できない場合があります。
- **・**「WinDVD」を常に最新の状態に更新してお使いください。 このパソコンには、ディスクを再生するソフトウェア「WinDVD」が用意されています。より快適に ディスクを視聴するために、「WinDVD」を常に最新の状態に更新してお使いください。 「WinDVD」を更新するには、「アップデートナビ」を実行してください。

#### ●■ 参照 アップデートナビの実行方法

→「FMV を最新の状態にする」 ■■■コスタートガイド2 セットアップ編

- **・**「DigitalTVbox」で録画している間は、ディスクを再生しないでください。 ディスクの再生やテレビ番組の録画が正しく動作しない場合があります。
- **・**ディスクの再生は、予約録画が設定されていない時間帯に行ってください。 ディスクの再生中にテレビ番組の予約録画が開始されると、ディスクの再生やテレビ番組の録画が正し く動作しない場合があります。
- **・**ディスクを再生する前に、他のソフトウェアを終了させてください。また、再生中は他のソフト ウェアの起動や他の操作は行わないでください。

パソコンの CPU やハードディスクに負荷がかかるため、ディスクが正しく再生されない原因となります。 **・**ディスクの再生が始まるまでに、時間がかかる場合があります。

• Blu-ray Disc ドライブを搭載した機種(·>[P.12](#page-13-0))では、このパソコンの AACS キーを更新して お使いください。

Blu-ray Disc には、著作権保護技術(AACS)のキー(AACS キー)が働いています。この AACS キーは 15 ~ 18ヶ月ごとに更新されますが、著作権保護の状況によっては不定期に更新される場合も あります。更新された AACS キーが設定されている Blu-ray Disc を再生するためには、このパソコン の AACS キーも更新する必要があります。

更新方法については、次の URL をご覧ください。

<http://www.fmworld.net/aacs/deskpower/>

## 重要

「Windows Media Player」やその他の市販のソフトウェアでは、Blu-ray Disc は再生できません。

## **再生する**

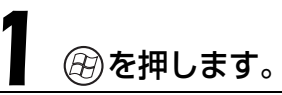

「Windows Media Center(ウィンドウズメディアセンター)」が起動 します。

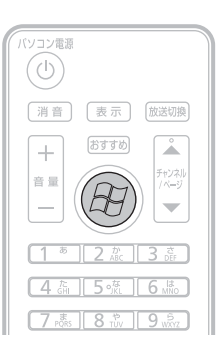

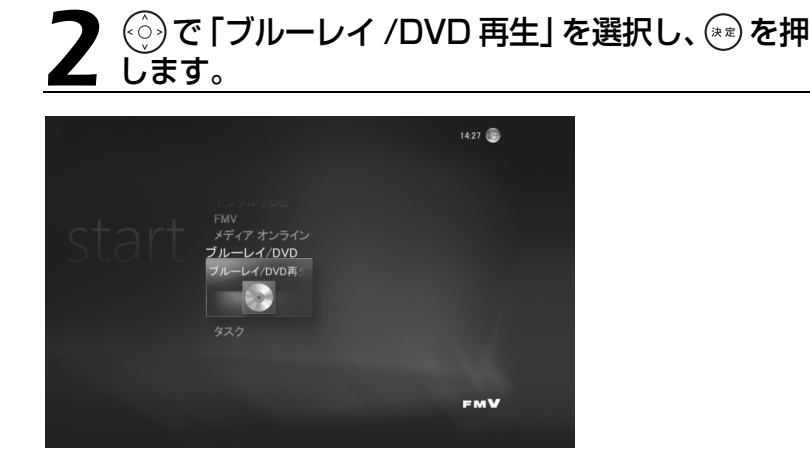

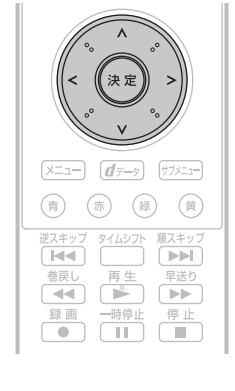

# $\binom{2}{3}$ で「DVD を見る」を選択して、 (\*\*) を押します。

「WinDVD」が起動します。

## 4 ディスクをパソコン本体にセットします。

#### つ参照ディスクのセット方法

→「パソコンの取り扱い」→「CD/DVD を使う」または「CD/DVD/Blu-ray Disc を使う」 ■ 『FMV 取扱ガイド』

ディスクの再生が始まります。

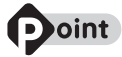

ー<br>自動的にディスクの再生が始まらない場合は、 ■<del>\*</del>)を押します。

 $\overline{4}$ 

## **再生中の操作**

ディスクに保存したテレビ番組を「WinDVD」で再生しているときは、リモコンを使って次の操 作ができます。

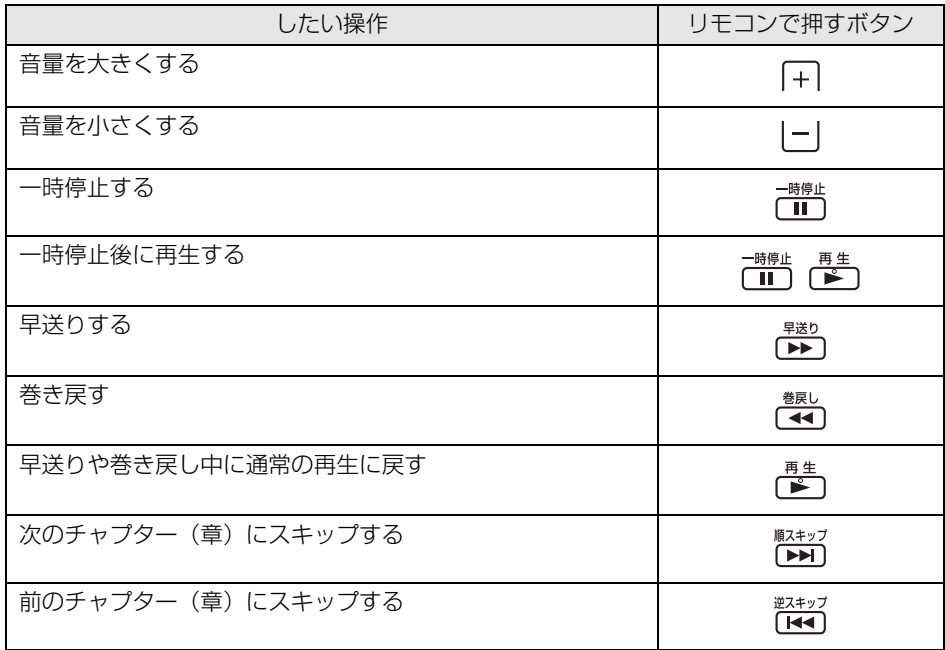

 $\overline{4}$ 

## **再生を停止する**

■■ を押します。

ディスクの再生が停止します。

### ディスクを取り出す場合は、パソコン本体の CD/DVD 取り出しボタン を押します。

#### つ参照 ディスクの取り出し方

-<br>→「パソコンの取り扱い」→「CD/DVD を使う」または「CD/DVD/Blu-ray Disc を使う」 ■ 『FMV 取扱ガイド』

## 3 を押します。

「WinDVD」が終了し、「Windows Media Center」の画面に戻ります。

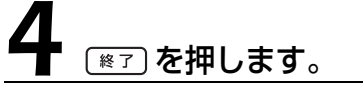

「Windows Media Center」が終了します。

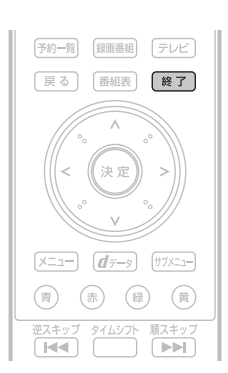

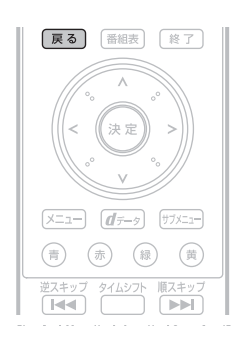

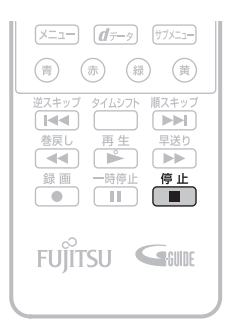

## おすすめビデオを再生する

自動録画 (→ [P.62](#page-63-1)) されたおすすめビデオは、「DigitalTVbox| の「録画番組 | 画面 (→ [P.92\)](#page-93-0) から再生するほか、[「おすすめコンテンツメニュー](#page-72-0)」( →P.71)からも再生できます。

## 83359 を押します。

「おすすめコンテンツメニュー」が起動します。

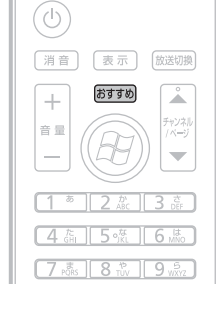

ソコン電源

### 「おすすめビデオ」から、 (…) で再生したいテレビ番 組を選択し、(\*\*)を押します。

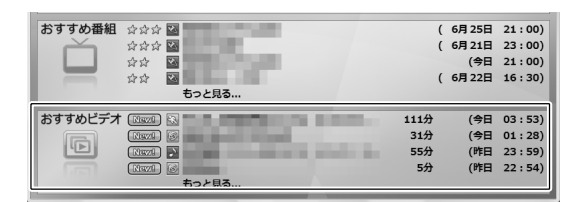

「DigitalTVbox」が起動し、テレビ番組の再生が始まります。

- ・テレビ番組が最後まで再生されると、自動的に「おすすめコンテンツ メニュー」の画面に戻ります。
- ・再生途中で (■■) を押すと、「おすすめコンテンツメニュー」の画面に 戻ります。

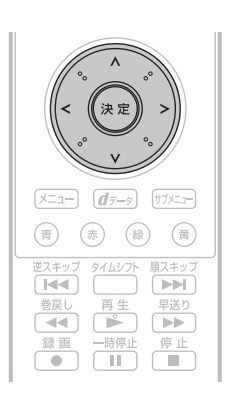

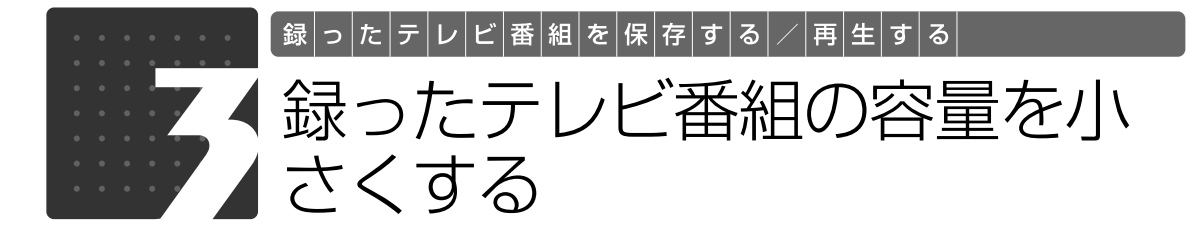

<span id="page-100-0"></span>ここでは、ハードディスク内の録画データの画質をハイビジョン画質(HD 画質) から標準画質(SD 画質)に変換し、容量を小さくしてハードディスクの空き容量 を増やす操作について説明しています。

## **SD 画質変換の注意事項**

#### 重要

この操作を行うと、ハイビジョン画質(HD 画質)のデータが標準画質(SD 画質)に変換されるた め、ハイビジョン画質のデータはなくなります。ハイビジョン画質で残しておきたいデータでこの操 作を行わないよう、ご注意ください。

- •「コピーワンス」信号が含まれた番組を、「ダビング録画」( •>P.60)を「する」に設定して から録画したデータは、ダビングを実施した後に、SD 画質変換を行うことはできません。
- **・**複数の録画データを一度に変換することはできません。
- **・**音声は変換されません。
- **・**変換にかかる時間は、録画番組の再生時間の約 2 倍~ 3.5 倍です。
- **・**変換を途中でキャンセルした場合、その時点まで変換されたデータは消去されます。 なお、変換前のデータは消去されません。
- **・**変換を行うと、データ放送、字幕表示は消去されます。
- **・**変換中は、「DigitalTVbox」でテレビ番組の視聴、録画はできません。また、変換中は、予約 録画を行うことができません。変換を実行する前に予約録画の時間を確認してください。
- **・**SD 画質変換を実行する前に、ハードディスクに充分な空き容量があることを確認してくださ い。変換後のデータを保存するための空き容量がないと、SD 画質変換を実行するためのボタ ンが表示されません。

## **SD 画質変換を行う**

| を押します。

録画したテレビ番組の一覧が表示されます。

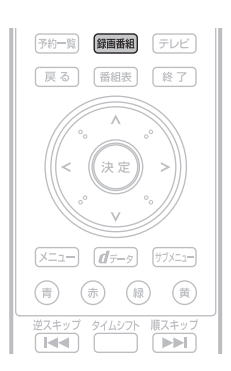

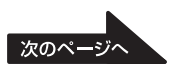

 $\overline{4}$ 

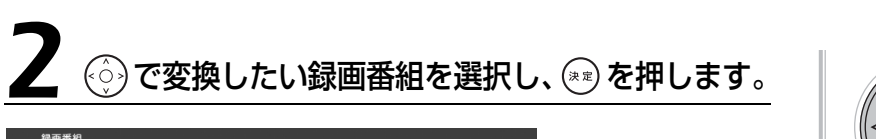

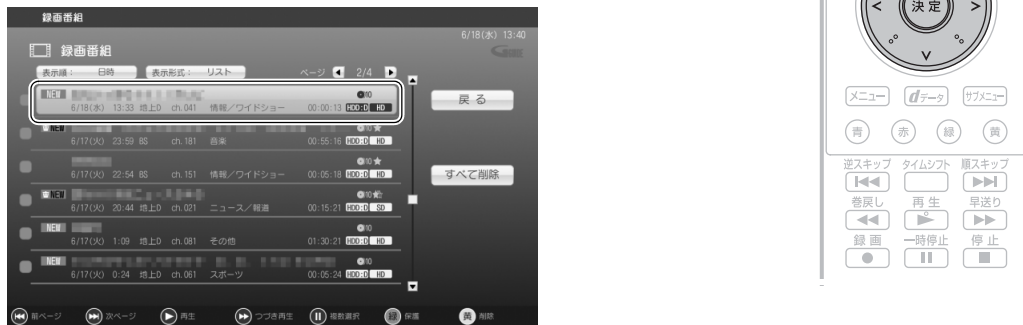

タイトルの右下に HD アイコン ( HD ) が表示されているテレビ番組を選択してください。 選択しているテレビ番組は、黄色で表示されます。

## $\textcircled{\tiny{\textcircled{\tiny{+}}}}$ で「SD 画質変換」を選択し、 (\*\*) を押します。

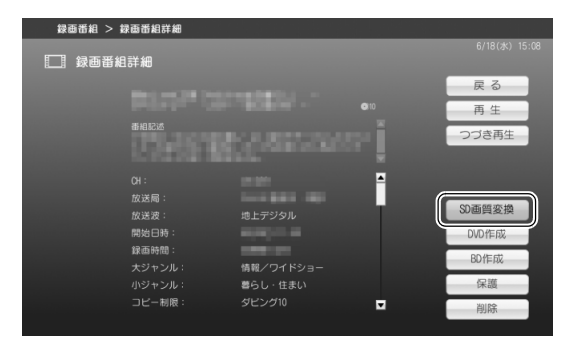

## **Doint**

変換後のデータを保存するための空き容量がない場合、「SD 画質変換」は表示されません。

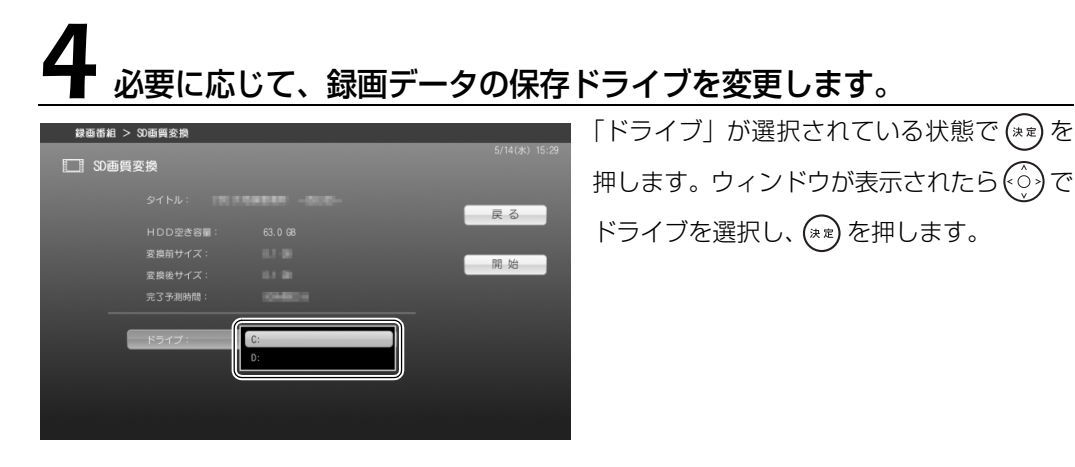

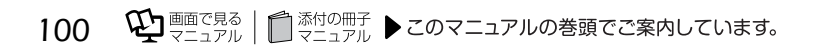

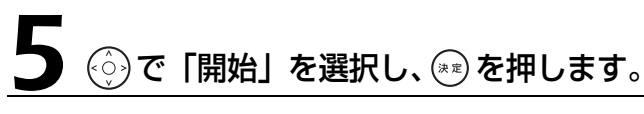

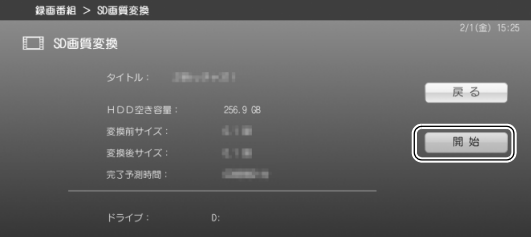

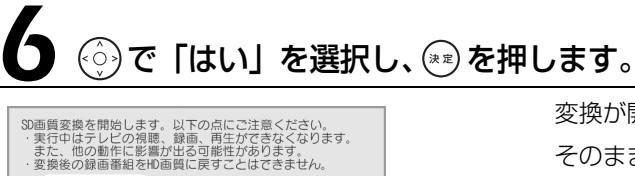

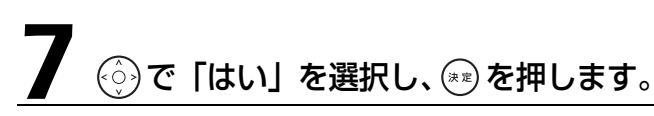

 $\begin{bmatrix} \omega & \omega \end{bmatrix}$ 

SD画質変換が正常に完了しました。 はい

はい

変換が開始されます。 そのまましばらくお待ちください。  $\overline{4}$ 

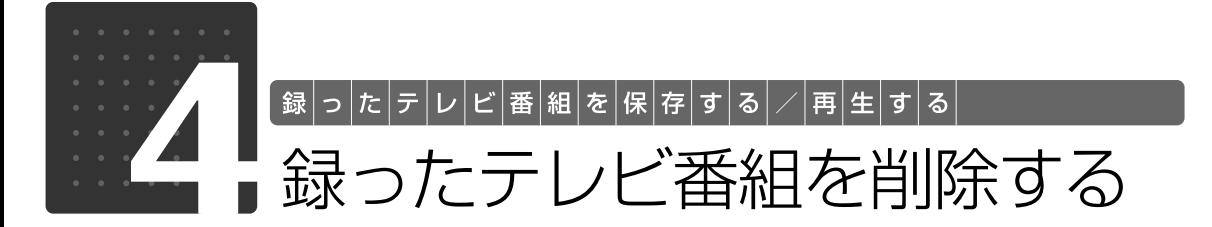

<span id="page-103-0"></span>ここでは、ハードディスク内の録画データを、リモコンを使って削除する操作につ いて説明しています。

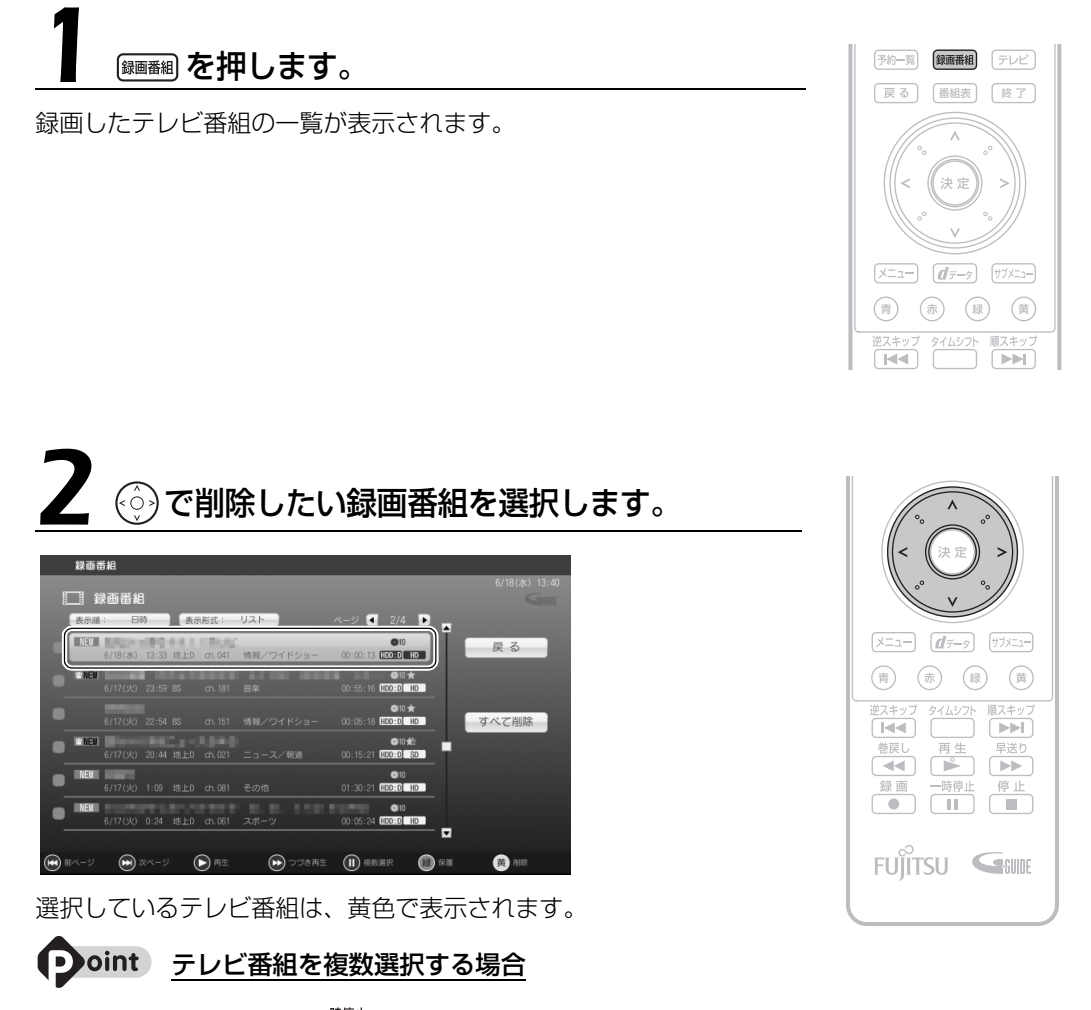

<sub>(</sub><o)<br>でテレビ番組を選択し、 ■■■ を押します。

選択したテレビ番組に √ が表示されます。この操作を繰り返すことで、テレビ番組を複数選択できます。

### 9oint テレビ番組を一括削除する場合

「すべて削除」を選択すると、録画したすべてのテレビ番組を削除できます。

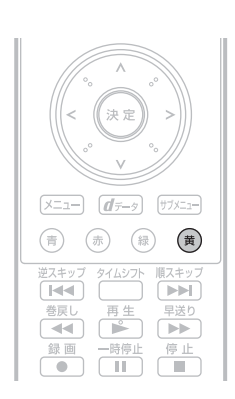

 $\mathcal{A}=\mathcal{A}$  , and  $\mathcal{A}=\mathcal{A}$  , and  $\mathcal{A}=\mathcal{A}$ 

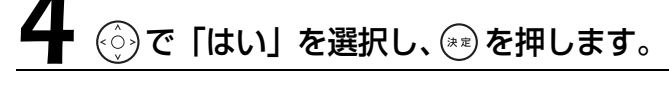

録画番組を削除してもよろしいですか? はい いいえ

テレビ番組が削除されます。

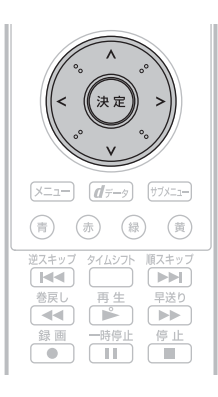

## Memo

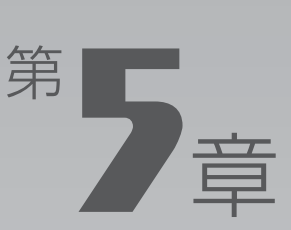

## **困ったときの Q&A**

#### テレビを見るとき、録るとき、再生するときに、何か困ったことが発生した場合に お読みください。

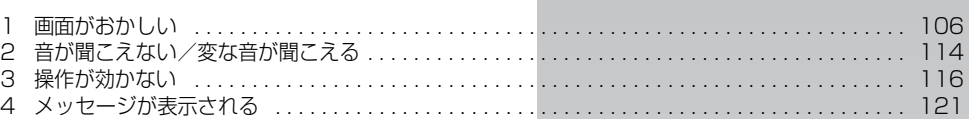

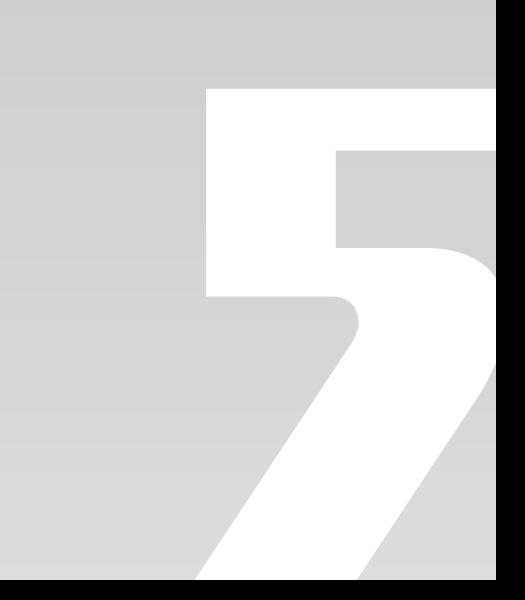

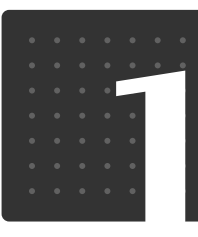

困ったときのQ&A

## <span id="page-107-0"></span>画面がおかしい

ここでは、画面の表示や映像の状態に関する Q&A をまとめています。

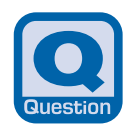

## **点灯したままの点や黒い点が表示される**

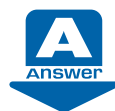

液晶ディスプレイは非常に精度の高い技術で作られておりますが、画面の一 部に点灯しないドットや、常時点灯するドットが存在する場合があります (有効ドット数の割合は 99.99%以上です。有効ドット数の割合とは「対応 するディスプレイが表示しうる全ドット数のうち、表示可能なドット数の割 合」を示しています)。これらは故障ではありません。交換・返品はお受け いたしかねますのであらかじめご了承ください。

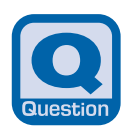

## **画面が表示されない**

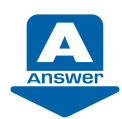

電源ランプが消灯している場合、次のような原因が考えられます。ご確認く ださい。

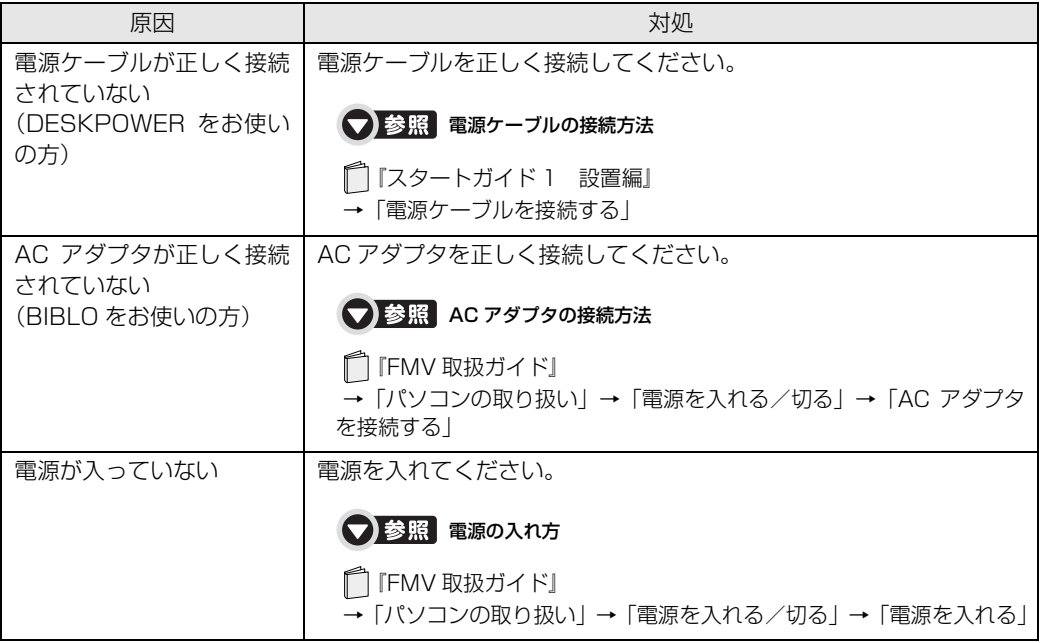
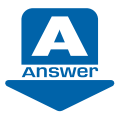

電源ランプが点灯している場合、次のような原因が考えられます。ご確認く ださい。

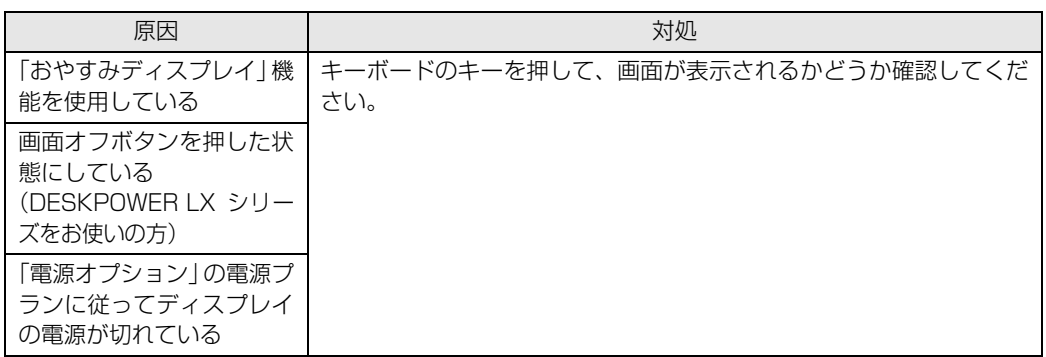

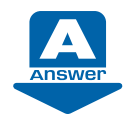

画面の解像度が横 1024 ドット以上、かつ縦 660 ドット以上の設定でない 場合、「DigitalTVbox」が起動しません。また、縦の解像度を 768 ドット 未満に設定した場合、画面全体が表示されないことがあります。768 ドッ ト以上に設定されることをお勧めします。

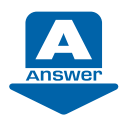

「DPI スケール」ウィンドウから「カスタム DPI」をクリックし、フォント サイズを 150%以上に設定した場合、「DigitalTVbox」が起動しません。

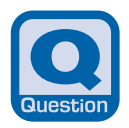

**DVDが再生できない、DVDの画像が乱れる**

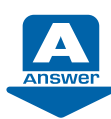

次のような原因が考えられます。ご確認ください。

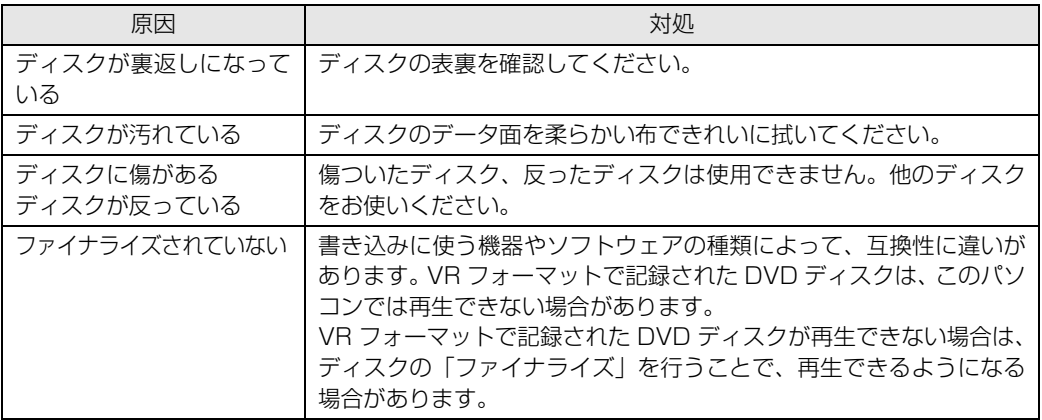

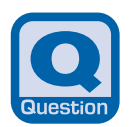

#### **Blu-ray Discが再生できない**

(Blu-ray Disc ドライブ搭載機種 (→ [P.12\)](#page-13-0))

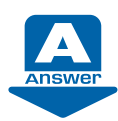

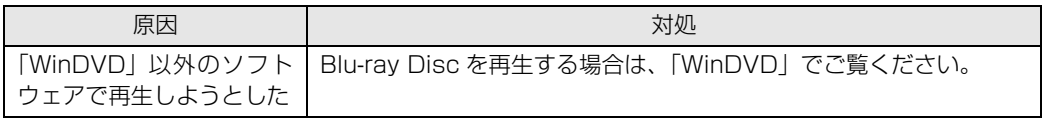

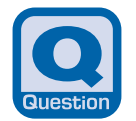

#### **テレビ放送の映像に斑点や縞模様が見える、テレビ 放送の映像が揺れる**

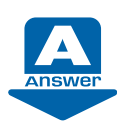

次のような原因が考えられます。ご確認ください。

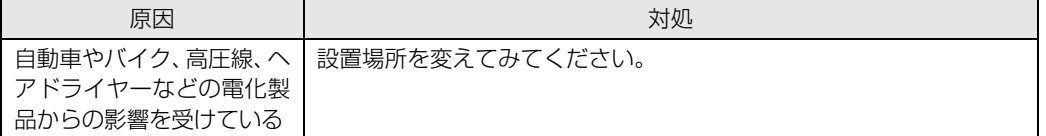

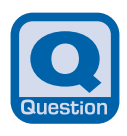

# **地上デジタル放送が映らない**

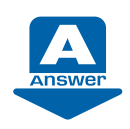

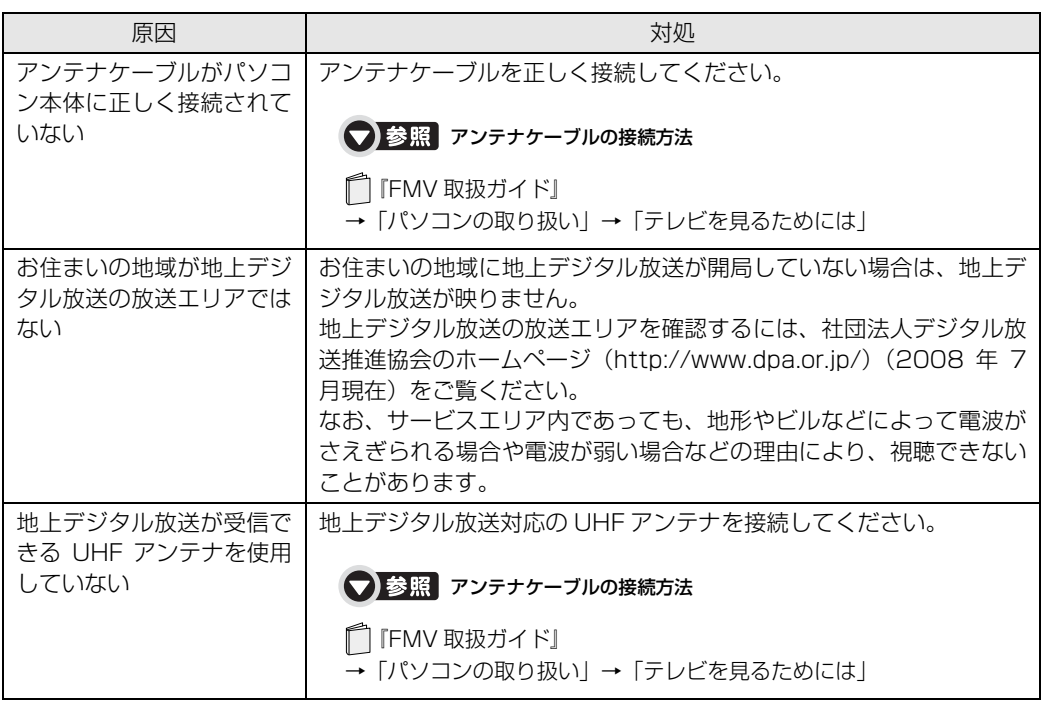

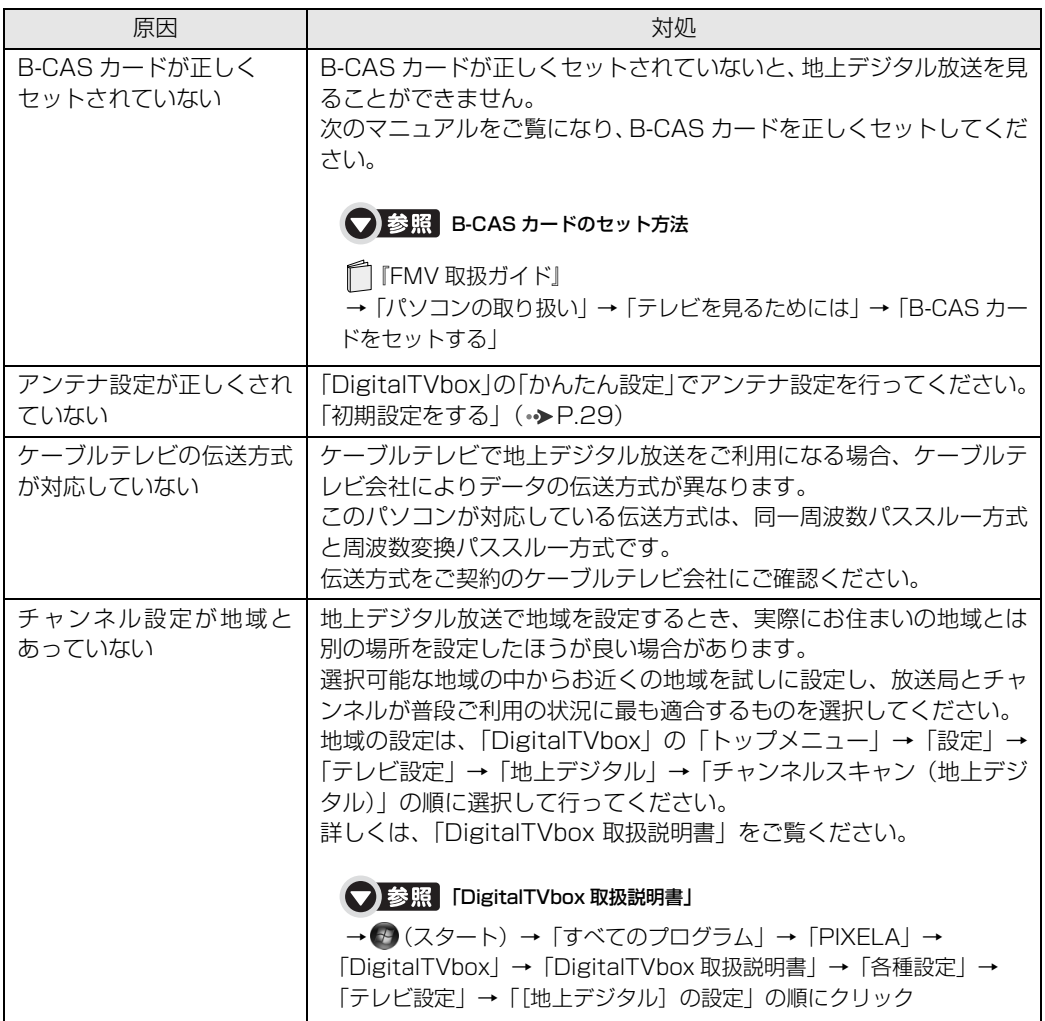

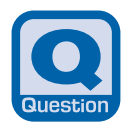

**地上デジタル放送の映像が乱れる、コマ落ちする**

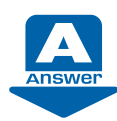

次のような原因が考えられます。ご確認ください。

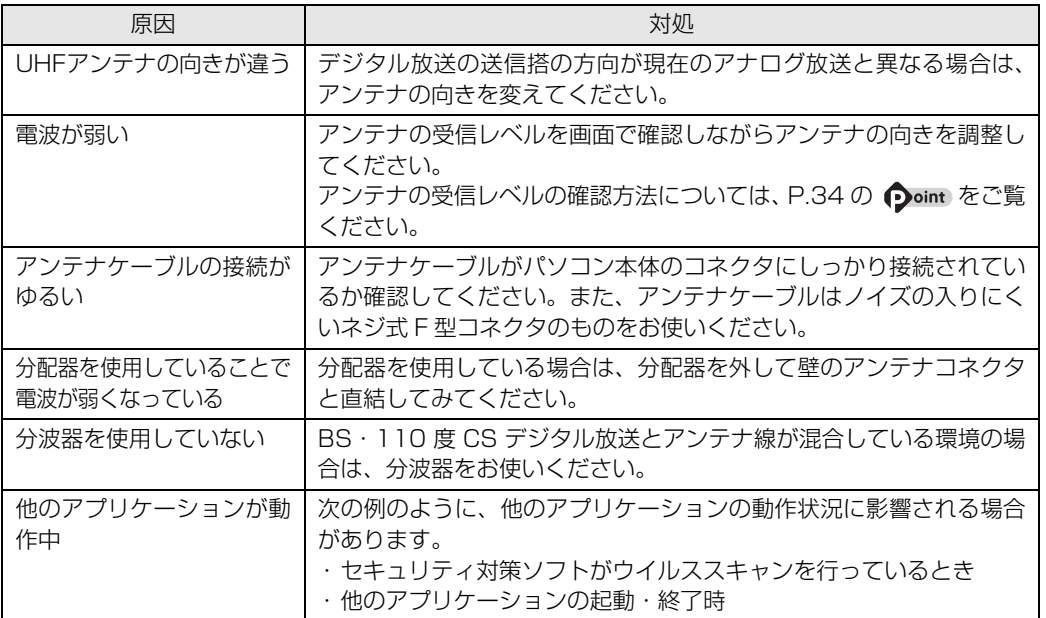

5

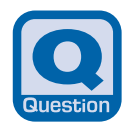

# **BS・110度CSデジタル放送が映らない**

(ハイビジョン·テレビチューナー(地上·BS·CSデジタル放送用)を搭載した機種 (→ [P.12](#page-13-0)))

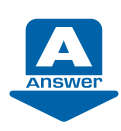

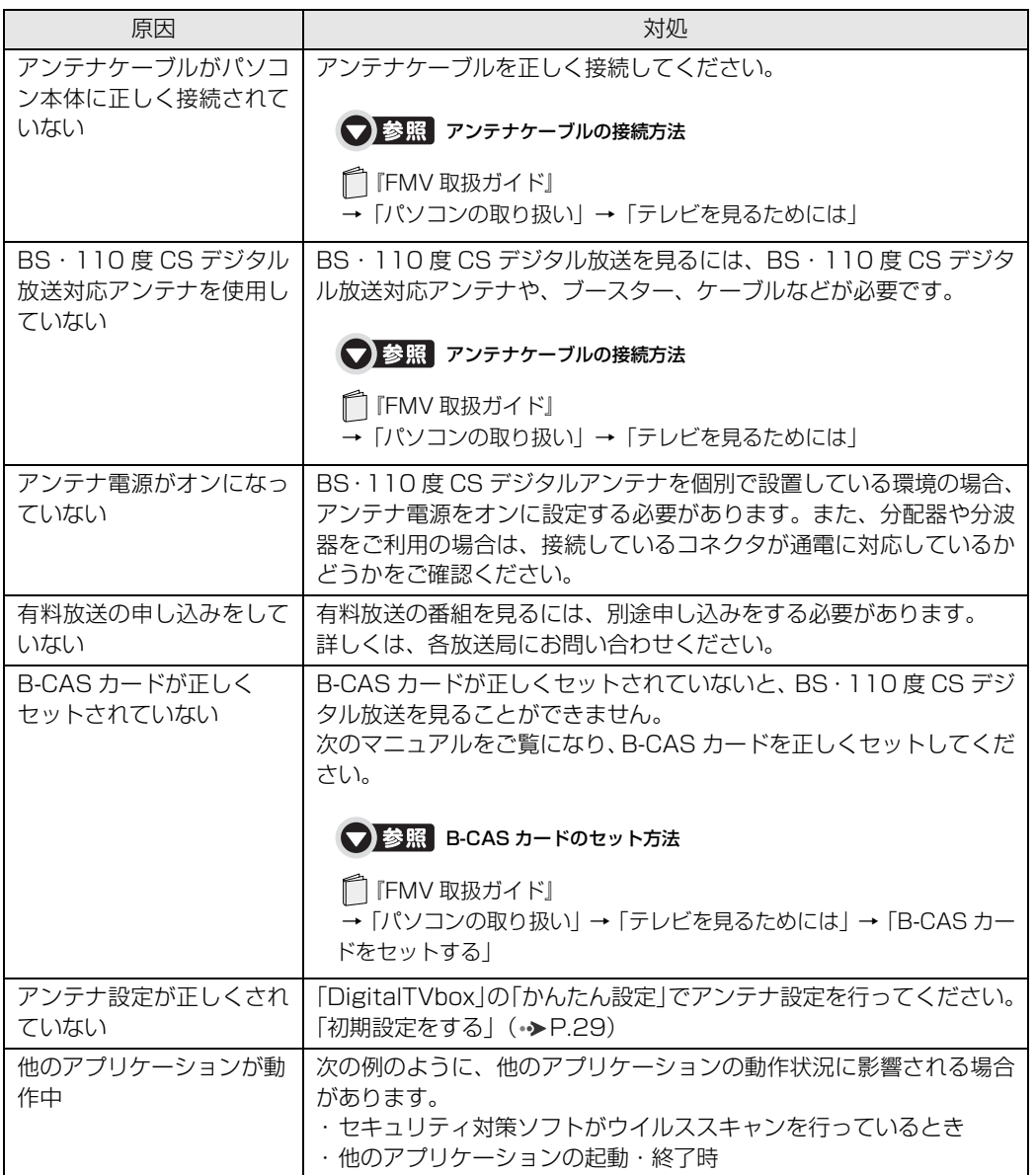

**BS・110度CSデジタル放送の映像が乱れる、コマ落ちする**

(ハイビジョン・テレビチューナー(地上·BS·CSデジタル放送用)を搭載した機種(→ [P.12\)](#page-13-0))

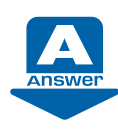

次のような原因が考えられます。ご確認ください。

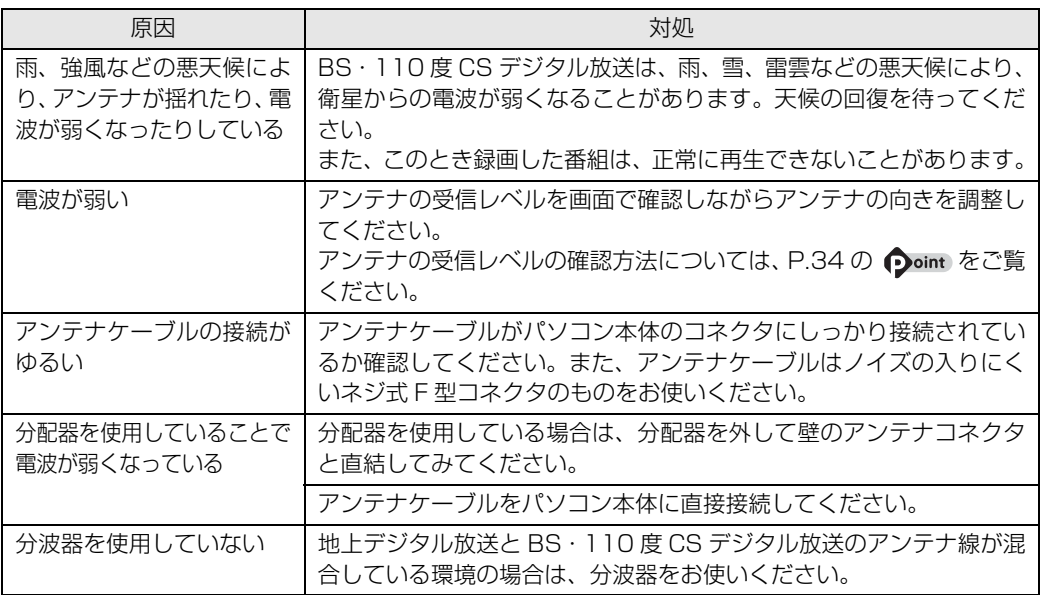

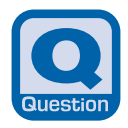

#### **「マイリカバリ」を実行したら、録画番組が表示 されなくなった**

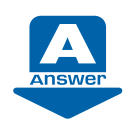

「マイリカバリ」を使用して「ディスクイメージの復元」を実行すると、C ドライブに保存されている「録画情報」データもディスクイメージ作成時の 状態に戻ります。そのため、ディスクイメージ作成後に録画した番組は、 「DigitalTVbox」の「録画番組」画面に表示されなくなることがあります。 このような場合は、「マイリカバリ」実行後に「録画情報管理ツール」を使 用することで、すべての録画番組が表示されるように復元できます。 詳しくは、「録画情報管理ツール取扱説明書」をご覧ください。

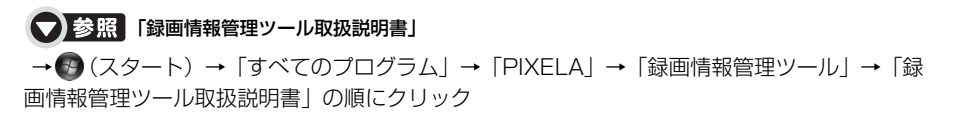

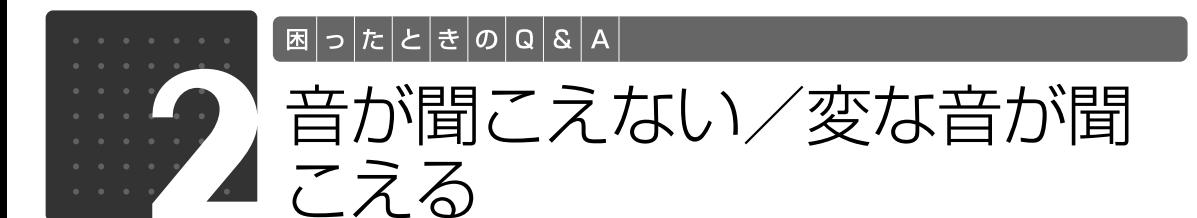

ここでは、音声の状態に関する Q&A をまとめています。

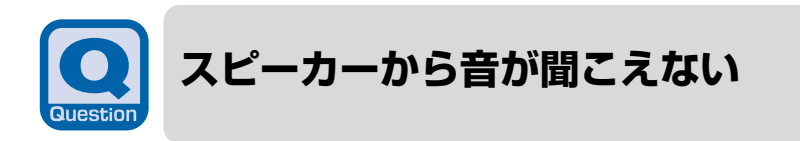

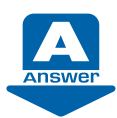

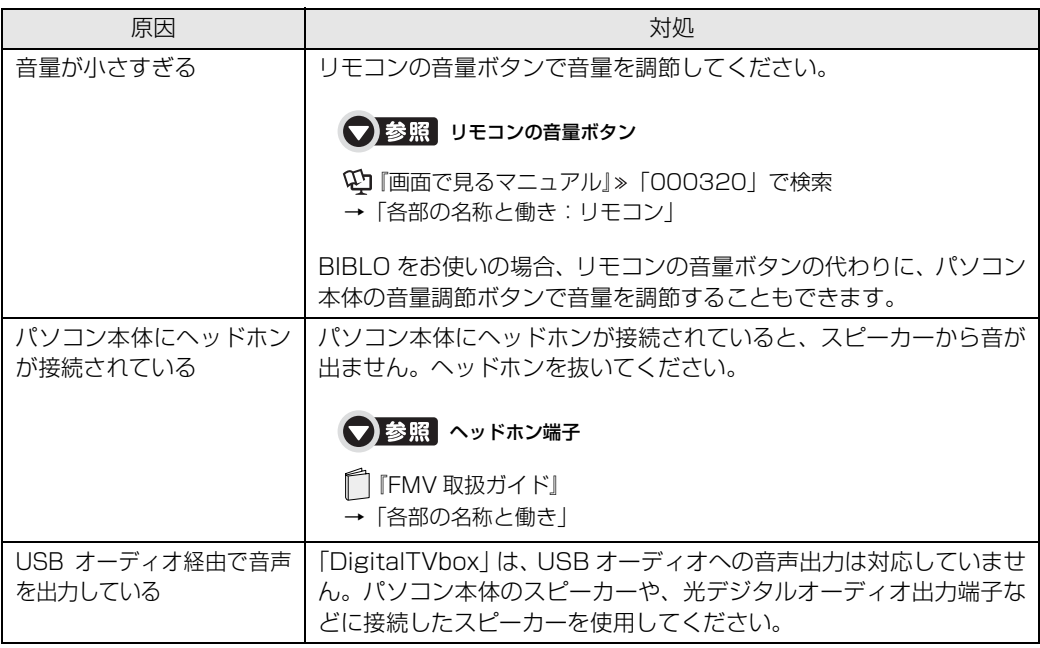

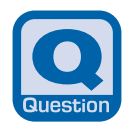

**スピーカーからプツプツという雑音が聞こえる**

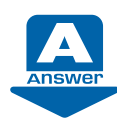

次のような原因が考えられます。ご確認ください。

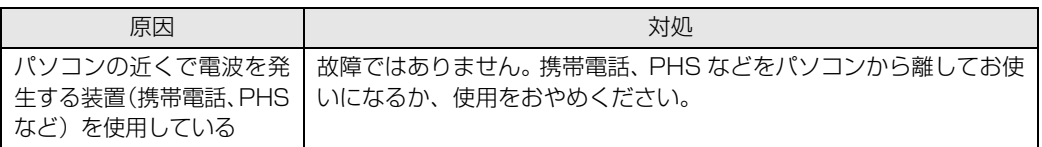

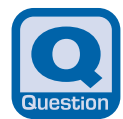

# **チャンネル切り換え時に一瞬雑音が聞こえる**

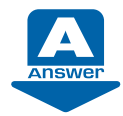

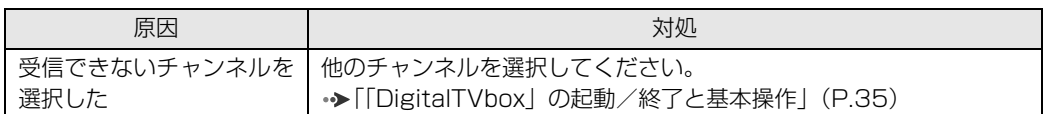

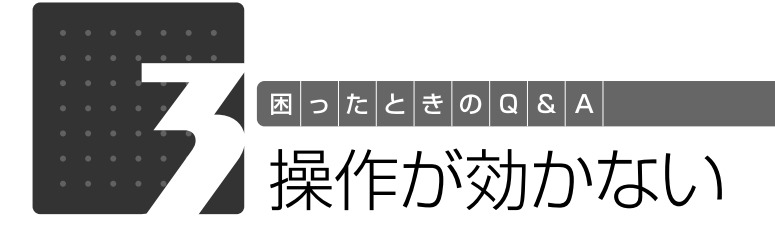

ここでは、リモコン、双方向サービス、スリープや休止状態に関する Q&A をまと めています。

<span id="page-117-0"></span>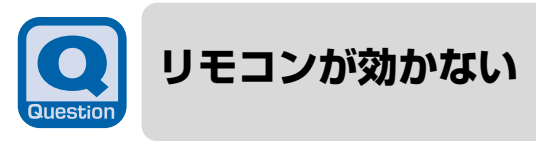

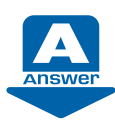

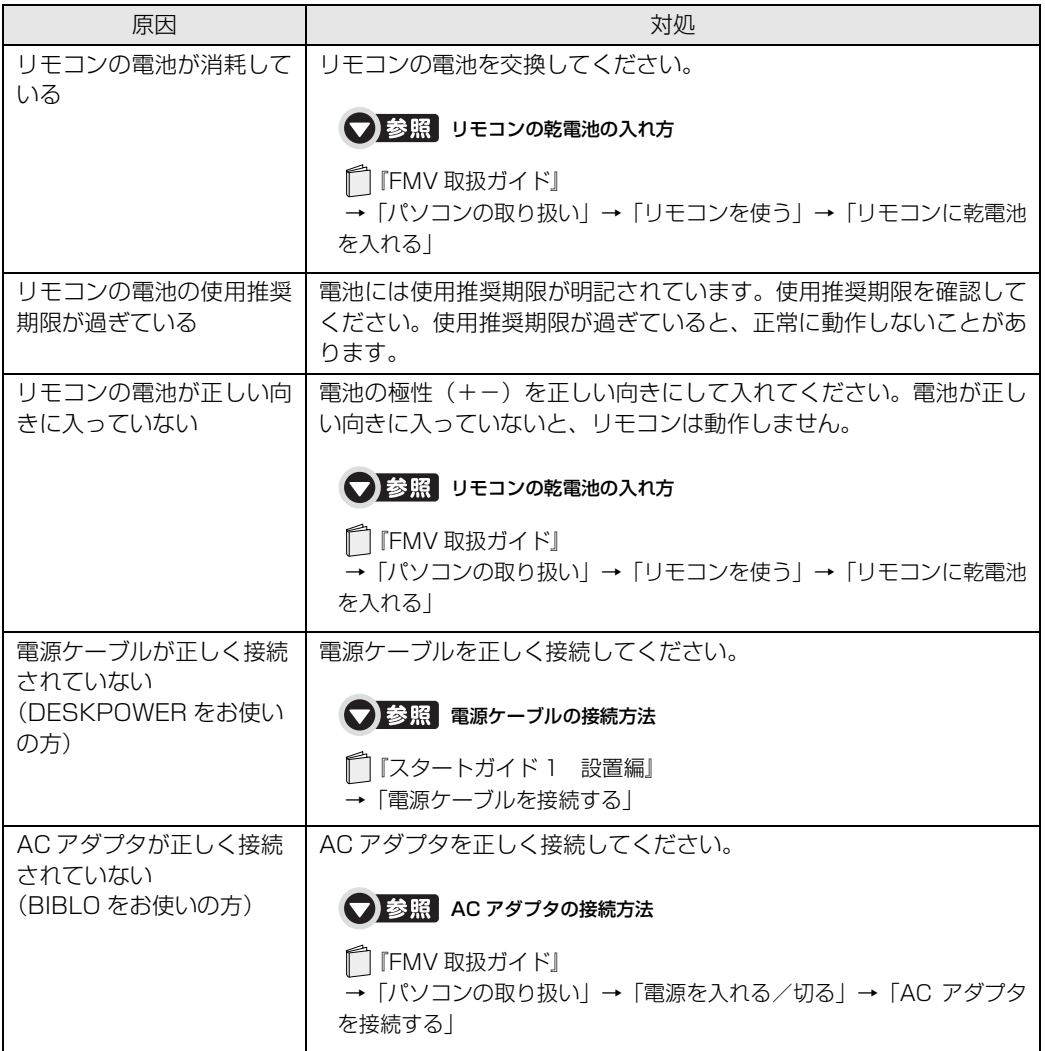

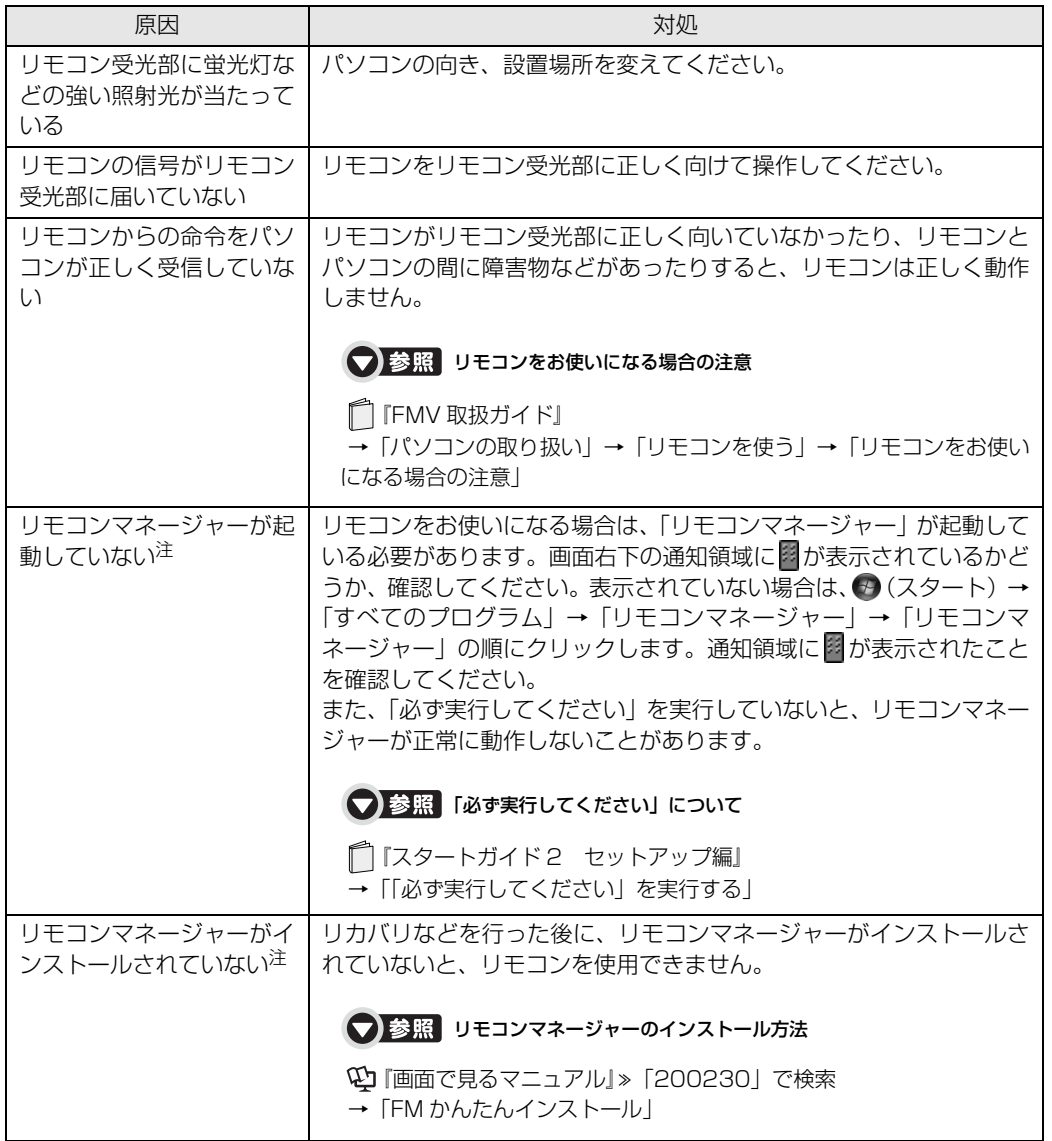

<span id="page-118-0"></span>注 :|DigitalTVbox」、| NetworkPlayer(ネットワークブレーヤー)」、| WinDVD」、| G-GUIDE」、| おすすめコンテン<br>- ツメニュー」をお使いになる場合

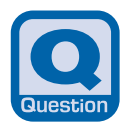

<span id="page-119-0"></span>**デジタル放送の双方向サービスが利用できない**

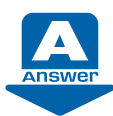

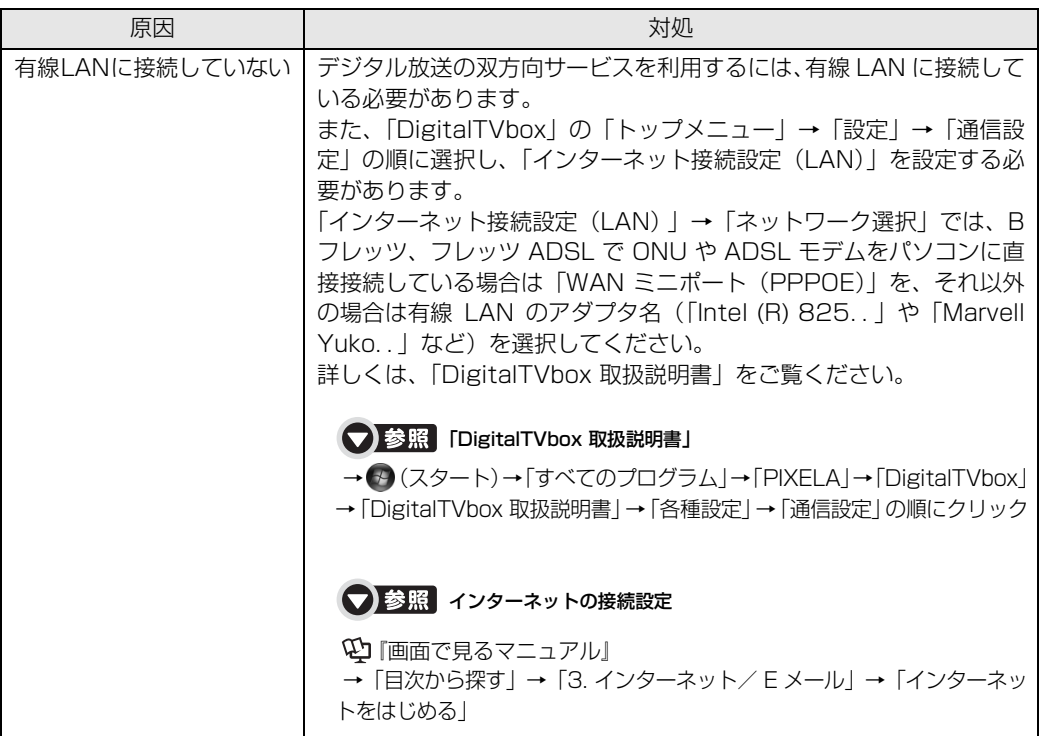

**スリープや休止状態にならない**

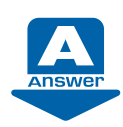

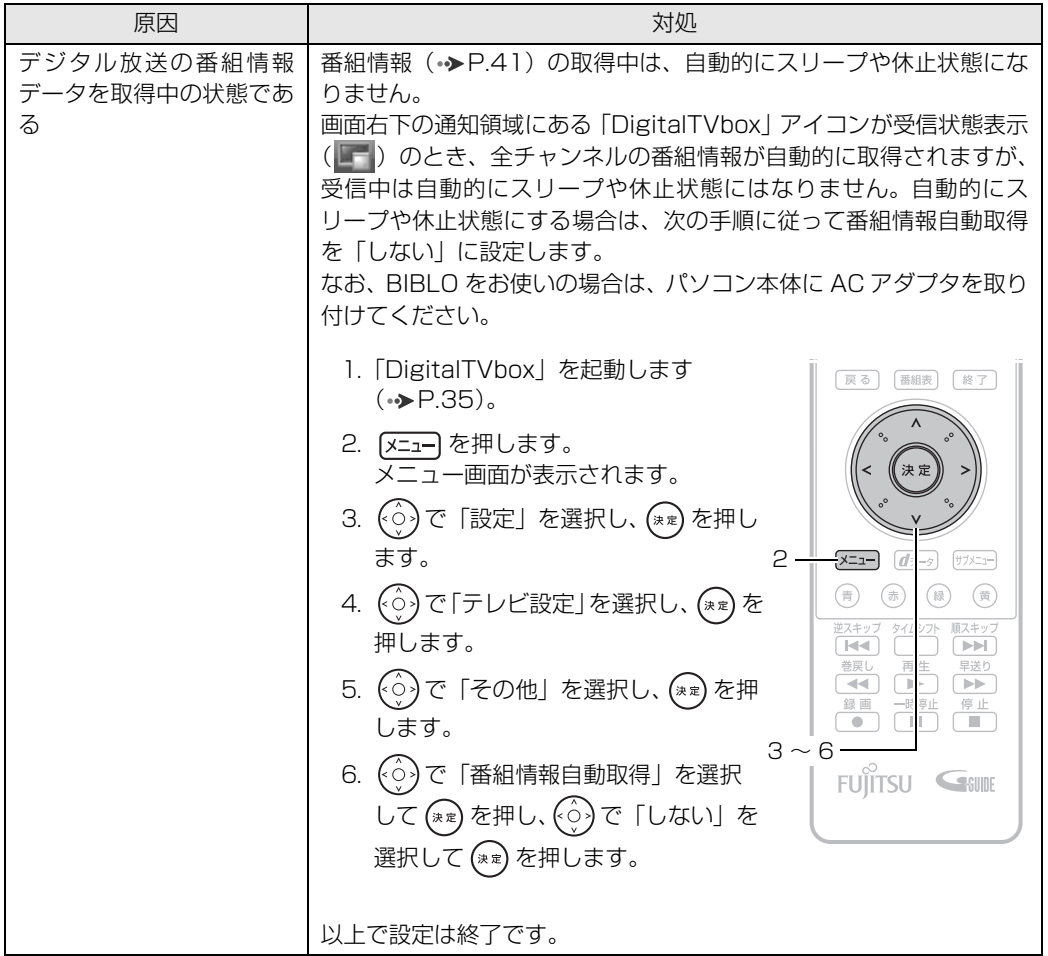

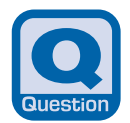

# **「G-GUIDE」でインターネットから最新の番組 表を取得できない**

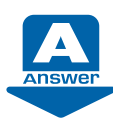

次のような原因が考えられます。ご確認ください。

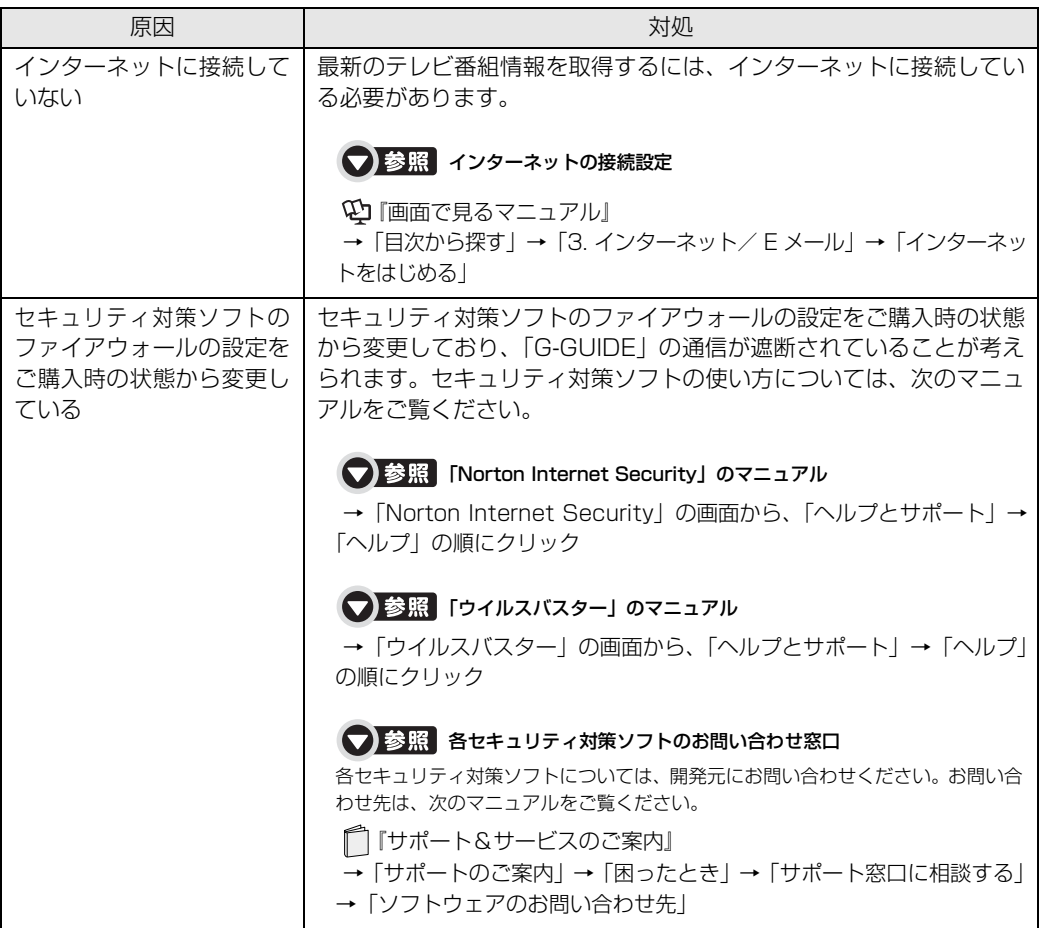

120

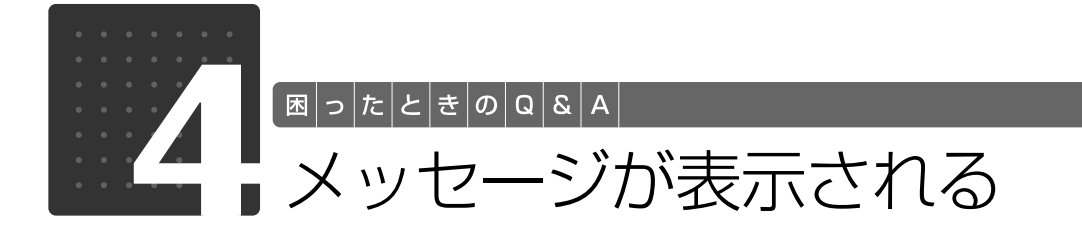

ここでは、メッセージが表示された場合の対処方法をまとめています。

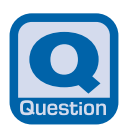

**「DigitalTVbox」でメッセージが表示される**

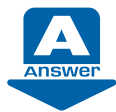

表示されるメッセージから、次のような原因が考えられます。 ご確認ください。

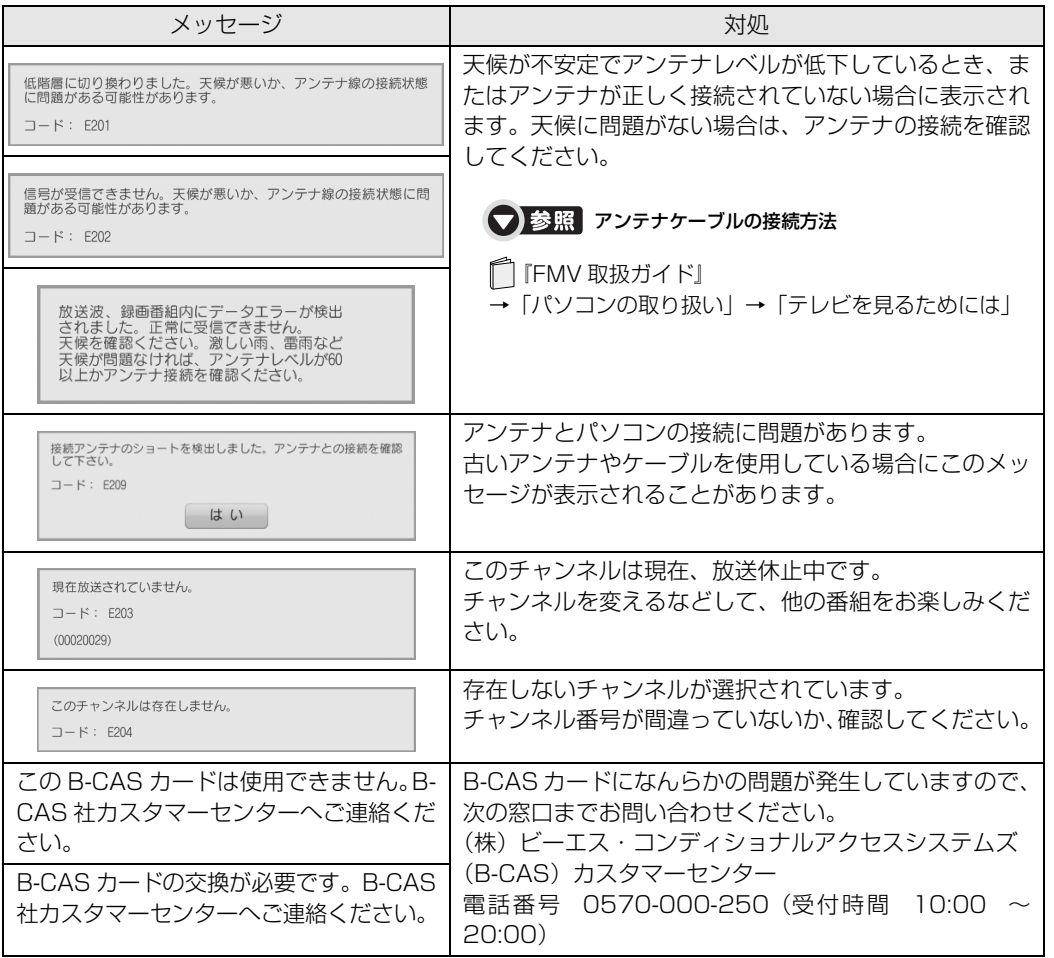

困ったときのQ&A

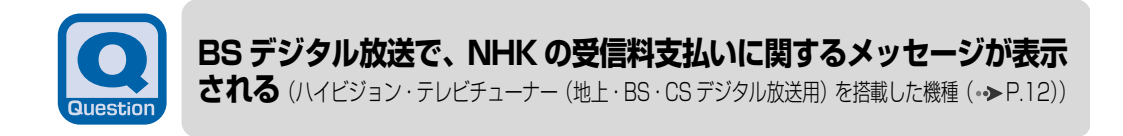

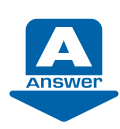

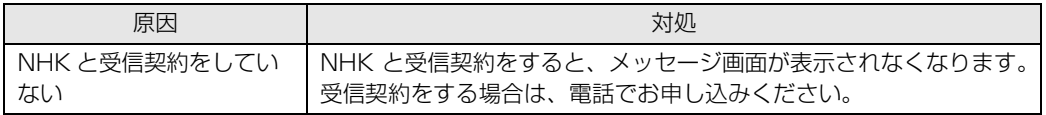

# 索 引

#### 記号

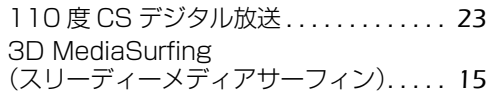

#### A

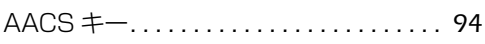

#### B

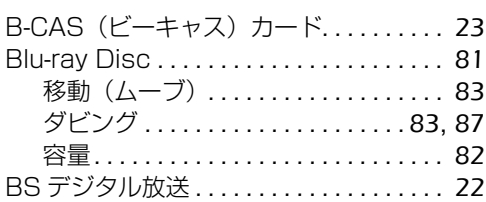

# C

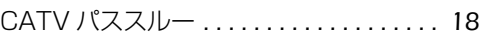

#### D

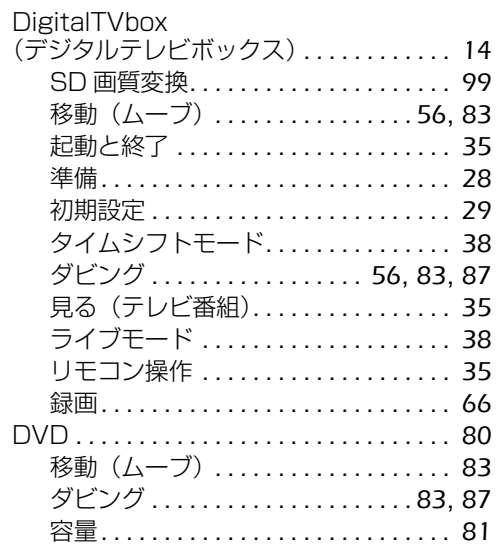

# $G$

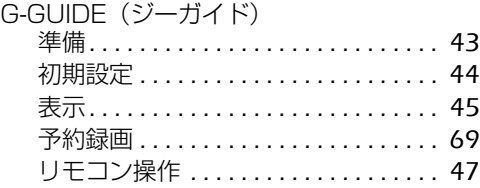

# S

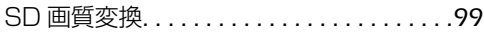

#### W

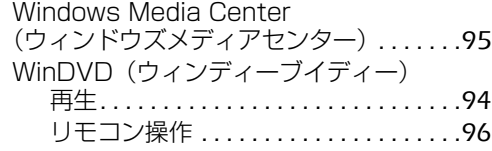

# あ行

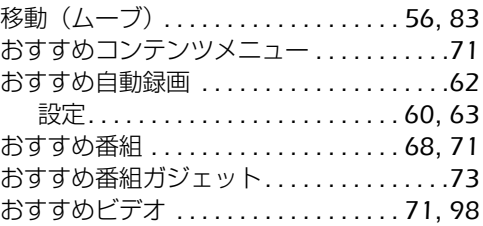

# か行

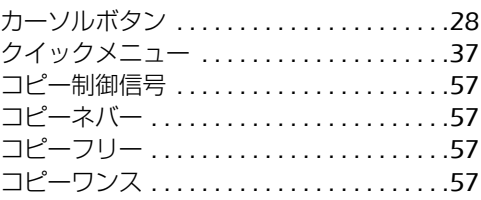

# さ行

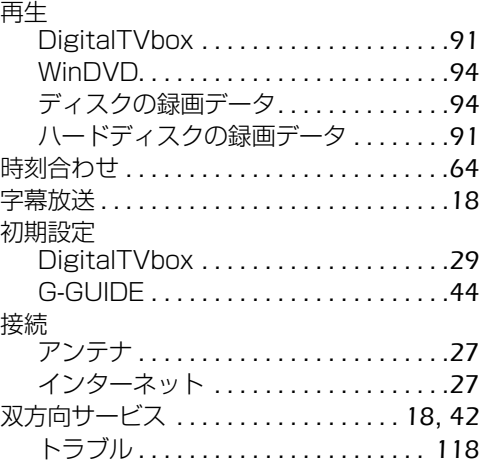

#### た行

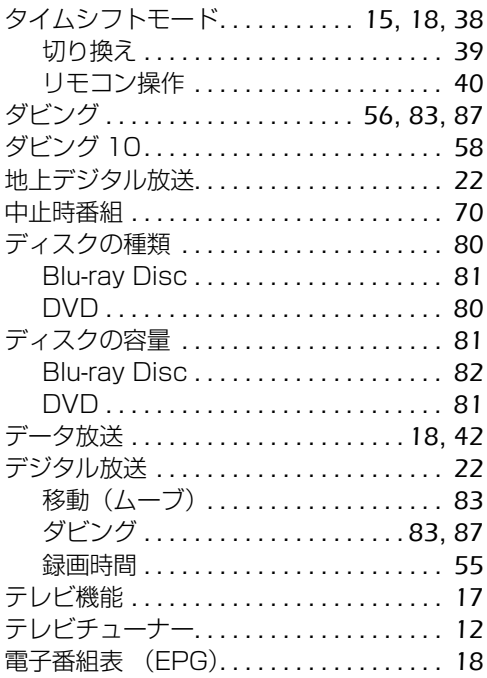

#### な行

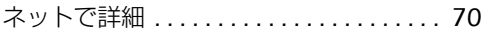

#### は行

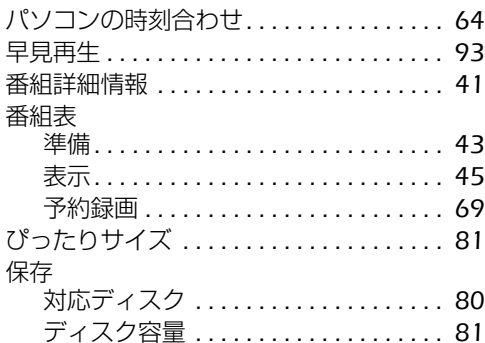

#### ま行

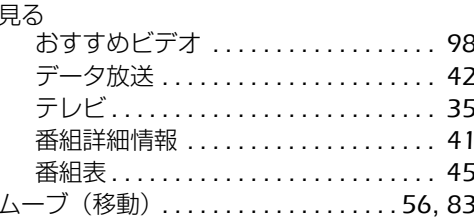

#### や行

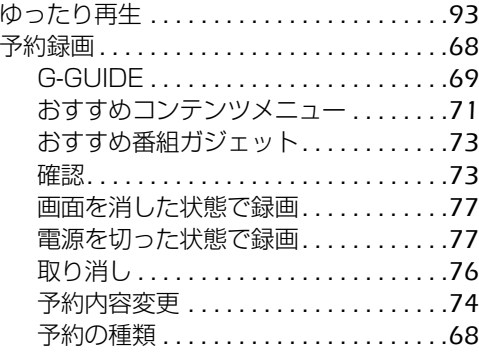

#### ら行

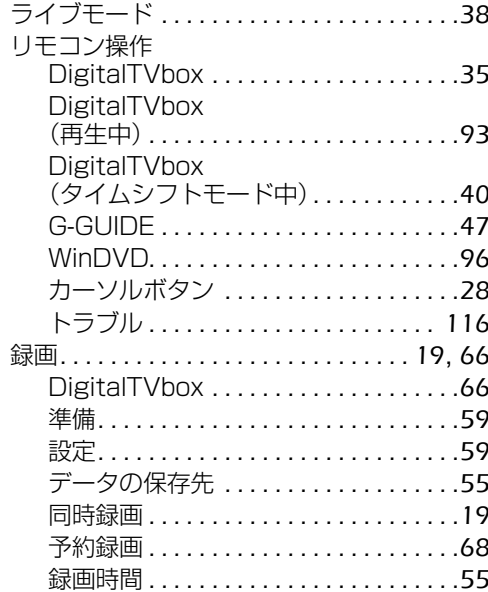

Memo

#### Memo

#### **FMVテレビ操作ガイド**

B5FJ-8961-01-00

発 行 日 2008 年 8 月 発行責任 富士通株式会社

〒 105-7123 東京都港区東新橋 1-5-2 汐留シティセンター Printed in Japan

- このマニュアルの内容は、改善のため事前連絡なしに変更することがありま す。
- このマニュアルに記載されたデータの使用に起因する第三者の特許権および その他の権利の侵害については、当社はその責を負いません。
- 無断転載を禁じます。
- ●落丁、乱丁本は、お取り替えいたします。

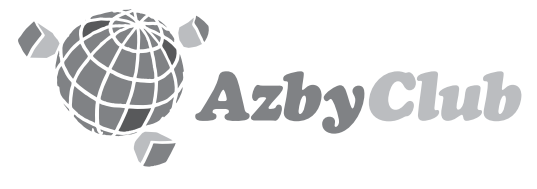

http://azby.fmworld.net/ FMVユーザーズクラブAzbyClub (登録・年会費無料)

# **FUJITSU**

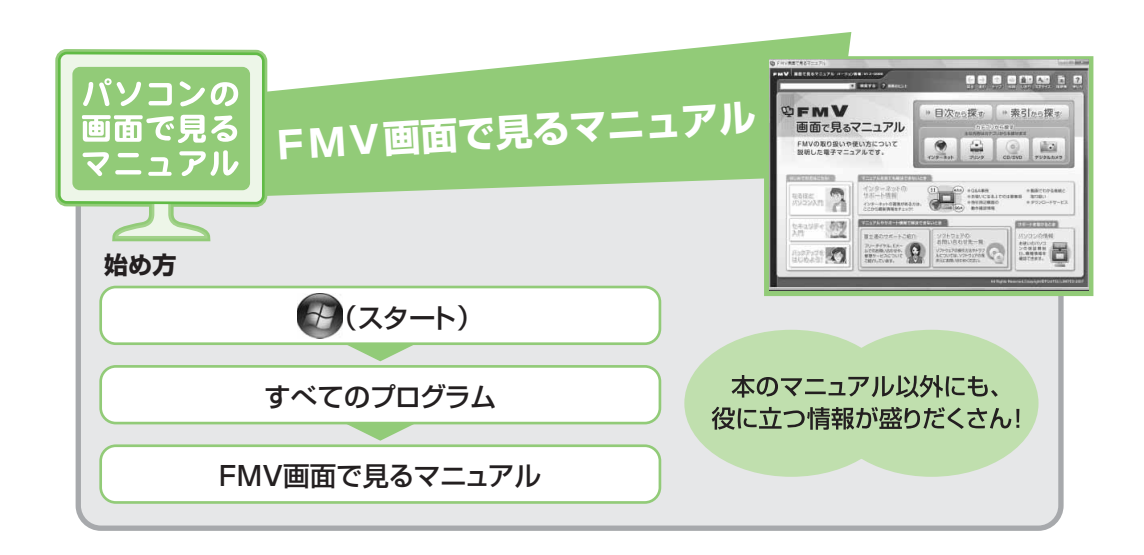

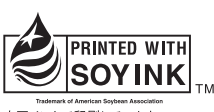

大豆インキで印刷しています。

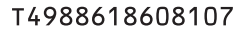